# STAR Course Management

 $\overline{\phantom{a}}$  ,  $\overline{\phantom{a}}$  ,  $\overline{\phantom{a}}$ 

Worsfold Software Ltd October 2006

\_\_\_\_\_\_\_\_\_\_\_\_\_\_\_\_\_\_\_\_\_\_\_\_\_\_\_\_\_\_\_\_\_\_\_\_\_\_\_\_\_\_\_\_\_\_\_\_\_\_\_\_\_\_\_\_\_\_\_\_\_\_\_\_\_\_\_\_\_\_\_\_\_\_\_\_\_\_\_\_

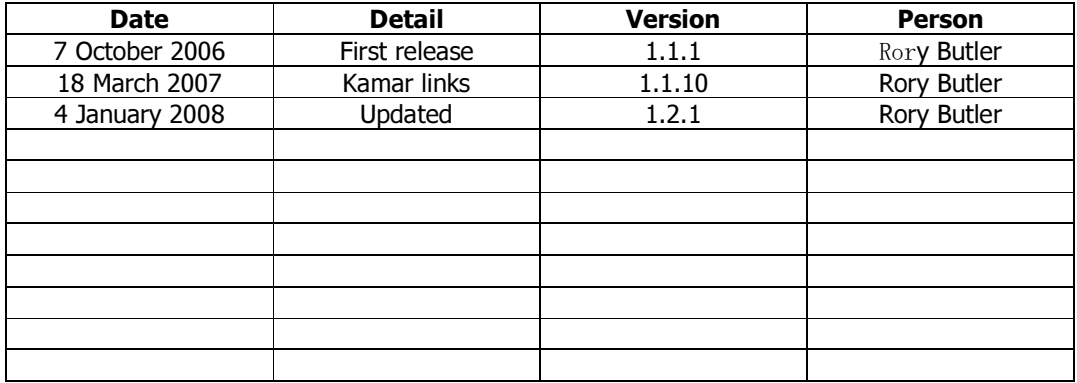

 $\overline{\phantom{a}}$  ,  $\overline{\phantom{a}}$  ,  $\overline{\phantom{a}}$ 

## **Contents**

 $\overline{\phantom{a}}$  ,  $\overline{\phantom{a}}$  ,  $\overline{\phantom{a}}$ 

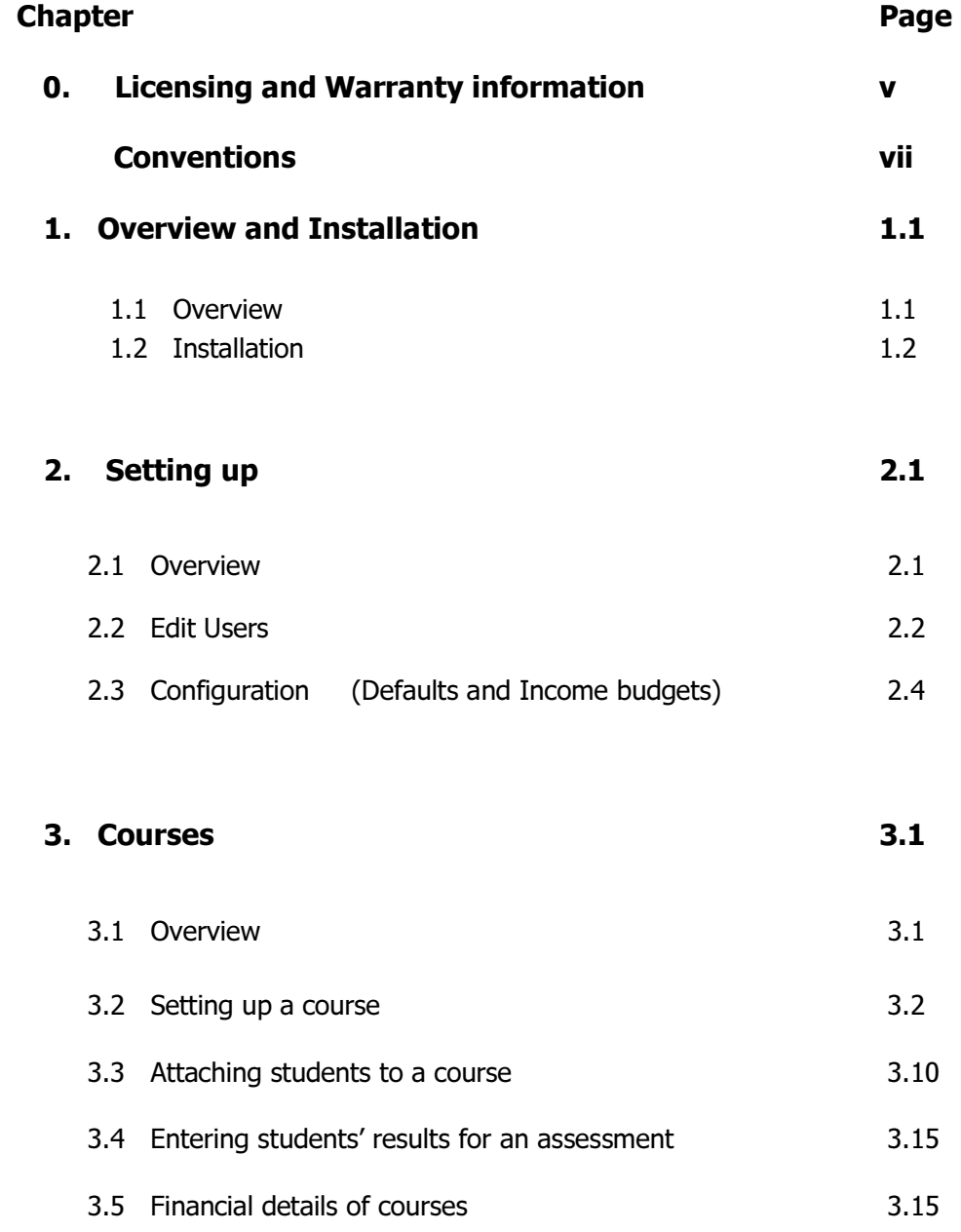

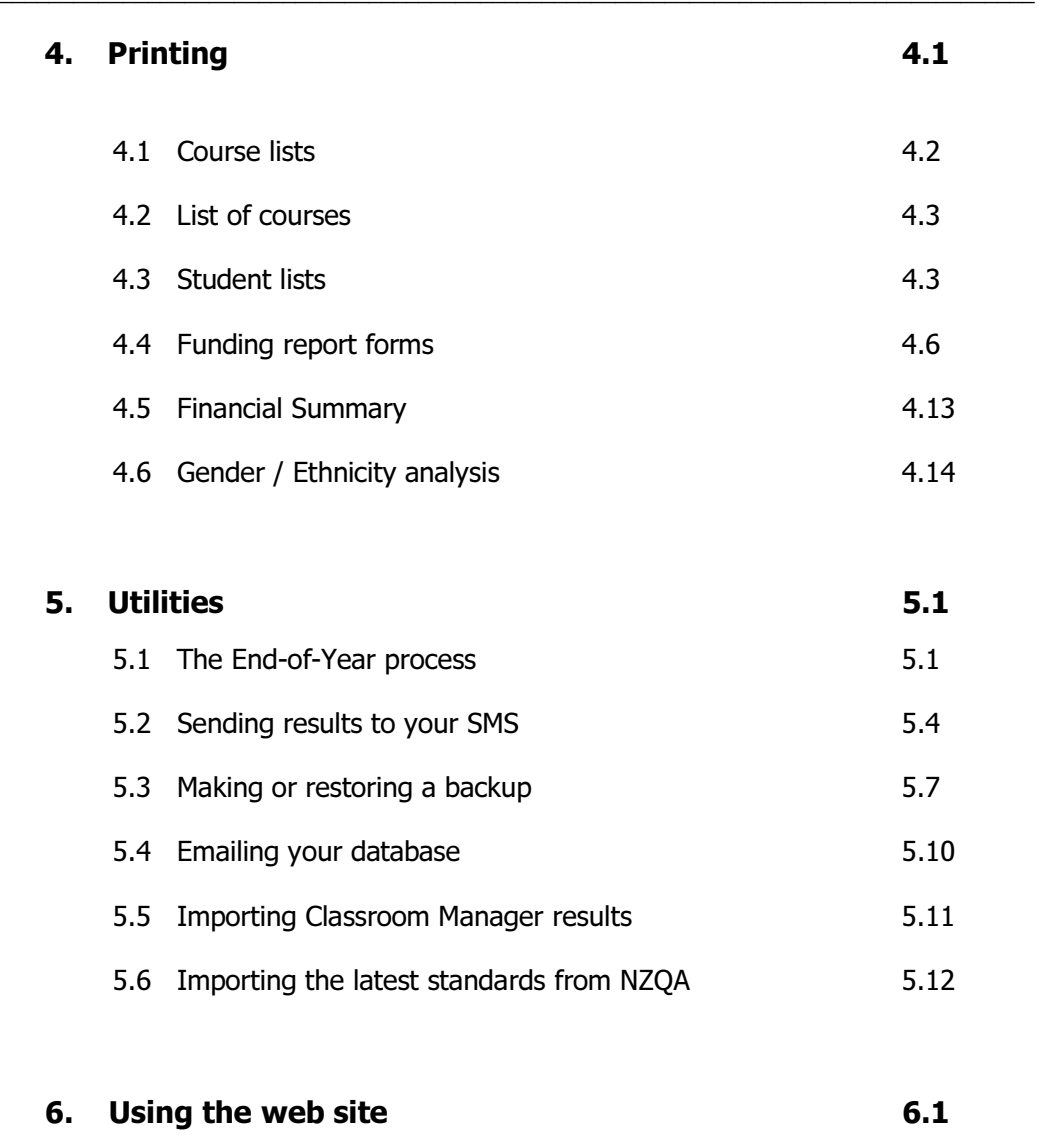

6.1 Using the Worsfold Software web site 6.1

## Copyright/License Agreement Worsfold Software Ltd

 $\overline{\phantom{a}}$  ,  $\overline{\phantom{a}}$  ,  $\overline{\phantom{a}}$ 

## Copyright

The software described herein (hereafter referred to as "the software") is copyrighted and all rights are reserved by Worsfold Software Ltd.

Copying for the purpose of selling or otherwise distributing the software is a violation of the law.

Copyright (C) 2003/2006 Worsfold Software Ltd

### License Agreement

The institution or individual by whom the software was originally purchased (the LICENSEE) is granted a license to use this software under the terms stated in this agreement. The software may not be assigned or transferred to any other institution or individual teacher without the express written consent of Worsfold Software Ltd.

The LICENSEE is deemed to have a "site license" allowing for the unlimited use by the LICENSEE. The LICENSEE may make unlimited copies of all disks and the manuals, providing that such copies are for the use solely of the LICENSEE. Similarly, the software may be operated on multiple machines provided that use is limited to the LICENSEE.

The license is effective until terminated. You may terminate it at any time by destroying the software. It will also terminate if you fail to comply with any term or condition of this agreement. You agree upon such termination to destroy the software.

Multiple site licenses are subject to separate negotiations.

### Warranty

This warranty covers any physical defect in the physical software distribution media.

Worsfold Software Ltd agrees to replace defective CDRoms or diskette(s) immediately, by return post, without charge.

Worsfold Software Ltd warrants that the software itself will perform substantially in

accordance with the specifications set forth in the documentation provided with the software.

 $\overline{\phantom{a}}$  ,  $\overline{\phantom{a}}$  ,  $\overline{\phantom{a}}$ 

Worsfold Software Ltd will either replace or correct any software that does not perform substantially according to the specifications set forth in the documentation.

Worsfold Software Ltd is not responsible for problems caused by computer hardware or computer operating systems.

All warranties or merchantability and fitness for a particular purpose are disclaimed and excluded. Worsfold Software Ltd shall not in any case be liable for special, incidental, consequential, indirect, or other similar damages even if Worsfold Software Ltd has been advised of the possibility of such damages.

Worsfold Software Ltd is not responsible for any costs incurred as a result of lost profits or revenue, loss of use of the software, loss of data, cost of recreating lost data, the cost of any substitute program, claims by any other party other than the LICENSEE, or for other similar costs.

Massey aggregate liability arising from or relating to this agreement or the software or the documentation is limited to the purchase price paid by the licensee.

The agents, distributors, and dealers of Worsfold Software Ltd software may not modify the Limited Warranty or make additional warranties binding on Worsfold Software Ltd.

### Conventions used in this manual

 $\overline{\phantom{a}}$  ,  $\overline{\phantom{a}}$  ,  $\overline{\phantom{a}}$ 

Most of the examples used in this manual are from a database of fictitious students and tutors. If and when examples are from actual centres and actual students a black rectangle has been used to obscure names.

```
<Enter> means 'Press the Enter key'
```
'Ctrl' refers to the Control key, which probably has 'Ctrl' on your keyboard. Alt' refers to the 'Alt' key on your keyboard.

Each chapter begins with an overview of the topics covered therein. The pages of each chapter are number according to the chapter. If you find a topic in the contents or the index in which you are interested then you will find both the chapter number and the page number associated with the topic, e.g. 'The specification of courses 3.12' means that this topic is to be found on page 12 of chapter 3.

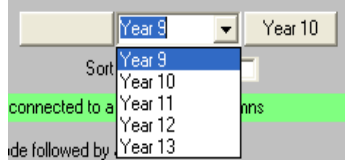

**These are popup lists, even though they pull down.** 

Multiselecting

Frequently you will wish to make multiple selections from lists. The standard way to do this is to hold down the Control key ('Ctrl') while selecting from the list by leftclicking with your mouse.

## Chapter 1

 $\overline{\phantom{a}}$  ,  $\overline{\phantom{a}}$  ,  $\overline{\phantom{a}}$ 

## **Overview and Installation**

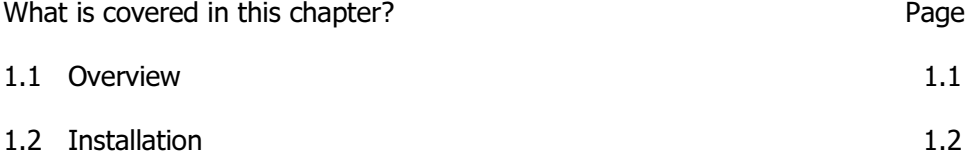

### 1.1 Overview

This package has been written using Microsoft's Visual basic 6 and employs a single Access database for each year of operation e.g. star2007.mdb

Its purpose is to make it possible for schools to manage their STAR courses.

The basic processes include :

1. The definition of courses, involving

a code

a title

assessments (unit standards, other outcomes)

Financial details (budgeted income and costs)

- 2. The attachment of students to courses
- 3. The entry of student results
- 4. A printing utility which allows you to :

\_\_\_\_\_\_\_\_\_\_\_\_\_\_\_\_\_\_\_\_\_\_\_\_\_\_\_\_\_\_\_\_\_\_\_\_\_\_\_\_\_\_\_\_\_\_\_\_\_\_\_\_\_\_\_\_\_\_\_\_\_\_\_\_\_\_\_\_\_\_\_\_\_\_\_\_\_\_\_\_

a. Print course lists (of students taking courses).

\_\_\_\_\_\_\_\_\_\_\_\_\_\_\_\_\_\_\_\_\_\_\_\_\_\_\_\_\_\_\_\_\_\_\_\_\_\_\_\_\_\_\_\_\_\_\_\_\_\_\_\_\_\_\_\_\_\_\_\_\_\_\_\_\_\_\_\_\_\_\_\_\_\_\_\_\_\_\_\_\_\_\_\_

- b. Print student lists
- c. The generation of Ministry of Education returns.
- d. The printing of a financial summary
- e. The printing of an ethnicity/gender analysis
- 5. Several utilities which allow you to :
	- a. Run an end-of-year process
	- b. Export data to your SMS
	- c. Make or restore backups of the data
	- d. Email your database
	- e. Import the latest standards from NZQA

### 1.2 Installation

STAR Course Manager is supplied on a CD and a registration file will be emailed at the time of sending the CD.

The CD contains the installation process which involves three sets of files.

#### 1. The full install including system Files

This process will install the package (which consists of a program and several support files) and will also install the system files. These are files which your computer requires to enable it to run the STAR software. They include such things as the printer functions, the Access database functions and the like. These must be installed on EVERY computer which runs the STAR package, even if it is accessed across a network. The system files are a small subset of the system files installed to run MUSAC software.

If you do require to install the system files then you should ensure that no other programs are running when you do the installation.

If your school has installed the MUSAC system files then there is no need to run the

full install. The second installation process (below) is sufficient.

Over two hundred schools are currently running the software and a small number of these have experienced difficulties installing the system files. In all cases (but one) it has been possible to proceed by separately installing three particular system files. The three files concerned are also on the CD, in a separate directory named (strangely enough) '\system files'. This directory also contains a small 'read me text file which contains the following instructions for the manual installation of the system files.

\_\_\_\_\_\_\_\_\_\_\_\_\_\_\_\_\_\_\_\_\_\_\_\_\_\_\_\_\_\_\_\_\_\_\_\_\_\_\_\_\_\_\_\_\_\_\_\_\_\_\_\_\_\_\_\_\_\_\_\_\_\_\_\_\_\_\_\_\_\_\_\_\_\_\_\_\_\_\_\_\_\_\_\_

"Please find here three files which have occasionally caused installation problems when installing the STAR software package. They are part of the system files which need to be installed on each terminal accessing the program. If you do not have sufficient rights (Administrator rights) during the installation of the system files then these three may well not be installed correctly.

The three files are :

CPWCTL32.OCX

COMPPL32.DLL

COMPPL32.LIB

All three should be copied in to your \windows\system32 directory.

Once there the two renamed files should be registered on your computer. To do this, click on the Start button and select 'Run' then type e.g.

regsvr32 cpwctl32.ocx

and press OK This will register the first of the two.

Repeat the process for the other : regsvr32 comppl32.dll"

We have come across one machine which has caused a lot of trouble during attempts to get the package up and running. It is a 64-bit Windows Vista laptop which seems to have a degree of protection designed to thwart even the most simple installation process. We have managed to get the program up and running, but only after rewriting a section of it which used a 32-bit section of code, which the Vista environment was completely unable to handle.

#### **Networking**

Should you wish to install the package on a network (for which it is ideally suited) then simply install the package (without system files – see section 2 below) on the file server, and create a shortcut to the program on each of the terminals wishing to access the package. Each terminal WILL require the system files, so you will need to use this installation processes on each terminal – and then remove the \star directory and all of its contents on each terminal. (At present this is the simplest way of getting the necessary system files installed).

\_\_\_\_\_\_\_\_\_\_\_\_\_\_\_\_\_\_\_\_\_\_\_\_\_\_\_\_\_\_\_\_\_\_\_\_\_\_\_\_\_\_\_\_\_\_\_\_\_\_\_\_\_\_\_\_\_\_\_\_\_\_\_\_\_\_\_\_\_\_\_\_\_\_\_\_\_\_\_\_\_\_\_\_

#### 2. The installation of just the STAR program

This process installs just the program itself and a few support files. No system files are involved. These need only be installed once  $-$  on your computer or, in the case of network use, on the fileserver.

#### 3. The manual

The manual is supplied as a word document on the CD. It is also supplied as an online help file and this is included in both of the installation processes above as well as being found separately in the \manual directory on the CD.

#### **Installation**

Insert the CDRom into your computer and close the CDRom drive door. The installation menu should automatically appear after a few seconds. If it does NOT appear then use Windows Explorer to find your CDRom drive and on it find the program STARINSTALL.EXE. Run this program by double clicking on it. The installation menu should appear.

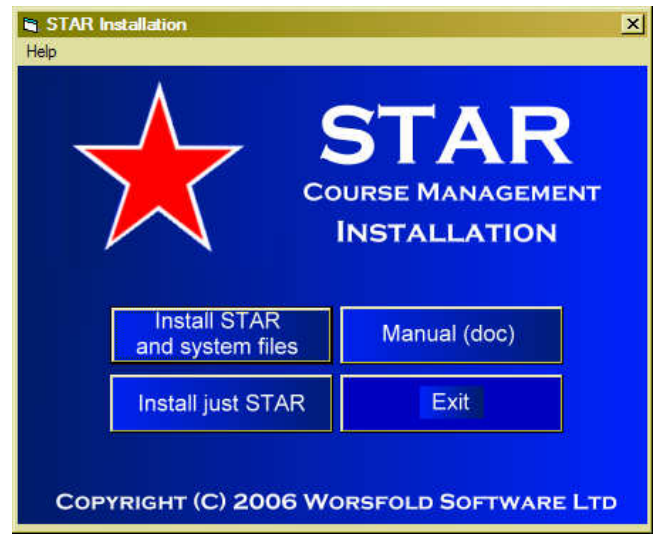

On this screen you will see the three buttons corresponding to the three processes described above.

\_\_\_\_\_\_\_\_\_\_\_\_\_\_\_\_\_\_\_\_\_\_\_\_\_\_\_\_\_\_\_\_\_\_\_\_\_\_\_\_\_\_\_\_\_\_\_\_\_\_\_\_\_\_\_\_\_\_\_\_\_\_\_\_\_\_\_\_\_\_\_\_\_\_\_\_\_\_\_\_\_\_\_\_

Click on the button on the left which you require for your installation.

#### Install STAR and system files.

The first screen shown will appear, …

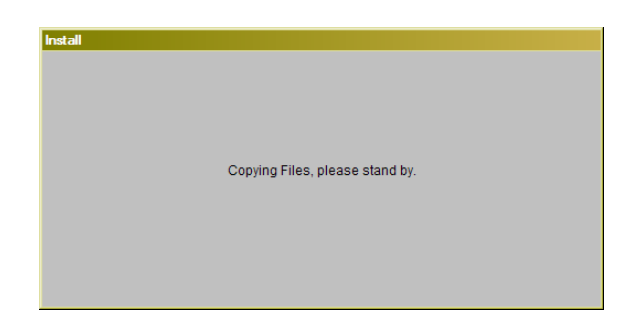

…followed shortly by the welcome screen, also shown below. As suggested above, you should have closed down other programs prior to beginning this installation. The welcome screen reminds you of this.

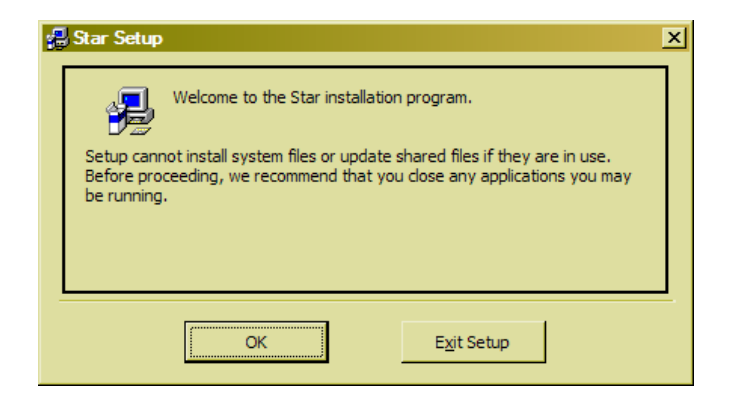

Once you click "OK' to proceed, the first step is to identify the directory into which you wish to install the STAR package. The suggested directory is, strangely enough, "\star". The installation screen below is offering a sensible alternative, that is, to install into a star directory under the \Program files directory.

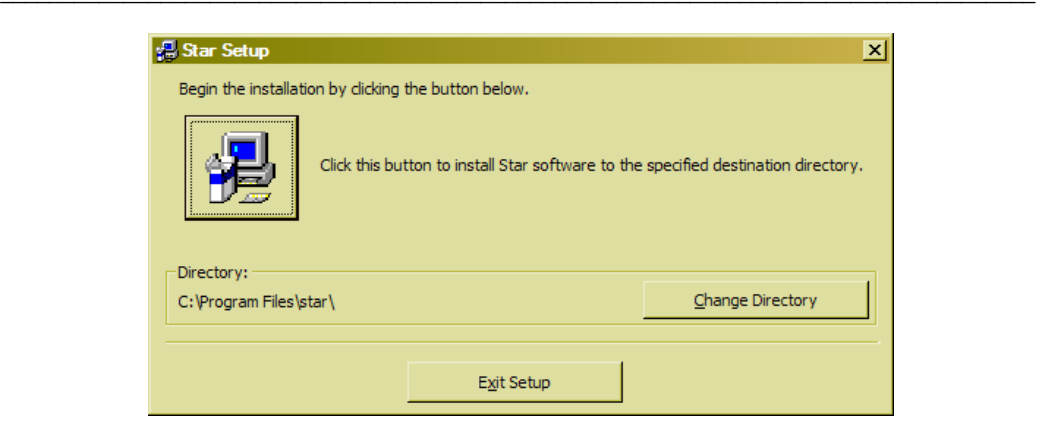

If you are happy with this then proceed to click on the large button with a puicture on it  $-$  to begin the installation itself.

If you wish to select a different directory then click on the 'Change directory' button. This will lead you to the following screen.

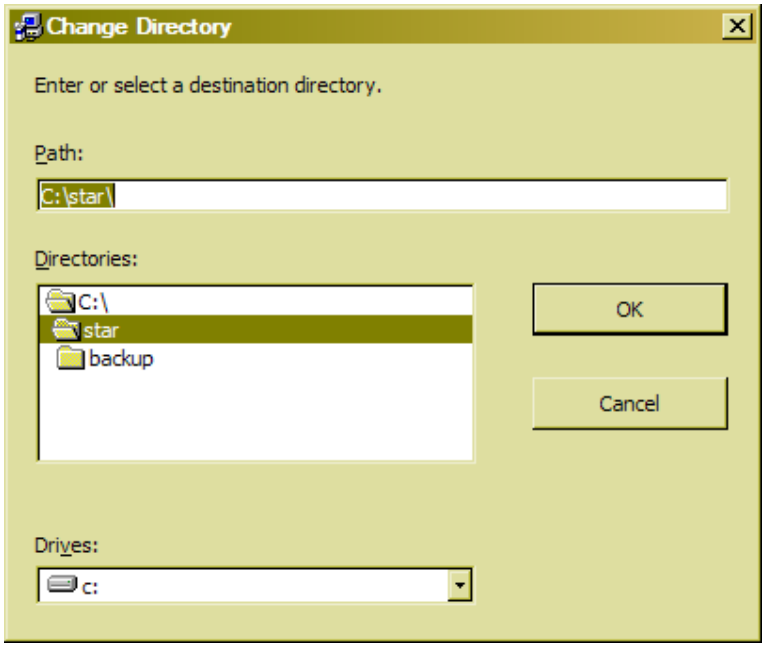

Navigate to the directory into which you wish to have the \star directory created.

If you have previously installed STAR then you should select the existing \star directory as your installation choice. Do NOT install in another star directory as multiple installations can lead to multiple frustrations!

Once you have made your choice of directory, click on the 'OK' button and you will

arrive, once again, at the following screen.

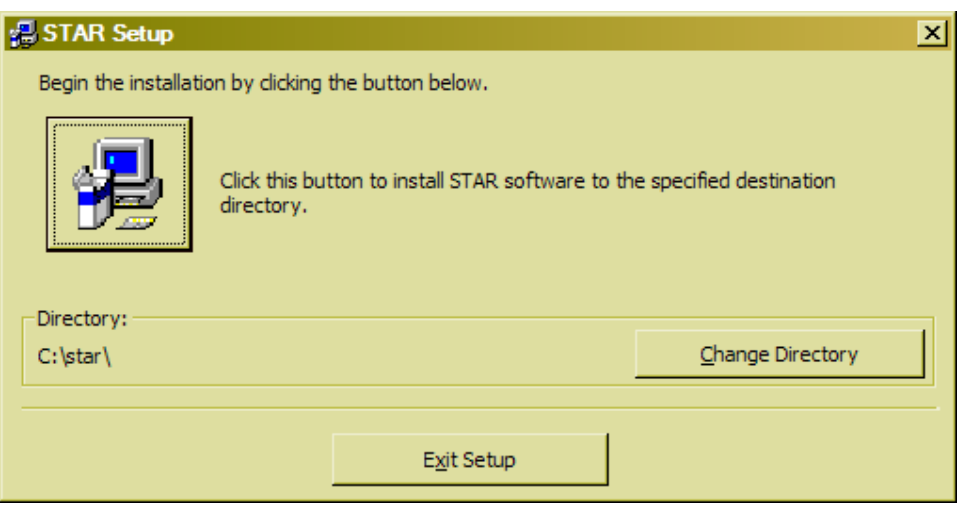

\_\_\_\_\_\_\_\_\_\_\_\_\_\_\_\_\_\_\_\_\_\_\_\_\_\_\_\_\_\_\_\_\_\_\_\_\_\_\_\_\_\_\_\_\_\_\_\_\_\_\_\_\_\_\_\_\_\_\_\_\_\_\_\_\_\_\_\_\_\_\_\_\_\_\_\_\_\_\_\_\_\_\_\_

This time you will be ready to click on the large button with an icon, to commence the actual installation.

Prior to this occurring, you will be asked to nominate a group, as shown below. The choice of 'Star' seems appropriate.

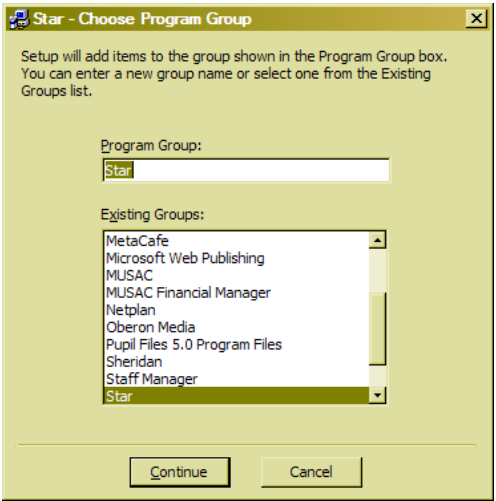

Continuing, the installation progress will be displayed.

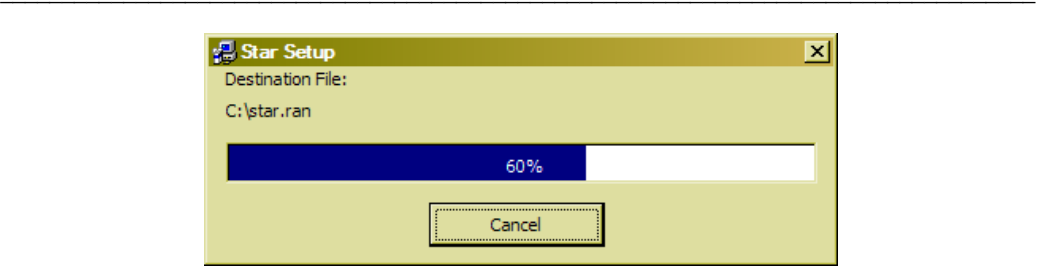

During the installation of the system files, a check is made to ensure that the version being installed is NOT earlier than an existing version previously installed by the installation of another package on your computer. Should this occur then a screen such as that shown below will be displayed.

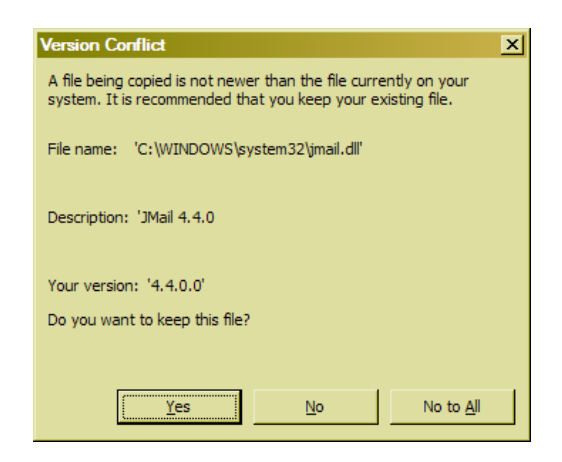

The correct replay to this screen is to click on the 'Yes' button – to KEEP the existing later version.

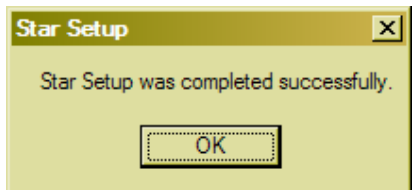

Once the process has been completed, you will receive the following message.

Please note the description of and solution to the difficulty experienced during installation in a small number of schools, described earlier in this chapter, page 1-3.

#### Install just STAR

If you have already installed the MUSAC system files on to your computer (remember that they must be installed on to every terminal which accesses STAR) then this is the process for you.

\_\_\_\_\_\_\_\_\_\_\_\_\_\_\_\_\_\_\_\_\_\_\_\_\_\_\_\_\_\_\_\_\_\_\_\_\_\_\_\_\_\_\_\_\_\_\_\_\_\_\_\_\_\_\_\_\_\_\_\_\_\_\_\_\_\_\_\_\_\_\_\_\_\_\_\_\_\_\_\_\_\_\_\_

This first screen offers the default installation directory  $-$  the \star directory off the root directory of your current machine, as shown below.

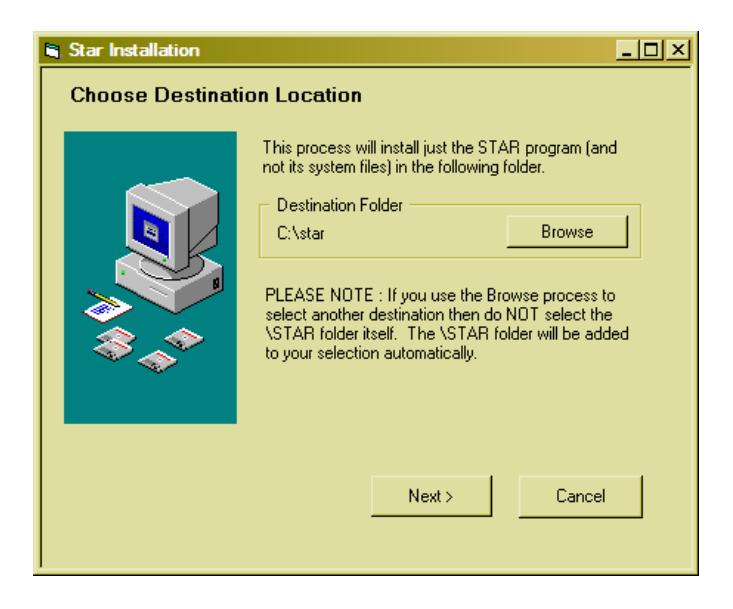

Should you wish to install into a different location then click on the 'Browse' button. This will lead you to the following screen, via which you can navigate to your desired destination.

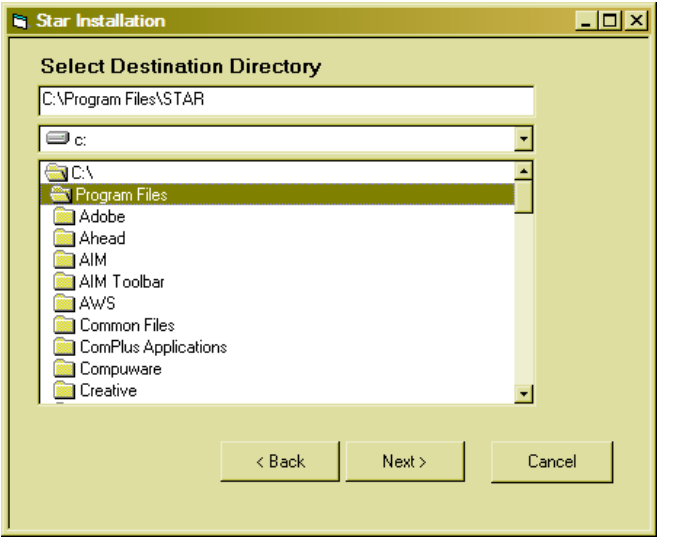

Once again, do NOT navigate to an existing \star directory. Instead, navigate to the directory one level higher. If you keep an eye on the display at the top of the screen (above) you will see that the \star directory has been added to your choice automatically.

\_\_\_\_\_\_\_\_\_\_\_\_\_\_\_\_\_\_\_\_\_\_\_\_\_\_\_\_\_\_\_\_\_\_\_\_\_\_\_\_\_\_\_\_\_\_\_\_\_\_\_\_\_\_\_\_\_\_\_\_\_\_\_\_\_\_\_\_\_\_\_\_\_\_\_\_\_\_\_\_\_\_\_\_

Once you are satisfied, click 'Next' and you will arrive at the final confirmation screen, shown below.

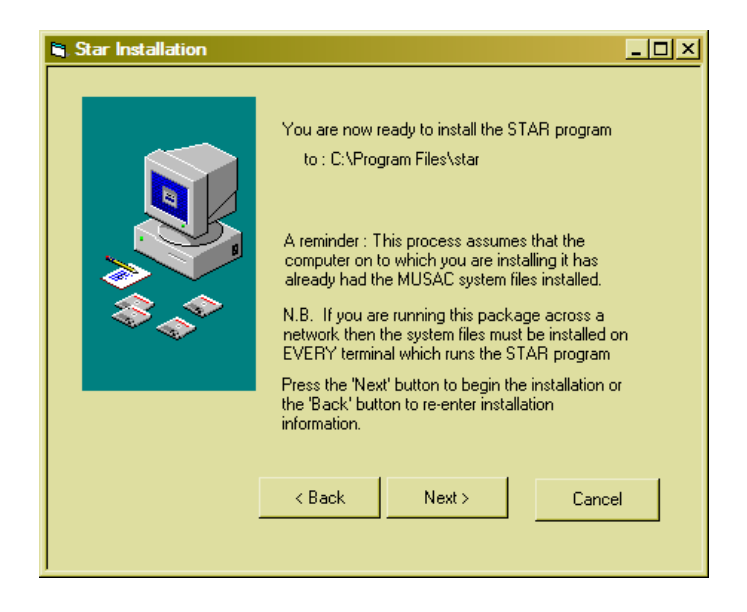

Click the 'Next' button to commence the installation – which simply involves the copying of a few files from the CD to the \star directory (which will be automatically created if necessary) off the nominated directory. The progress screen below will let you know what is being copied.

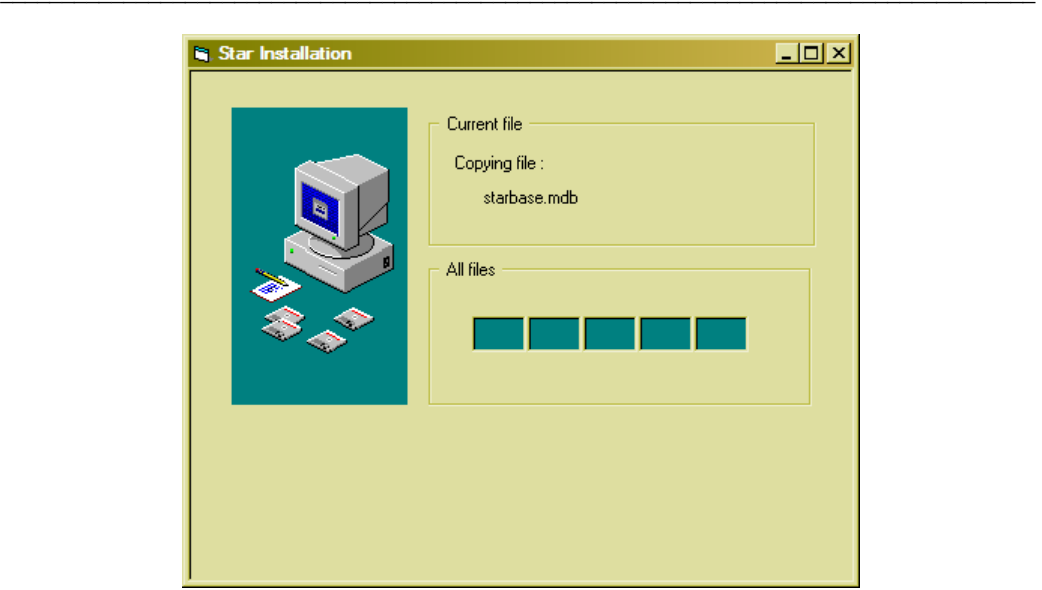

Once the process is complete, the following screen will be displayed, and your task here is done!

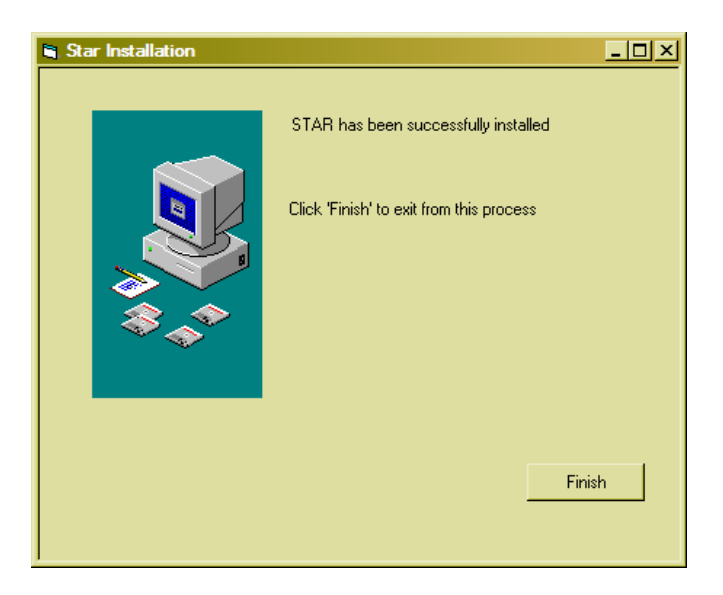

#### The manual

The STAR Course Management manual is included on the CD in the form of a Microsoft Word document. Clicking on the third button will cause the manual to be loaded into Microsoft Word.

#### Running the program

STAR consists of one application file called star.exe and this is found in your \star directory.

You will probably wish to create a shortcut to this program and to have this shortcut on your desktop. To do this, right click with your mouse on the desk top....

\_\_\_\_\_\_\_\_\_\_\_\_\_\_\_\_\_\_\_\_\_\_\_\_\_\_\_\_\_\_\_\_\_\_\_\_\_\_\_\_\_\_\_\_\_\_\_\_\_\_\_\_\_\_\_\_\_\_\_\_\_\_\_\_\_\_\_\_\_\_\_\_\_\_\_\_\_\_\_\_\_\_\_\_

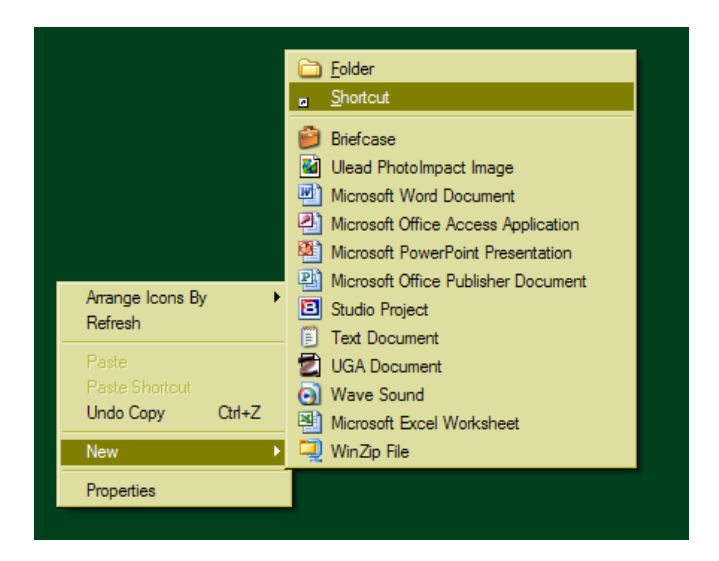

Select 'New' followed by 'Shortcut, as shown above. The following dialogue (or one like it, depending on the version of Windows which you are running) will appear. Either 'Browse' to identify the location of star.exe or type it in if you know it. Then click 'Next'

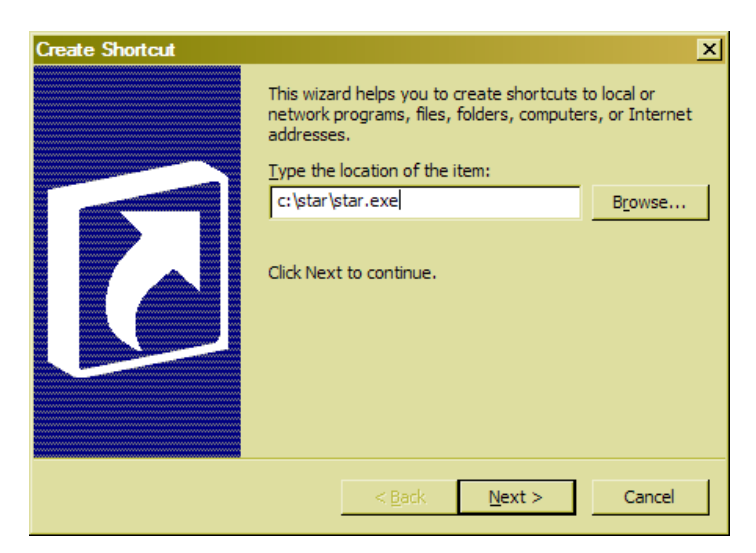

The second step will appear....

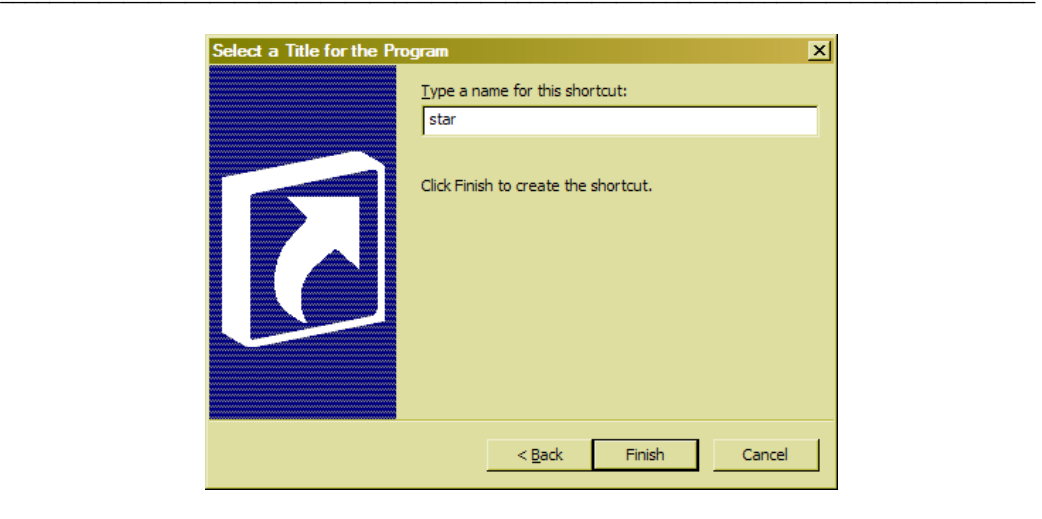

... displaying the screen name 'star.exe'. You might wish to change this to e.g. 'star'. When you have finished, click 'Finish' and your new shortcut will appear.

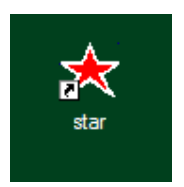

Now, to access the program you simply have to double click on the shortcut. Doing so will lead you to the opening ('Splash') screen for the package.

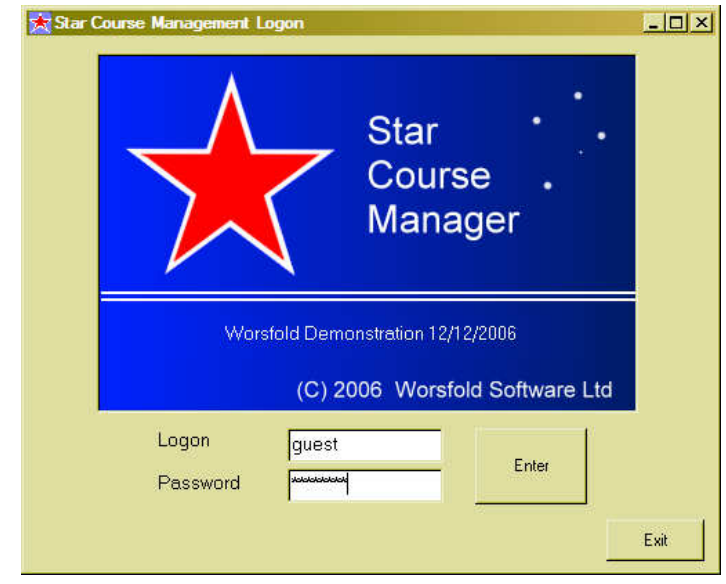

Initially, you should enter using the entry code: guest and password: worsfold Later on, you will set you own entry or entries up and may wish to change the password for 'guest' so that others cannot enter uninvited.

\_\_\_\_\_\_\_\_\_\_\_\_\_\_\_\_\_\_\_\_\_\_\_\_\_\_\_\_\_\_\_\_\_\_\_\_\_\_\_\_\_\_\_\_\_\_\_\_\_\_\_\_\_\_\_\_\_\_\_\_\_\_\_\_\_\_\_\_\_\_\_\_\_\_\_\_\_\_\_\_\_\_\_\_

Once you have successfully logged on you will arrive at the main package screen, from whence all other processes occur.

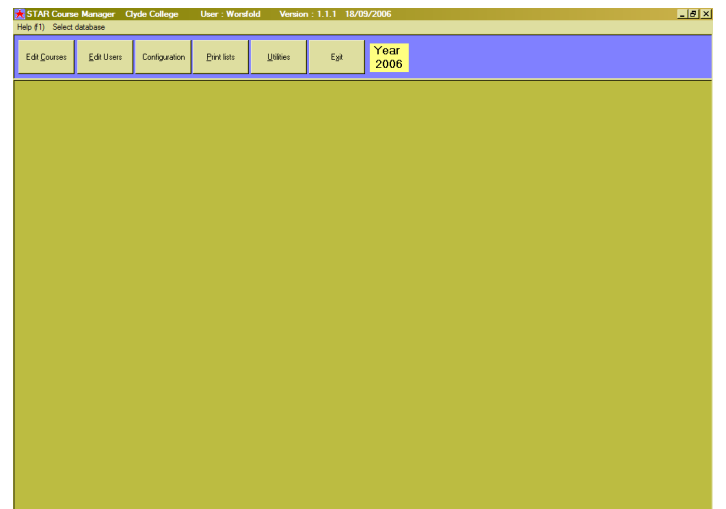

Once in the program, follow these steps to get up and running.

1. Click on the HELP menu to access the help screens.

2. Use the 'Edit Users' button to enter yourself, and any others as users allocating the correct package rights to each.

- 4. Enter your courses
- 5. Attach your students to their courses
- 6. Print course lists and various other analyses.

#### **Licensing**

The program is licensed to a school on an annual basis. The initial license is recognised by a small file named 'starreg.lic'. This is a registration file which contains your school name. It is emailed to you at the time when your order for the package is mailed to you.

If you have NOT copied your license file into your \star directory then the program

will run perfectly but you will be unable to send printouts to your printer. Any data you enter will be held perfectly safely in the database and will NOT be lost when you DO put your license file into place.

\_\_\_\_\_\_\_\_\_\_\_\_\_\_\_\_\_\_\_\_\_\_\_\_\_\_\_\_\_\_\_\_\_\_\_\_\_\_\_\_\_\_\_\_\_\_\_\_\_\_\_\_\_\_\_\_\_\_\_\_\_\_\_\_\_\_\_\_\_\_\_\_\_\_\_\_\_\_\_\_\_\_\_\_

The email which is sent out with the license file is reproduced below.

#### "Star Order confirmation and registration

Greetings from Worsfold Software Ltd

You have recently ordered the Star Course Management package and this has been put in the post to you.

Please find attached a small registration file. This file is not intended to be opened. It is simply an encrypted registration file.

Once you have installed the package, copy this file to your new \star directory. This will indicate to the program that the package has been registered for your school for 2008.

If there is no file attached then please contact me, either by email at the above address, or by phone on 03 449 2094.

If you have any questions of comments or suggestions concerning the package please do not hesitate to contact me."

Please note that, as described in the email, the small file attachment is NOT intended to be 'opened', but simply copied or 'saved as' into your \star directory. If, in spite of these instructions, you did attempt to open the file, and immediately emailed me to let me know that it would not open, then you are not alone!

#### Subsequent licensing

After your first year of use of the package, an invoice will be sent to you for the annual license fee (currently \$85.00 + GST for 2008). On receipt of the payment, a school-specific password will be sent to you, which you can use to license the package for the new year. License invoices are not posted until April and you have at least two further months before you will start being asked for a password.

This concludes the installation process. If you have any questions please either :

call Worsfold Software PH 03 449 2094

or e-mail to randcbutler@paradise.net.nz

\_\_\_\_\_\_\_\_\_\_\_\_\_\_\_\_\_\_\_\_\_\_\_\_\_\_\_\_\_\_\_\_\_\_\_\_\_\_\_\_\_\_\_\_\_\_\_\_\_\_\_\_\_\_\_\_\_\_\_\_\_\_\_\_\_\_\_\_\_\_\_\_\_\_\_\_\_\_\_\_\_\_\_\_

\_\_\_\_\_\_\_\_\_\_\_\_\_\_\_\_\_\_\_\_\_\_\_\_\_\_\_\_\_\_\_\_\_\_\_\_\_\_\_\_\_\_\_\_\_\_\_\_\_\_\_\_\_\_\_\_\_\_\_\_\_\_\_\_\_\_\_\_\_\_\_\_\_\_\_\_\_\_\_\_\_\_\_\_

## Chapter 2

 $\overline{\phantom{a}}$  ,  $\overline{\phantom{a}}$  ,  $\overline{\phantom{a}}$ 

## Setting up

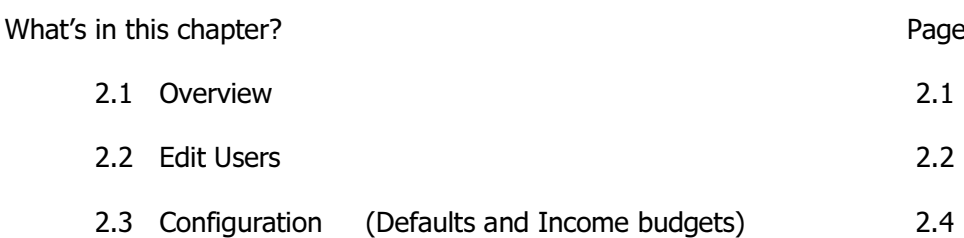

#### 2.1 Overview

There are two processes involved in the initial setting up of the package. These are :

#### Users

You must specify the names and passwords of those people whom you wish to allow access to the package.

#### **Configuration**

There is a number of details which need to be specified in order to make the package work in your school. These include :

- An optional link to MUSAC's Classroom Manager
- Your school's MOE number
- Your wishes re display of unit standards
- The four terms' income budgets for the year
- The entry of financial details of overhead (non-course specific) costs

Later, once courses have been specified, you can also nominate individual course income budgets through this area.

 $\overline{\phantom{a}}$  ,  $\overline{\phantom{a}}$  ,  $\overline{\phantom{a}}$ 

The two areas are accessed via the second and third buttons on the main screen.

Let's take these in the order listed above.

### 2.2 Editing Users

The first thing that you should do, having entered the package for the first time, is to register yourself as a user, so that, in future, you can log on as yourself and have your own personal settings recognised.

Click on the 'Edit Users' button at the top of the main screen.

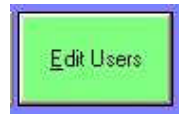

It will turn green and the User data entry screen will appear.

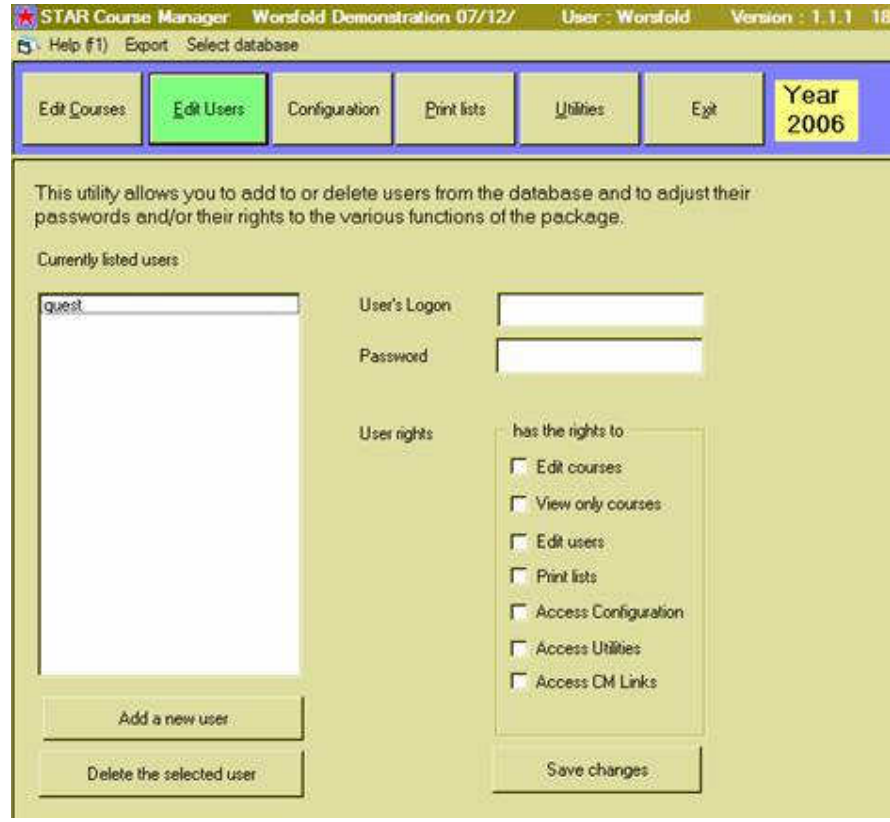

Initially, only the user 'guest' will be listed. Click 'Add a new user', followed by the entry you wish to type when you log on, followed by the password which you wish to use to access STAR.

 $\overline{\phantom{a}}$  ,  $\overline{\phantom{a}}$  ,  $\overline{\phantom{a}}$ 

A word or two concerning passwords : Books have been written concerning passwords. Your password should be a simple code which you will easily remember but that no-one else, knowing you, might be able to guess. Many folk use their mother's maiden name. Names of your children, your pets, your middle name, your wedding anniversary, your birthday etc are the first choice of those wishing to guess your password. Your choice should also involve both ends of the keyboard so that anyone watching cannot follow the movement of your hands.

Once you have these two details entered.....

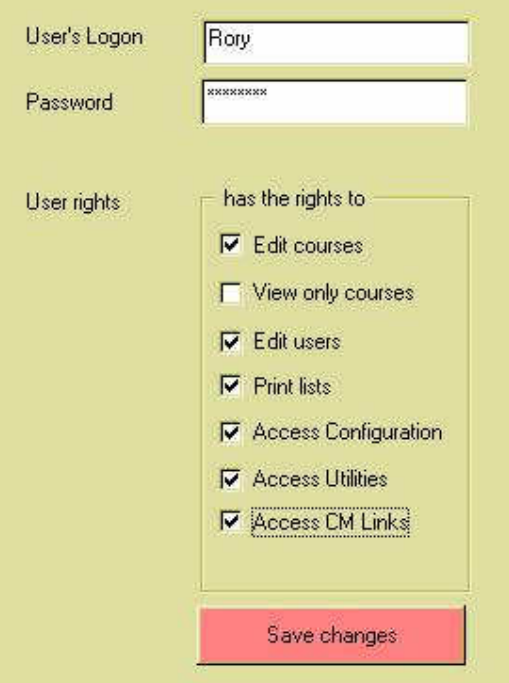

.. choose those access rights which you wish to allocate to yourself.

Once you have made your selection, click the red 'Save changes' button and your new user will be added to the list.

At this stage you might like to exit from the package and sign on as yourself. Please remember to change the password for user : 'guest' to something other than 'worsfold'.

### 2.3 Configuration

The second area to visit in preparing your package for use is the 'Configuration' area. Click on the 'Configuration' button at the top of the main screen and the following screen will appear.

 $\overline{\phantom{a}}$  ,  $\overline{\phantom{a}}$  ,  $\overline{\phantom{a}}$ 

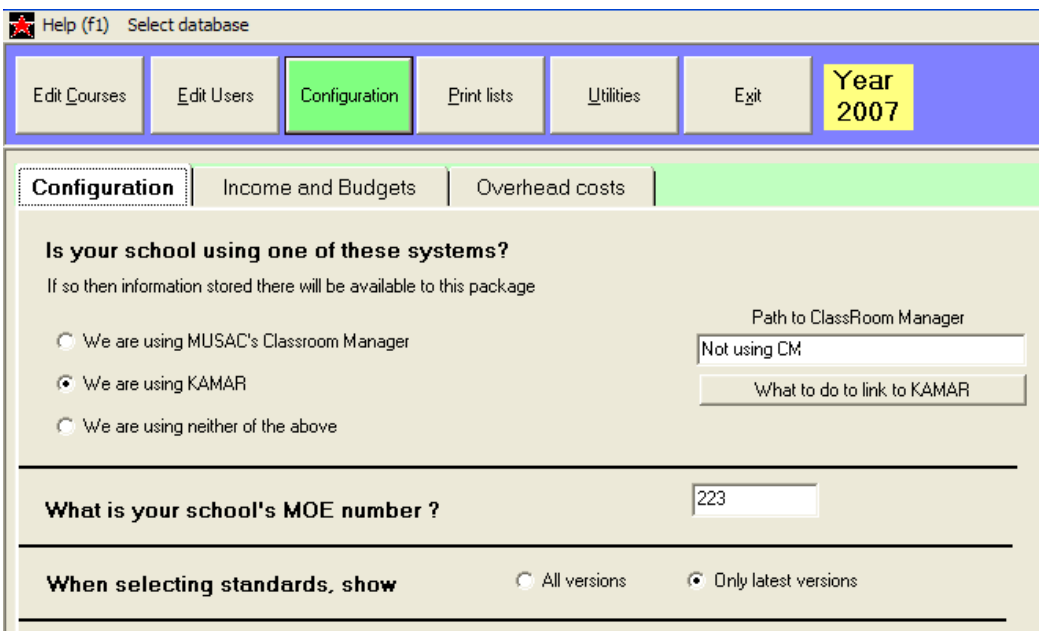

This screen has three tabs – located at the top of the lower half of the screen. The first is labelled 'Configuration' and leads to the screen shown above. This area can be used to specify three details.

#### 1. Configuration

#### a. Is your school using one of these systems?

The package is designed to work well regardless of whether or not you are using a Student Management System. Currently there are two systems which support this STAR package.

i) If your school is using MUSAC's Classroom Manager then your will not have to type in students' names as these will be retrieved from that package. Also, as you link a course to an option class (or classes), each of the unit standards taken by members of that class (or classes) will be automatically added to the course. Finally, when you do attack the students to the course ( a process which happens automatically at the click of a button) then all of the students' results will also be imported into the Star database.

To link to Classroom Manager you must specify the path (directory structure) where the cm database is to be found.

 $\overline{\phantom{a}}$  ,  $\overline{\phantom{a}}$  ,  $\overline{\phantom{a}}$ 

To do this, click in the white data-entry area under the heading 'Path to ClassRoom Manager'. (You may notice the use of a capital R in the middle of 'ClassRoom'. This was an idiosyncratic move taken at the early stages in the design of that package.) The following small window will appear.

If you have arrived here unintentionally then click on the 'Not using CM' button and the link will not be created. Otherwise, use the listing to navigate to where your school's CM database is stored. Note : You should double-click to select a setting. This will cause subdirectories to be displayed. A possible final display might look like:

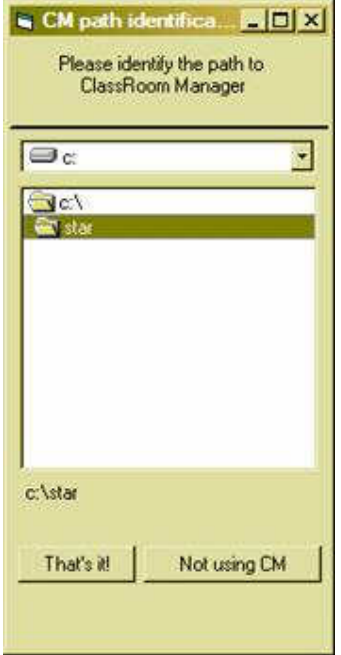

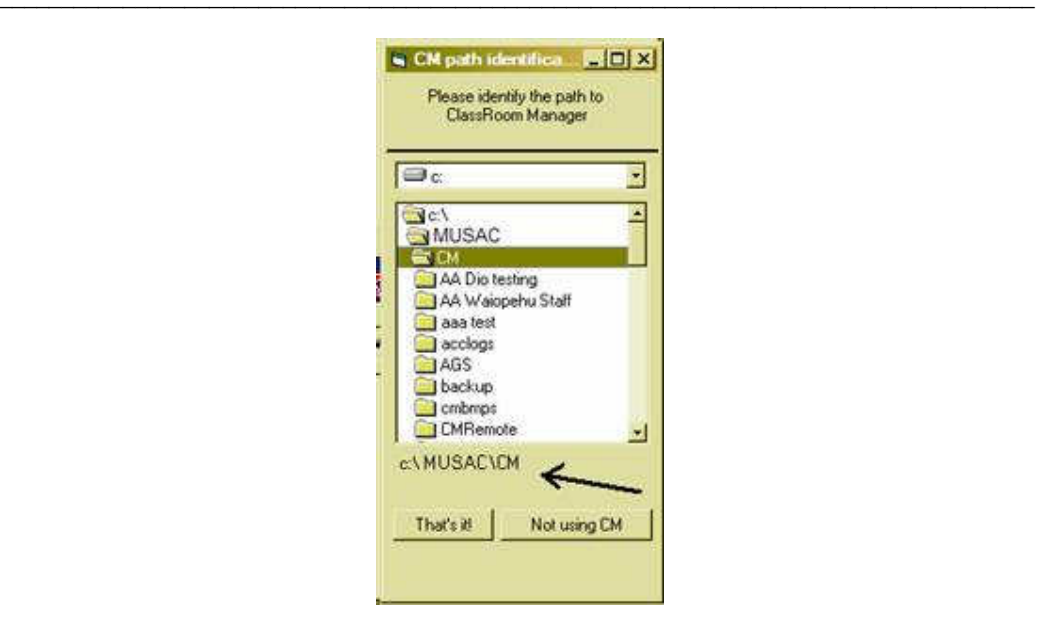

Once the correct path is shown where the arrow above is pointing, click on the button labelled 'That's it' to have your information stored.

Please note that the package does NOT support UNC path names. (These are network locations which appear as e.g. '\\zeus\Apps\star' – starting with a double back-slash. Please have you IT expert 'map the drive' so that you may select it e.g. 'm:\apps\star'.

ii) KAMAR also provides the ability to link to STAR. KAMAR provides an export facility which generates a file of student information. The title of this file is 'worsfold.csv' and you should generate it and copy to your \star directory. If this file is found (and you have indicated on the screen above that you are linking to KAMAR – by clicking in the second option button on the left) then, when you go to attach students to courses those found in the KAMAR export file will be listed for you.

This process does also allow you to connect a course to one or more option classes, but the package is unable to either recognise attached unit standards or to retrieve students' unit standards results.

iii) If your school is using neither MUSAC not Kamar than indicate this by clicking on the third option – 'using neither'.

#### b. What is your school's MOE number.

Enter the correct number, without any leading zeroes, as shown below.

225

What is your school's MOE number?

#### c. When selecting standards …..

You have the choice of displaying either all unit standards or just the latest version of each. This process will be covered in detail in the following chapter. In the meantime, make your initial choice here. You can always change your mind and revisit this screen later. There are currently some 48500 plus unit standards on file and the fewer you have to hunt through the better. (Mind you, there is, of course, a fast way to enter a standard without having to load them all….)

 $\overline{\phantom{a}}$  ,  $\overline{\phantom{a}}$  ,  $\overline{\phantom{a}}$ 

Make your selection as shown below.

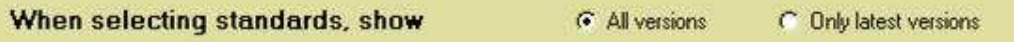

#### 2. Income and budgets

The second tab is labelled 'Income and budgets'. Click on this tab and the following screen will be displayed.

The left hand side of the screen is used to display income details and the right hand side lists your courses and their budgeted expenditures.

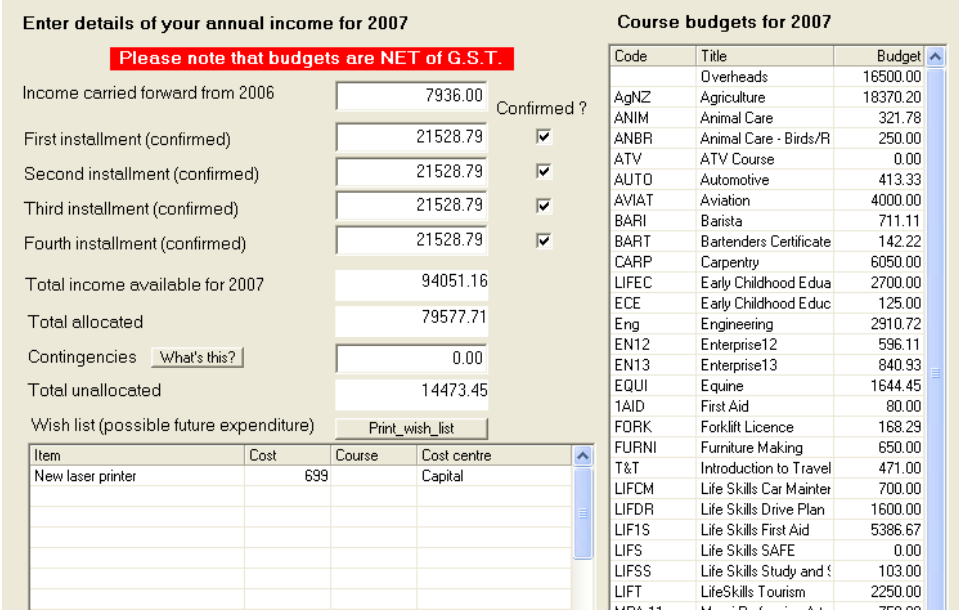

Initially, of course, there is no data displayed. The above display is from a school at the end of the year.

On the left hand side of the screen you should enter the five amounts : the amount 'carried forward' from the previous year and the four anticipated term income figures. As each term's amount is received you will have to revisit this screen to ensure that the amount entered is correct, and to click on the check box alongside to confirm that you have done so.

 $\overline{\phantom{a}}$  ,  $\overline{\phantom{a}}$  ,  $\overline{\phantom{a}}$ 

In the screen above you can see that \$7963 has been carried forward as a surplus from the previous year and that the instalments for each of the four terms has been entered and confirmed.

The total income is automatically calculated and displayed, followed by any such amount which you have 'set aside' for contingencies – unanticipated expenditures. The 'Total unallocated' indicates how much of the total income (less contingencies) has NOT YET been allocated to courses or overheads.

After you have entered your courses (as explained in the next chapter) return to this screen and allocate budgets to each course and to overheads.

#### 3. Overheads

Overheads are expenditures which do not relate to specific courses – e.g. the cost of this software, or the cost of attending a STAR Coordinators' training course. The third tab leads you to the following screen via which you may record details of overhead expenditures – both budgeted and actual expenditure.

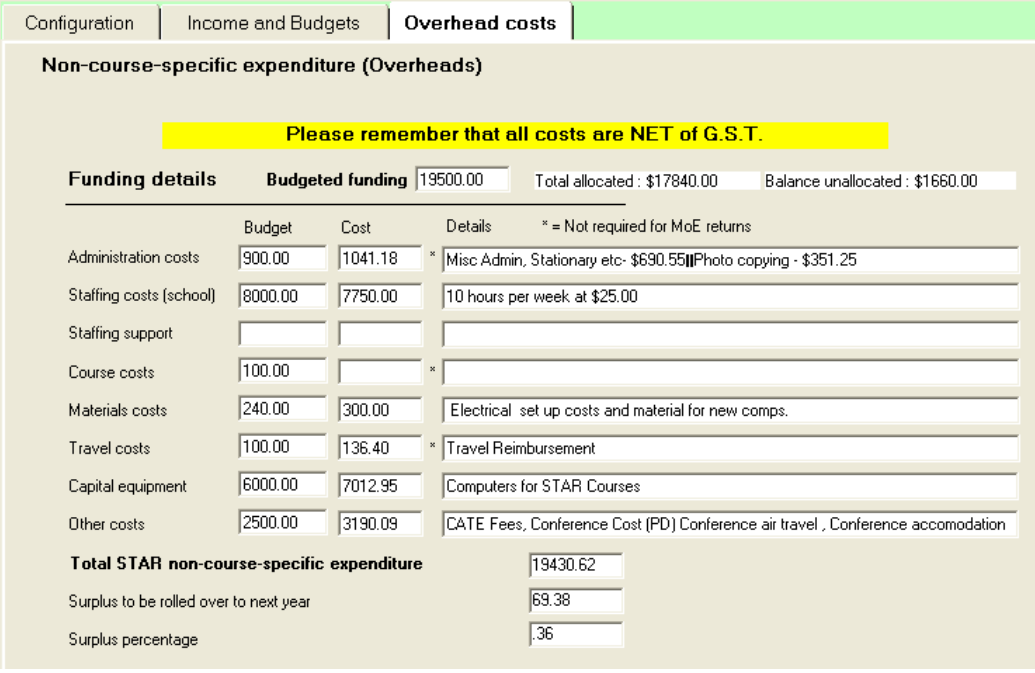

The above example shows that a budget of \$19500 has been allocated to overheads and that, by the end of the year, a total of \$19430 has actually been spent, leaving a small surplus to be carried forward to the new year.

 $\overline{\phantom{a}}$  ,  $\overline{\phantom{a}}$  ,  $\overline{\phantom{a}}$ 

Note that only \$17840 of the total budget has actually been allocated to cost centres.

## Chapter 3

 $\overline{\phantom{a}}$  ,  $\overline{\phantom{a}}$  ,  $\overline{\phantom{a}}$ 

## Courses

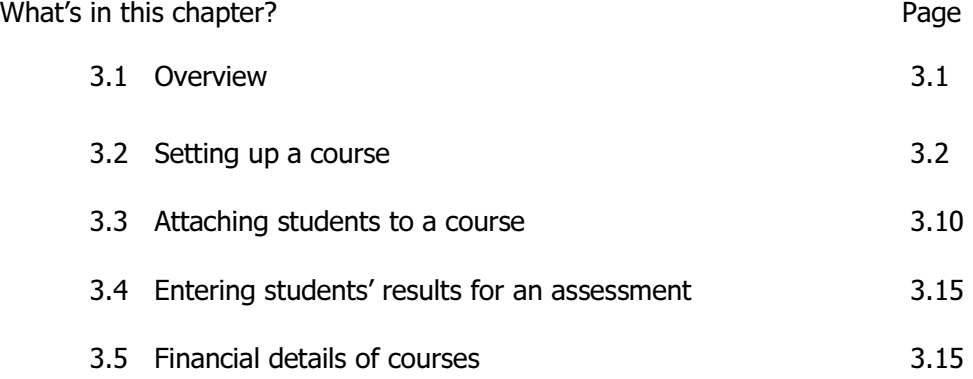

### 3.1 Overview

This section of the package is the core component wherein the courses are defined, students attached and results entered.

The main screen for the process is as shown below. At the left hand side of the screen is a list area where previously defined courses will appear. Below that are four buttons used to manage a particular course and to view the students attached.

The top half of the right hand side of the screen contains the course-specific details.

Below that are three tabs used to specify :

- Attached unit standards
- Attached other outcomes (e.g. certificates)
- The course's financial details (costs)

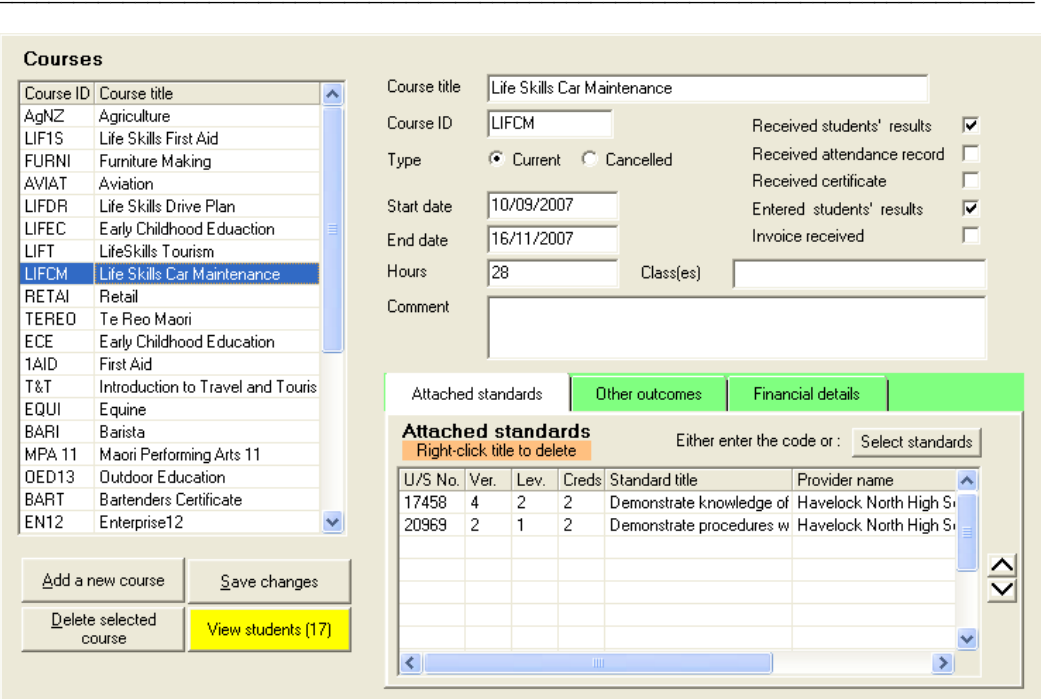

### 3.2 Setting up a course

To add a course click on the first of the four buttons – the 'Add a new course'. This will clear out the display of any previous course details, leaving the screen ready for you to enter :

a) The title of your course.

Keep the titles as reasonably short as possible. Excessively long titles could cause difficulties in generating lists as they would have to wrap onto a second line and this can affect the beauty of a list. You can have more than one course with the same title but this can naturally lead to confusion. For example, you might have a particular one-term course which runs four times during the year. While the four can and must be distinguished via their course code, it could also be useful to include a term number in their title. E.g. 'First Aid (Tm1)', 'First Aid (Tm2)' etc. This is over to you though – two or more courses MAY share the same title. The maximum length of a course title is 50 characters.

#### b) The course code

Each course must have a distinct code of up to 9 alpha-numeric characters. This is used for easy recognition and to attach students to courses. Make sure that your codes do make it possible to identify particular courses. Try to avoid using a simple numeric code (e.g. 6125) and, instead, use something more indicative of the course
name (e.g. FA1 or FAid1).

c) Is the course 'Current' or has it been 'Cancelled' ?

d) Enter the start date of the course in the format dd/mm/yyyy. The program has been taught to accept an entry such as 3/4/6 and will change this to 03/04/2006 for you.

 $\overline{\phantom{a}}$  ,  $\overline{\phantom{a}}$  ,  $\overline{\phantom{a}}$ 

e) Enter the end date of the course.

f) Enter the total number of hours which the course occupies.

g) Enter any comment which you wish to record concerning the course. This might well be a reminder to yourself of some detail concerning the course. When you click in the comment area to enter a comment a window will appear providing a somewhat larger entry area, as shown below.

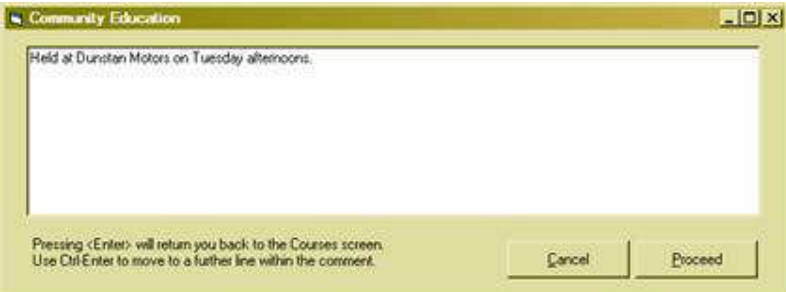

On the right hand side of this area are five tick boxes, which you may use to record the facts that certain events relating to the course have, in fact, occurred during the year. You can, later on, print out a list of courses showing the contents of their tick boxes. This gives you an immediate picture of 'where you are up to'.

#### Class(es)

Just below the five tick boxes is a field titled 'Clas(es)'. This is used to link the course to one or more option classes. This field will not be visible unless you have indicated that you are using either MUSAC or Kamar as your Student Management System. If you DO link to a class then, if you are using MUSAC, then any unit standards taken by the option class (as found in the subject markbook) will be automatically added and displayed below. Later, when connecting to students (for either MUSAC or Kamar) all of the students in the option class will automatically be added to this course. In addition, if you are using MUSAC, then any result they have for unit standards will also be automatically loaded and displayed.

Further details of the process are provided below.

Next we move to the assessments involved in the course. These are entered via the first two tabs below the course details area. Courses may involve unit standards and/or other outcomes such as certificates. For the purpose of illustration in this manual we shall enter three courses, one of which involves unit standards, one a certificate and one which involves both unit standards and a certificate.

 $\overline{\phantom{a}}$  ,  $\overline{\phantom{a}}$  ,  $\overline{\phantom{a}}$ 

#### Course 1 Automotive Engineering

First, add the course details, as shown below.

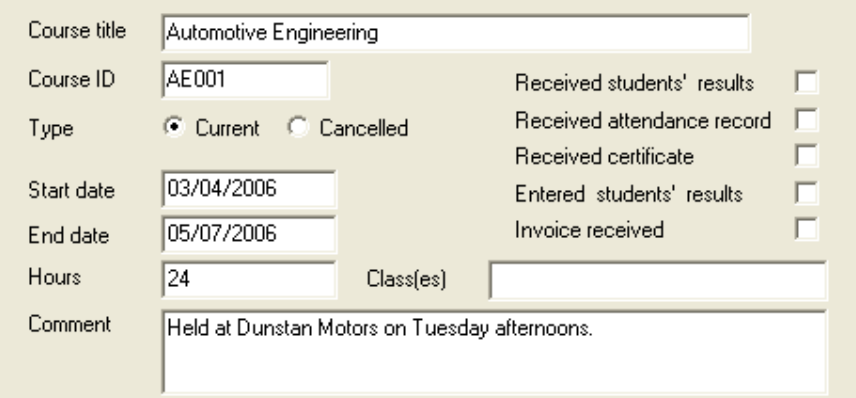

We'll deal with the linking to classes later. The following description applies if you are NOT using MUSAC.

This course involves four unit standards, numbers 233, 236, 238 and 240

The simplest way to specify the standards is to type their number and version directly on to the table. Once both of these have been specified, the program will fetch most of the rest of the information from the file of attached standards. (for the IT interested : the package comes with two files of standards. The first is a sequential file of all unit standards used to populate the list of standards – as discussed below. The second is a random access file of the same information used for fast access to retrieve information relating to a known standard.)

If you are not sure of the standard number and version then you'll have to resort to selecting the standard from the displayed list.

Let's assume that you know that the first standard is number 233 version 8 but that you are not sure of the version numbers of the other three, 236, 238 and 240. Type in 233 and 8 into the grid as shown….

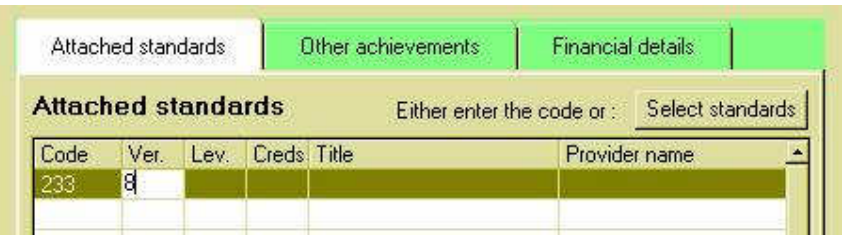

…, and press <Enter>, and the rest of the information will be retrieved.

However, before the information is displayed the program will open another window asking you to select the provider of the standard. The window for this is shown below.

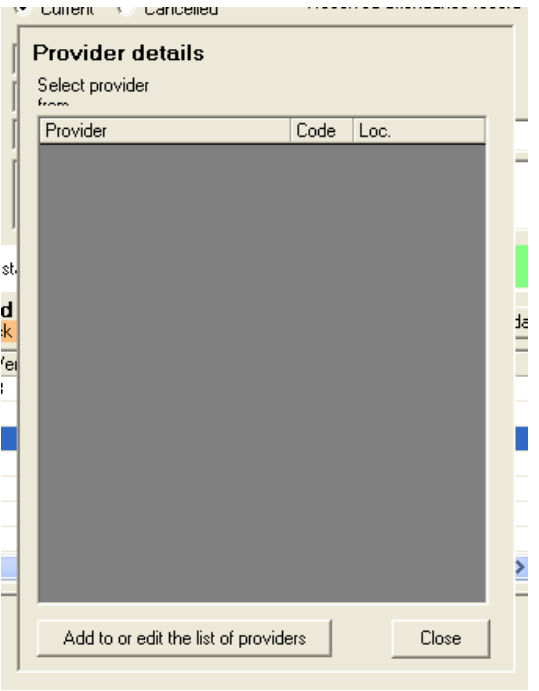

Initially there are no providers listed, so click on the button at the bottom of the screen to 'Add or edit the list of providers'. The following screen will appear.

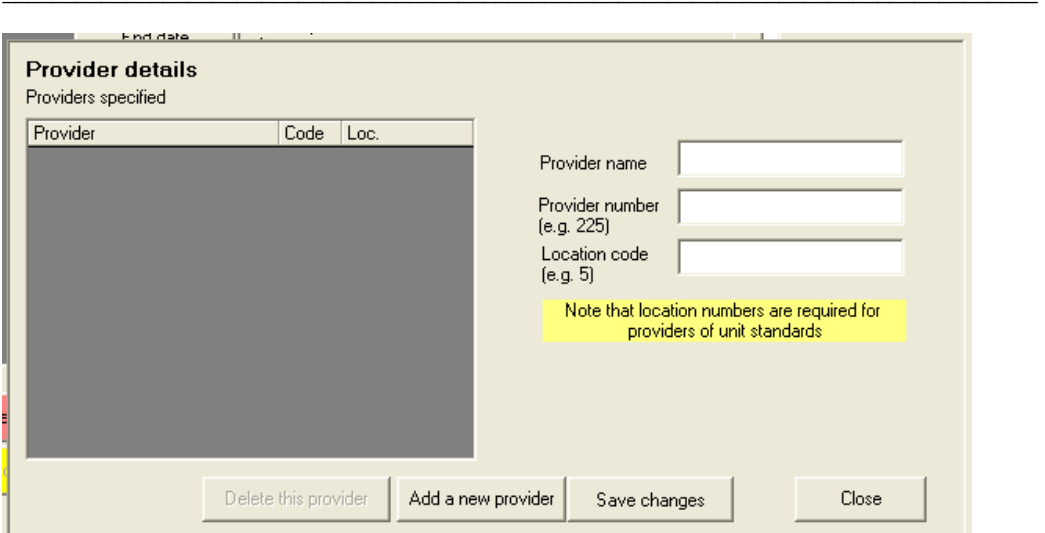

Add a new provider by entering their details on the right hand side of the screen. (I'm assuming for this manual that our local garage here in Clyde is a registered provider…)

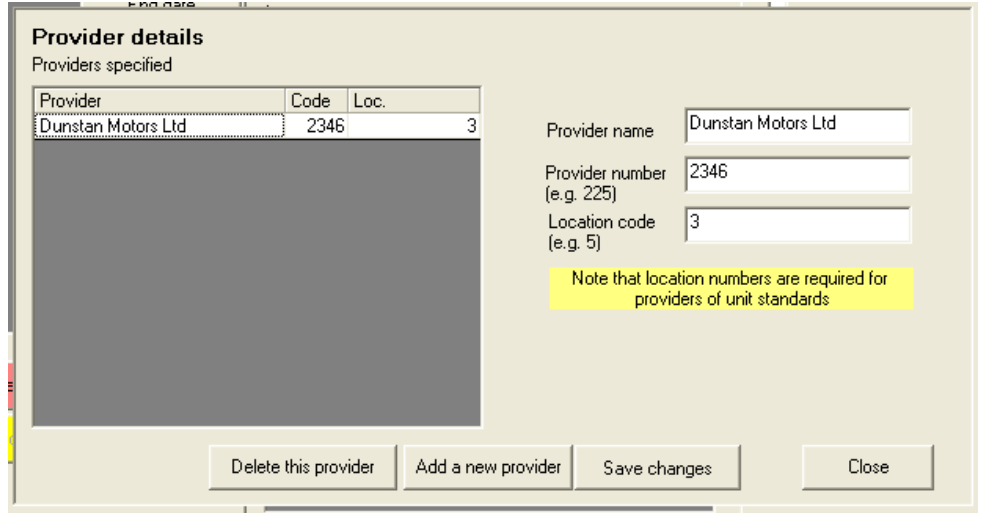

If you do not know the provider number or the location number then these should be obtainable from your NZQA Coordinator, from the NZQA website (where it is not altogether a simple matter to find the information), or by phoning the provider directly. Enter the information on to the right hand side of the screen and click 'Save changes'. Now the new entry will appear on the list on the left hand side of the screen, as shown above.

You can return to edit the information, to delete the provider, or to add further new providers at any stage.

 $\overline{\phantom{a}}$  ,  $\overline{\phantom{a}}$  ,  $\overline{\phantom{a}}$ 

Once you have finished, click 'Close' and you will return to the previous screen, where the new provider will be listed.

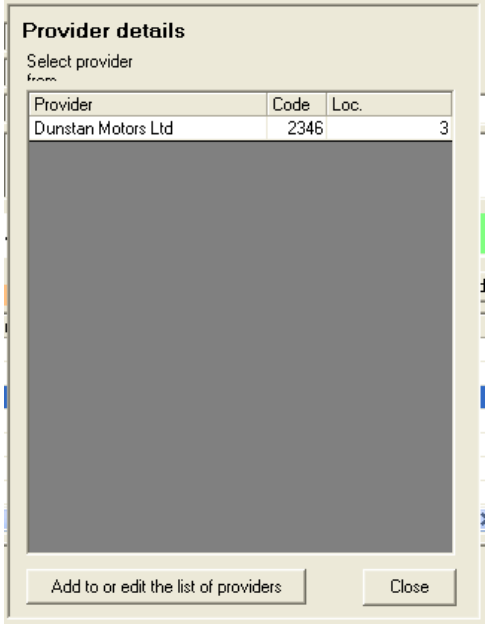

Select the provider from this list and all of the information will be displayed back on the course screen as shown below.

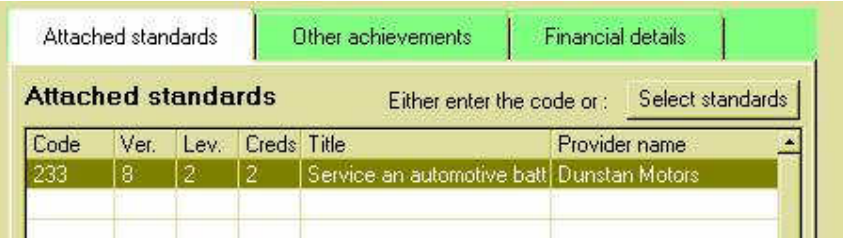

You can use the horizontal slide to see that the rest of the information is also displayed :

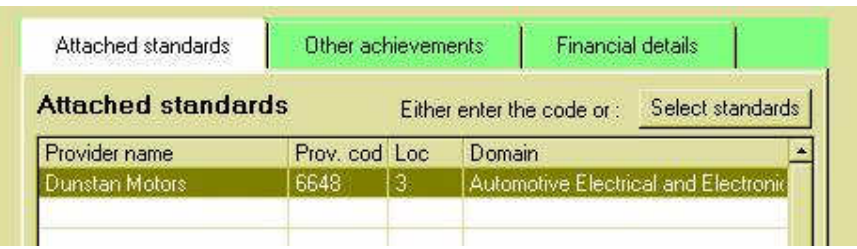

Next we'll turn our attention to the other three standards, the versions of which we are not sure. Click on the button on the top right hand corner of the grid labelled 'Display standards'. The left hand side of the screen will be replaced by a list of standards. The program does have to scan through over 48000 of them so it may take some time. It will be considerably faster if you have elected to only display the latest version of each standard.

(From time to time the NZQA release an updated file of standards. Each time this happens, a new file will be prepared for the STAR package, along with its random access version, and both will be made available via the Worsfold Software website.)

The process of loading the standards is as shown below….

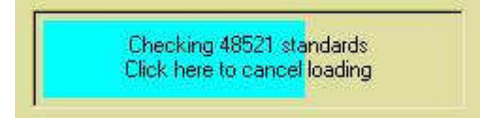

.. and the resulting list :

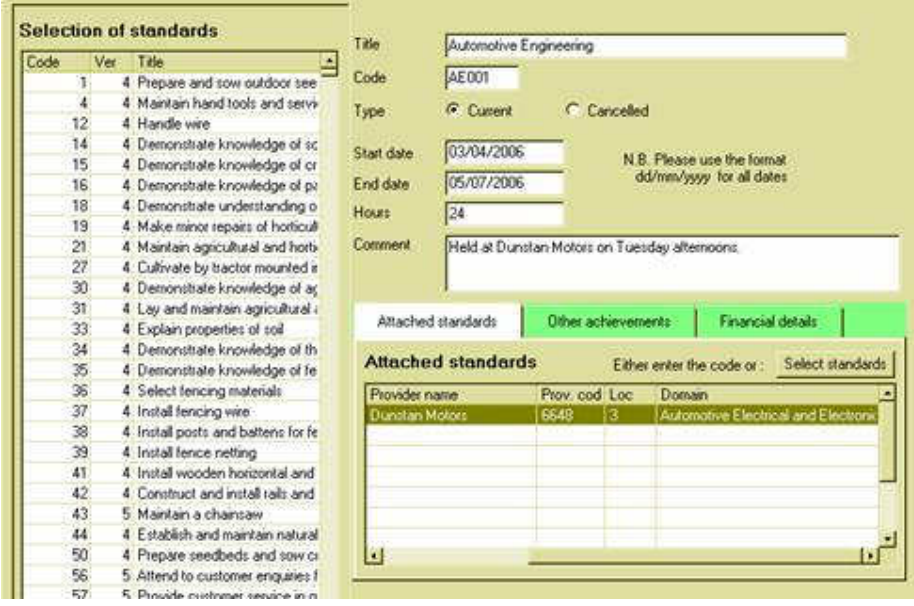

Scroll down the list to find our numbers 236, 238 and 240, and, by holding down the Control key, multi-select the three of them, as shown below.

 $\overline{\phantom{a}}$  ,  $\overline{\phantom{a}}$  ,  $\overline{\phantom{a}}$ 

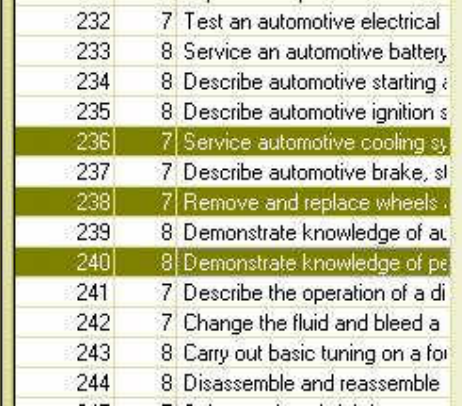

If you hover over a standard then its title will be displayed in full as a 'tooltip', as shown :

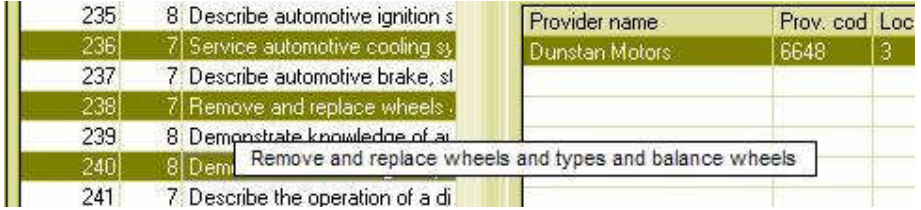

Once you have selected the standards, click the button at the bottom labelled 'Add selected standards'. A message will appear …

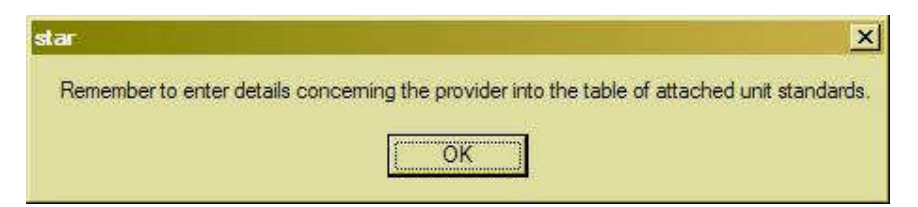

… reminding you to add the information relating to the provider.

The three new standards will have been added to the grid, as shown below.

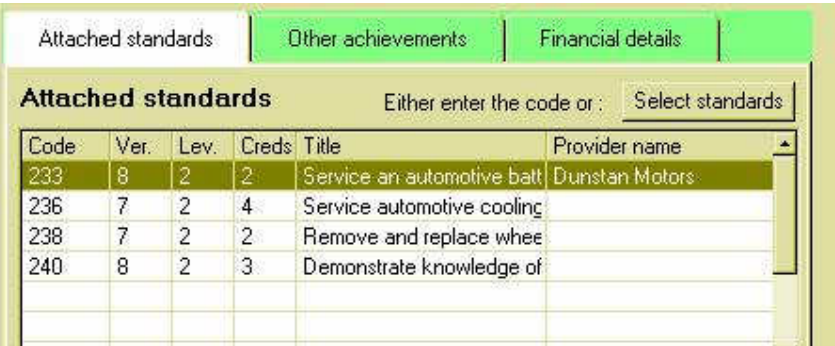

Click in the 'Provider name' column to have the small window explained above displayed, and enter the relevant information. You will only have to do this once, and the information entered will be filled in for all remaining standards, as shown below.

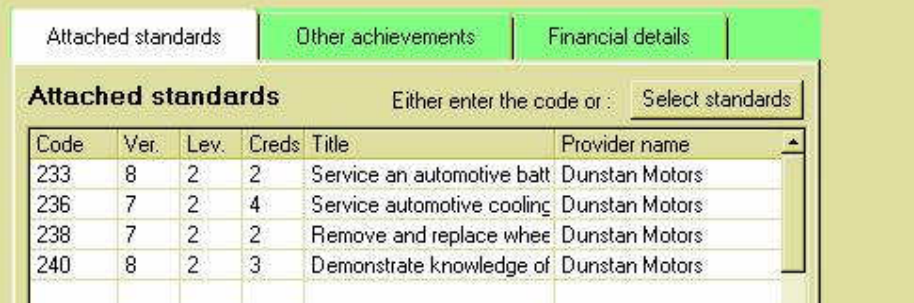

Click on the 'Hide' button to hide the display of standards. (If you wish to 'Select standards' again during this section then you will find that they have already been loaded and the display will occur instantly, without the need to relearn them all.)

Now the 'Save changes' button will be coloured a dull sort of red – to remind you of the next step.

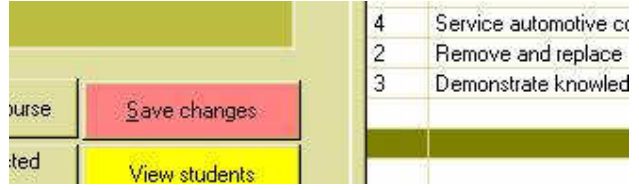

Click on this button and your first course has been successfully defined. We'll deal with the attachment of students and their results shortly.

Now lets define a First Aid course for which there is a certificate. The course is provided by the local St. John Ambulance. Click on the button labelled 'Add a new course' – to clear the display of the Automotive course, and enter the course details as shown :

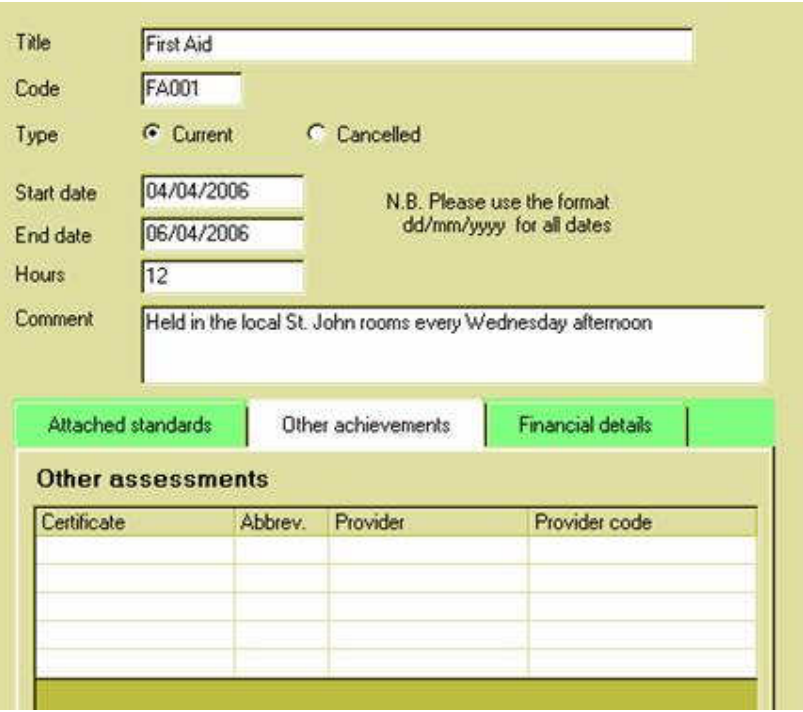

Click on the second tab, labelled 'Other achievements', to enter the details of the certificate.

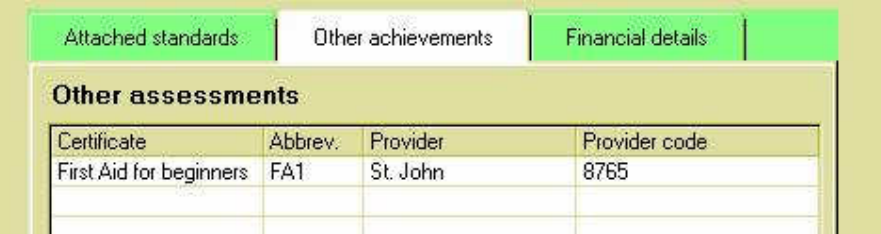

Once this is done, 'Save changes' and our second course is defined.

When you click on the 'Provider' space, the 'Provider selection' window detailed above will appear and you can either select from a previously-defined provider or add a new one. Note that the Provider Location code is NOT required in the case of 'Other assessments'. This information is only essential for unit standards.

Finally, for the purpose of demonstrating a particular feature in the MOE returns, we'll define a third course which involves both unit standards and an 'Other achievement'. Let's make this a course concerning the anatomy of animals for which we'll use standards 4514 and 4529 (both version 4) and we'll also include a certificate entitled 'Know your beast'. The course will be offered by the Bendigo Game Packers.

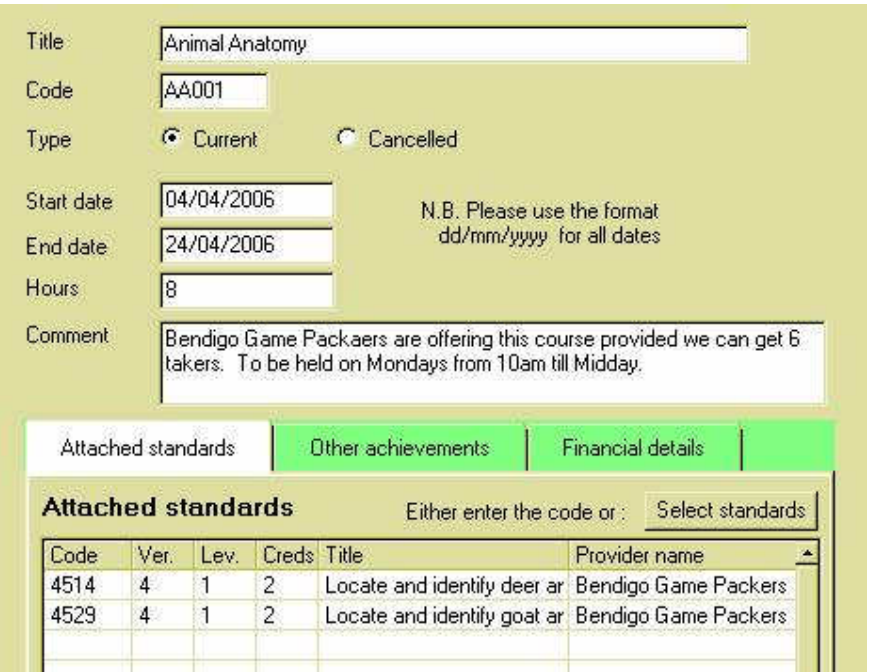

Finally, before saving, click on the second tab and enter the details of the certificate.

| Attached standards               |               | Other achievements | Financial details |
|----------------------------------|---------------|--------------------|-------------------|
|                                  |               |                    |                   |
|                                  |               |                    |                   |
| Other assessments<br>Certificate | <b>Abbrev</b> | Provider           | Provider code     |

Once this is down, save the changes and our three courses will now appear in the list. We can, at any stage, return and reselect a course in order to alter its details.

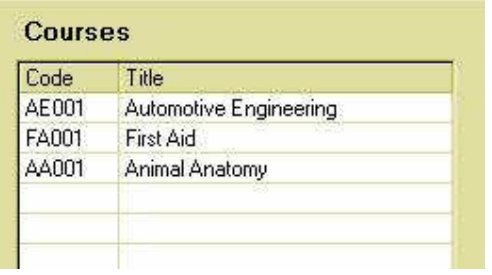

Let's now turn our attention back to that 'Class(es)' data field.

For the sake of the demonstration, lets create a fictitious course taken by students in a particular Year 12 Food technology class. I've chosen this one for the demonstration as I know that the class in question is taking unit standards as part of their course. Once I'm entered the course details in the usual way, as shown below…

 $\overline{\phantom{a}}$  ,  $\overline{\phantom{a}}$  ,  $\overline{\phantom{a}}$ 

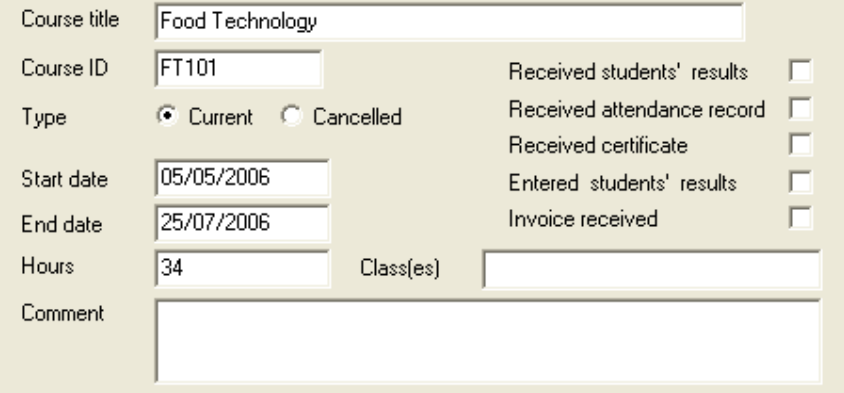

… I'll click in the 'Class(es)' area. This causes the current set of options to be displayed :

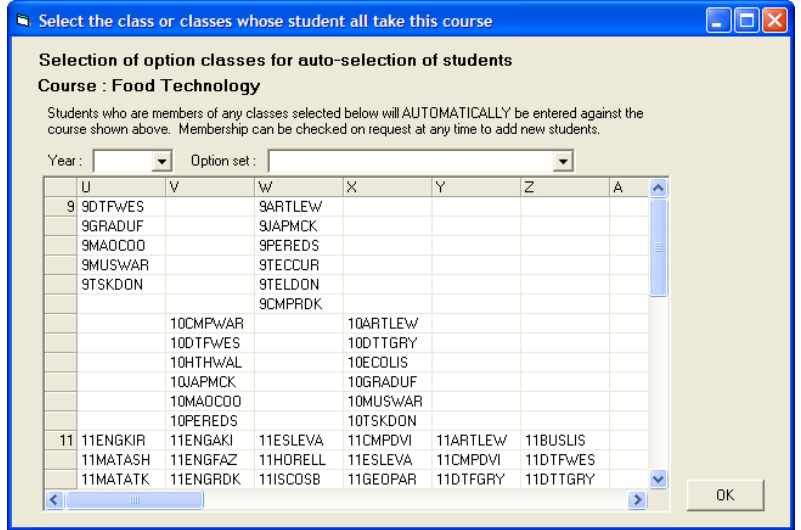

Next, I'll slide the right hand side down and select the Food technology course in question :

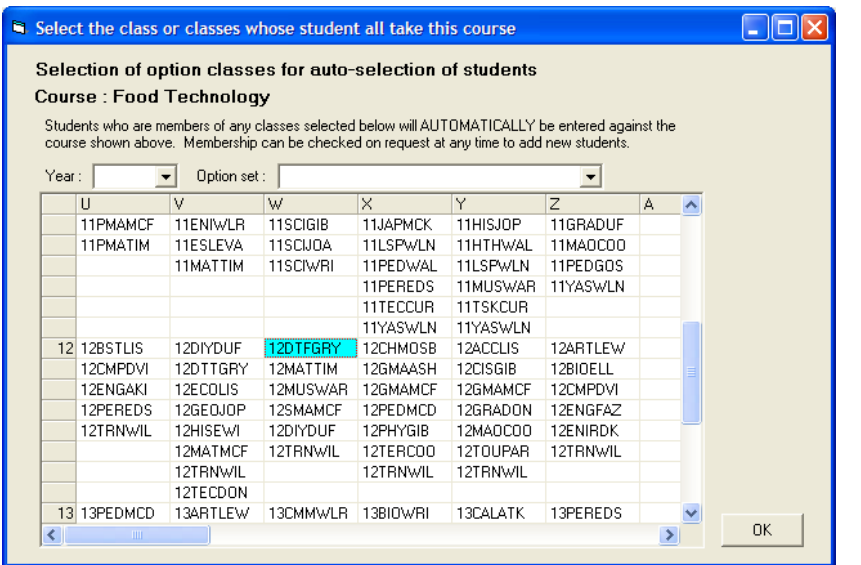

Once I've done this, I click OK, and the following message appears :

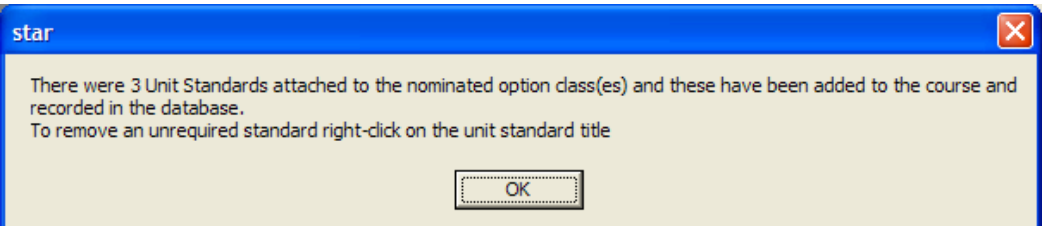

This tells me that three unit standards are found attached to the electronic markbook for this class and that these standards will be attached to the course. Click OK, and there they are :

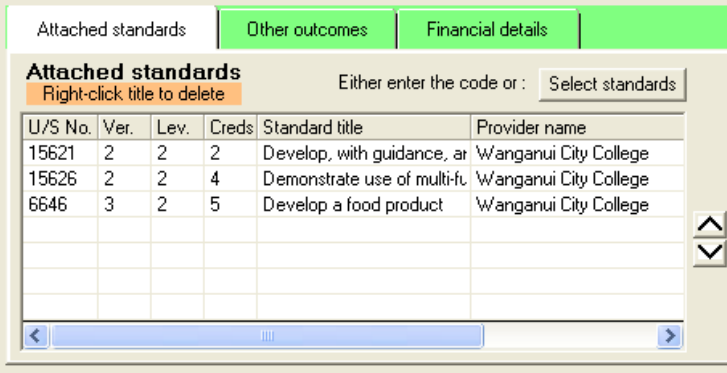

There is a lengthy list of domains from which unit standards may NOT be included in STAR courses. (This list can be viewed via 'Utilities / Import NZQA Unit Standards'). Should you attempt to manually attach unit standards from excluded domains then they will not be listed for selection. Should you attempt to have them attach via a connection to an option class then a message will appear telling you that such standards have been excluded.

 $\overline{\phantom{a}}$  ,  $\overline{\phantom{a}}$  ,  $\overline{\phantom{a}}$ 

In the meantime, this completes the discussion of the definition of courses. We'll look at the purpose of the third tab, 'Financial Details', later in this chapter. Let's turn our attention now to the attachment of students to the courses.

### 3.3 Attaching students to courses

You will have noticed a bright yellow button at the bottom of the left hand side of the courses screen.

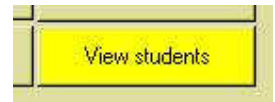

Select the first course, and click this button. The following screen will appear.

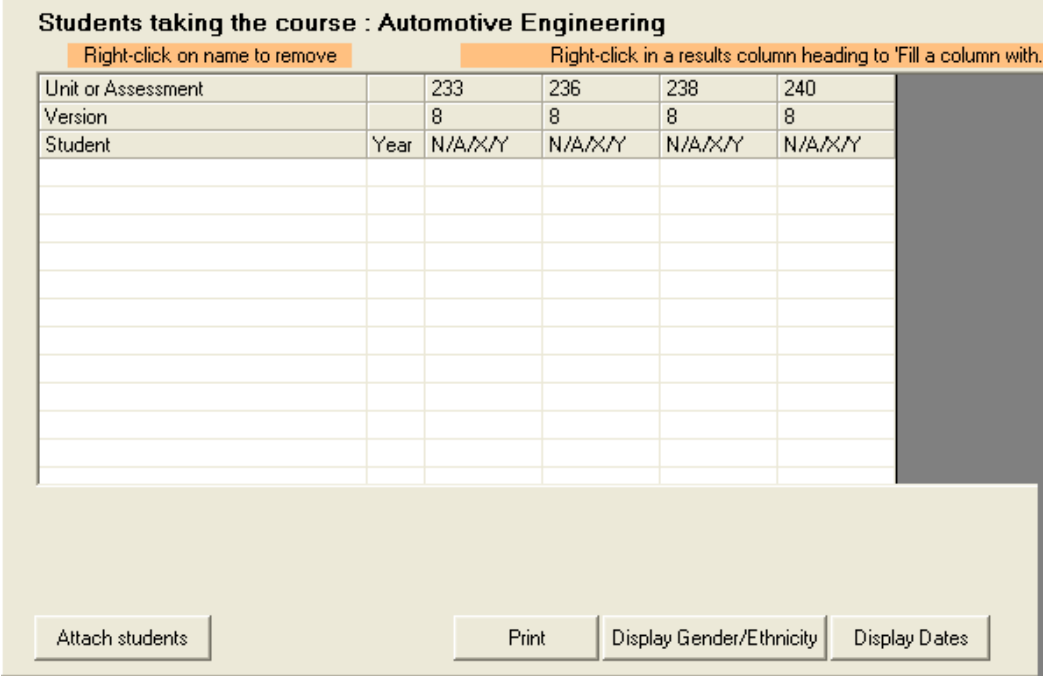

Not surprisingly, there are no students listed. There are several buttons at the bottom of the screen. A grid listing any attached students is displayed. Across the top is a column for each of the assessments (unit standards and/or others). There is also a second 'Date' column for each assessment. (You may or may not wish to use these columns).

 $\overline{\phantom{a}}$  ,  $\overline{\phantom{a}}$  ,  $\overline{\phantom{a}}$ 

At the right hand side there are three buttons the purpose of each of which is fairly obvious.

- The "Print' button sends a copy of the displayed information to your printer. This printout is simply a 'screen-dump' of the grid. You can obtain nicer lists by following the instructions in the following chapter.
- The second button ('Display Gender/Ethnicity') causes the two columns for these to be displayed (or hidden if they are already displayed).
- The third button either displays or hides the 'Date' columns.

At the left hand end at the bottom three alternatives now occur depending on whether or not your school is using MUSAC's Classroom Manager, Kamar or neither.

- If you are using neither then there will be a single button at the left hand end of the bottom display labelled 'Add a new student'.
- If you are using MUSAC or Kamar then this button will be titled 'Attach students'.
- If you are using MUSAC or Kamar AND you have attached one or more option classes to the course then a second button will appear in the bottom left hand corner labelled 'Update from classes'

Let's start with the second of these. Click on the button labelled 'Attach students' and a list of the students in either Classroom Manager or Kamar will be displayed, as shown below. This display has been shortened for the illustration and student names have been hidden – since they have come from a real school – the identity of which has been lost in the mists of time.

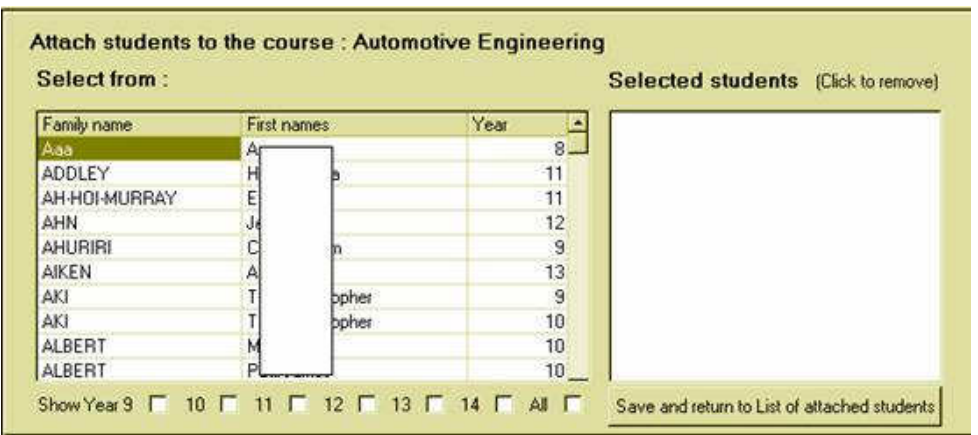

Initially ALL students will be displayed. At the bottom of the display are a range of check boxes which you can use to filter a particular year or years of students. For example, if I wish to display just my year 11 and year 12 students, then I click on the '11' and '12' check boxes, resulting in the following display.

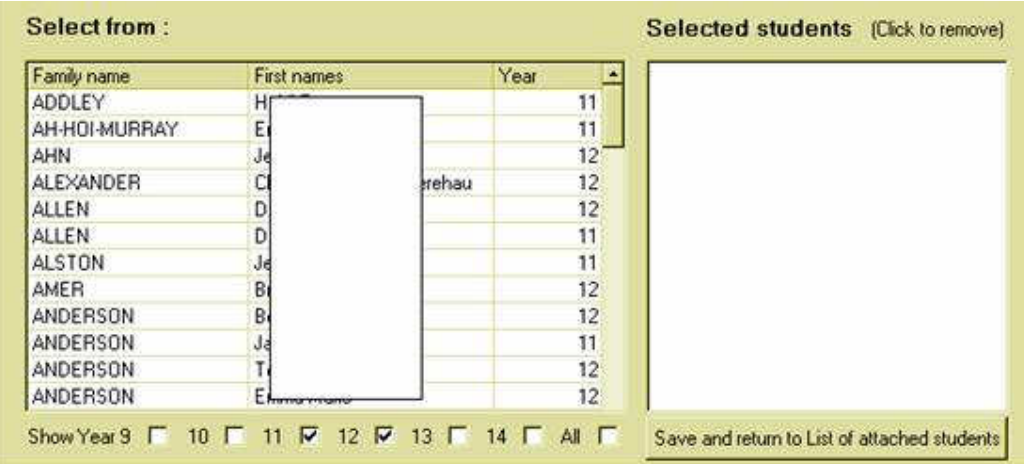

Now only my year 11 and 12 students are displayed. Select the students taking the Automotive Engineering course by clicking on the students. In the example below, several students have been selected.

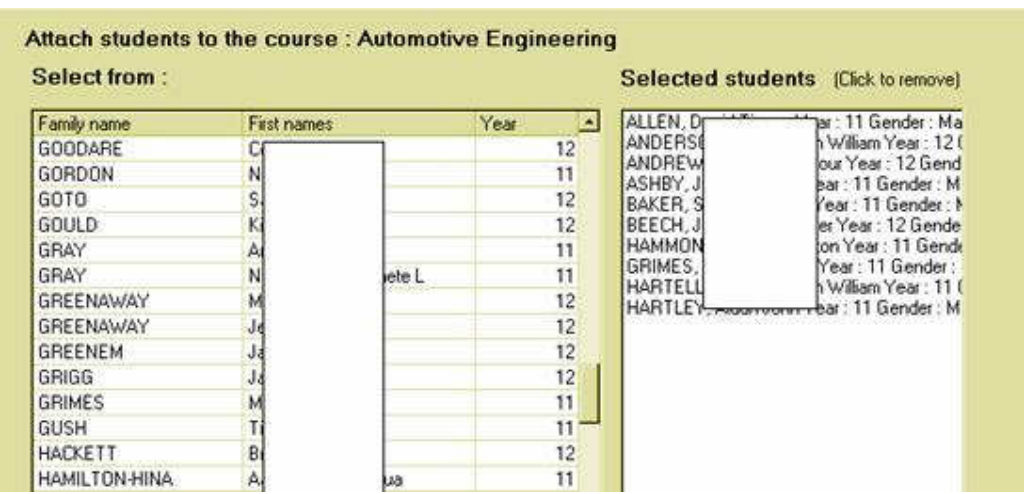

To remove a student at this stage, click on their name in the right hand list of selected students.

Once you are satisfied with your selection click on the button labelled 'Save and return to List of attached students', and you will find that your students shave been added to the course :

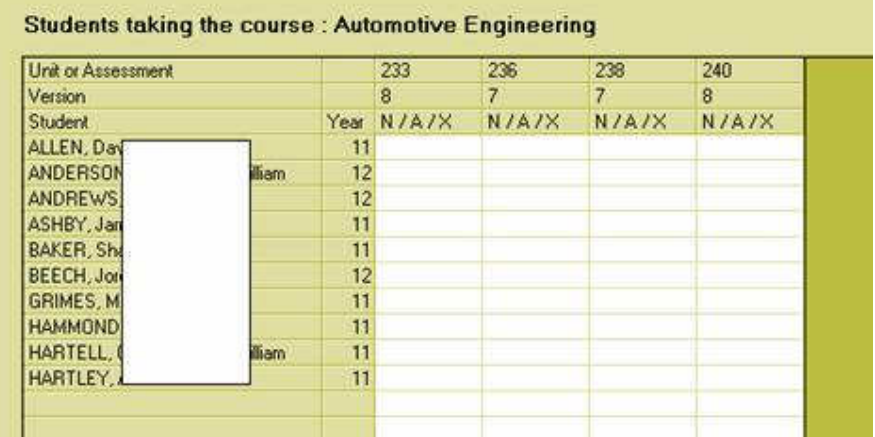

The spreadsheet has four results columns relating to the four unit standards attached to the course.

To remove a student from the course, right-click on their name on the left hand side of this table. You will be asked to confirm your intention.

Now lets return and add students to our first aid course. This time, we'll assume that

your school is NOT using Classroom Manager or Kamar. This time, when you click on the button to 'Add a new student' the following screen will appear. This screen lists all of the students which the package already knows about and has, on the left hand side, an area where you can add your new student. If the student you are about to add is already listed then simply select them from the displayed list. (You can multiselect from this list by holding down the Control key as you select.)

 $\overline{\phantom{a}}$  ,  $\overline{\phantom{a}}$  ,  $\overline{\phantom{a}}$ 

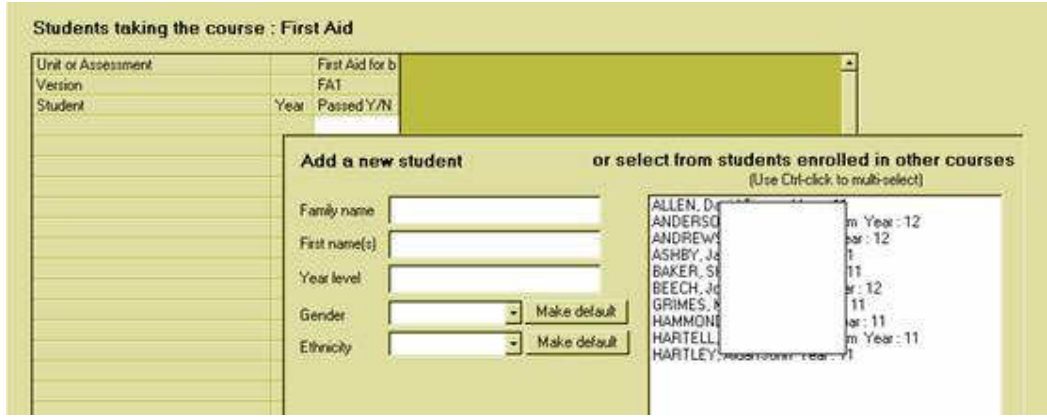

I'll add three new students manually (by entering their details) and then select a further four from our list of students already known. You will notice above that the Gender and Ethnicity fields have buttons which allow you to make the current selection the default. For example, should you have a majority of Maori girls in your school you might wish to make Female and Maori the default for gender and Ethnicity respectively. This means that, as you add further new students you will not need to make a choice for either of these fields.

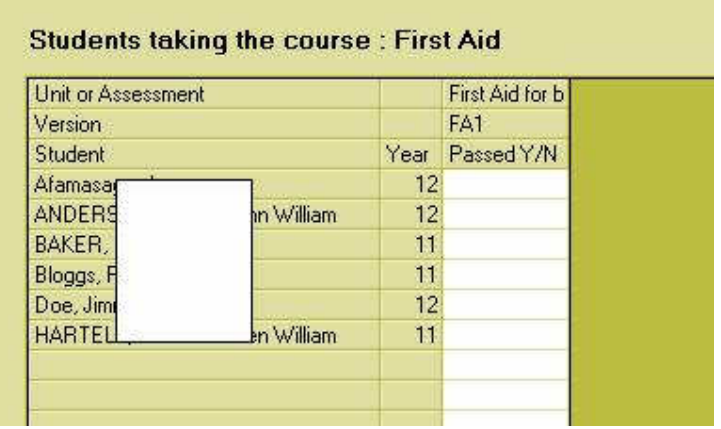

Having added the seven students and having returned to the student list display (above) you will notice that, as expected, the course has only one assessment – the First Aid for beginners certificate.

 $\overline{\phantom{a}}$  ,  $\overline{\phantom{a}}$  ,  $\overline{\phantom{a}}$ 

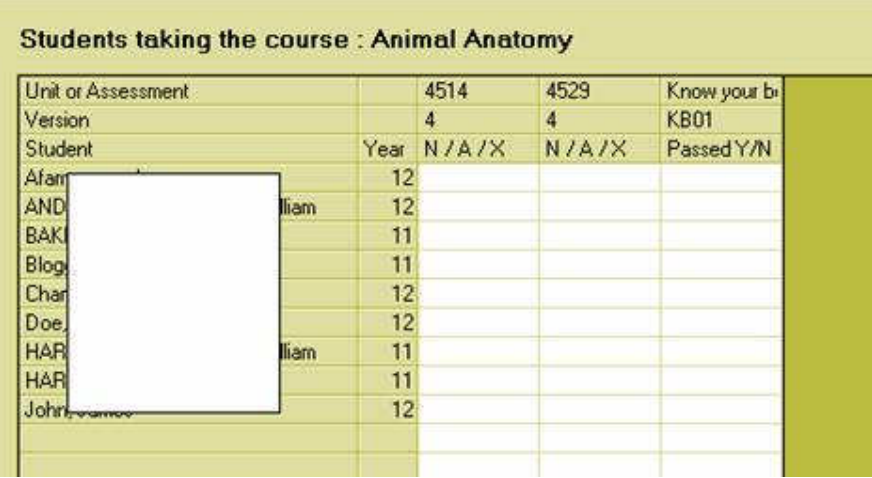

I will now add a few students to the Animal Anatomy course …

Finally, lets move to our food technology course, to which we attached an option class. (N.B. You should only attach an option class if all (or most of) the students in the class are taking the course in question.)

In this case the third button alternative appears – a button labelled 'Update from classes'. Click on this button and all of the students in the class will be automatically added to the course. If you are using MUSAC then any results they already have in Classroom Manager for the unit standards attached will also be imported, stored and displayed.

… and we are done with this section.

Along the way I've made sure that, for the purposes of this demonstration, there are students taking more than one course.

But just before we go – here is what a screen looks like when Gender/Ethnicities are displayed and Dates are also shown. Note that you can edit names, genders and ethnicities via this display.

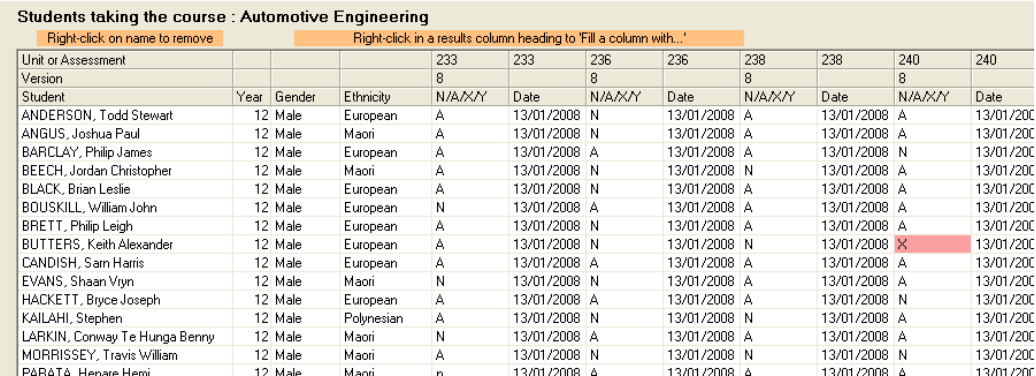

#### Adding students who have left

A number of requests for help have been received from schools using either MUSAC or Kamar. They've attached the students taking a particular course either via a linked option class or by selecting from the list of students in the database. The situation has arisen where they now wish to add one or more further students who have left the school and no longer appear in the list of available students.

Here is the solution. Go to Configuration and turn OFF the link to MUSAC or Kamar, but selecting the 'We use neither' option. Now when you return to the course and view students the button at the bottom of the screen allows you to 'Add a new student' by filling in their details rather than by selecting them from a list. Once you have finished adding the new students return to configuration and switch your link to MUSAC or Kamar back on.

### 3.4 Entering students' results for an assessment

You will have already decided that you know how to do this….

… and you will probably be right! You simply go to the 'View students' screen and enter the result on to the spreadsheet for the course.

If the assessment is a unit standard then the possibilities are :

- $N = Not$  achieved
- $A =$  Achieved
- $X =$  Withdrawn from this standard

If the assessment is an 'other achievement' then the possibilities are ;

- $Y =$  Passed
- $N = Not passed$
- $X =$  Withdrawn from this assessment

An example from the Automotive Engineering course is shown below.

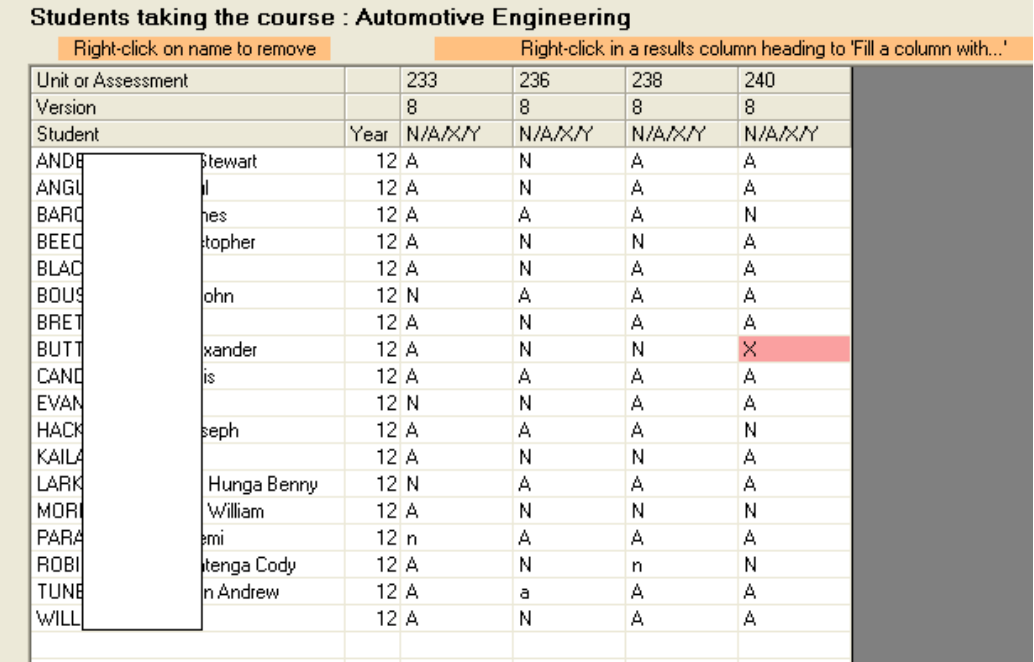

 $\overline{\phantom{a}}$  ,  $\overline{\phantom{a}}$  ,  $\overline{\phantom{a}}$ 

Following the instruction at the top of the screen you can fill a selected column with a result – e.g.  $A =$  Achieved. To do this, right-click in the column heading of the column concerned and the following small window will appear.

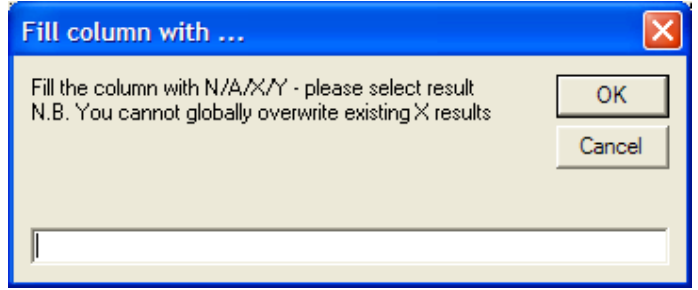

Enter the result with which you wish to fill the column, and a second small window will appear, asking you to indicate the date of the assessment.

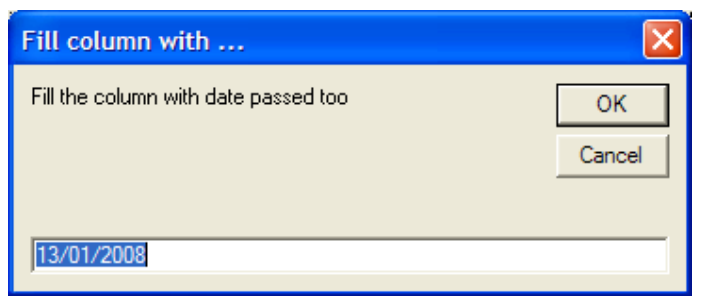

Click OK and the information will be added to your spreadsheet.

The program attempts to anticipate your wishes as far as the date of assessment is concerned. (Remember, if you are not interested in recording the dates of assessment then simply hide the date columns and skip over the last step above.)

If you change a date by editing it then this will then become your 'favourite date' as far as the program is concerned and the entry of new data will subsequently have this new date automatically added to the date column.

### 3.5 Financial details of courses

The third tab on the courses screen is labelled 'Financial details'

Before doing that let's revisit our configuration area and set up the three income budgets for the courses.

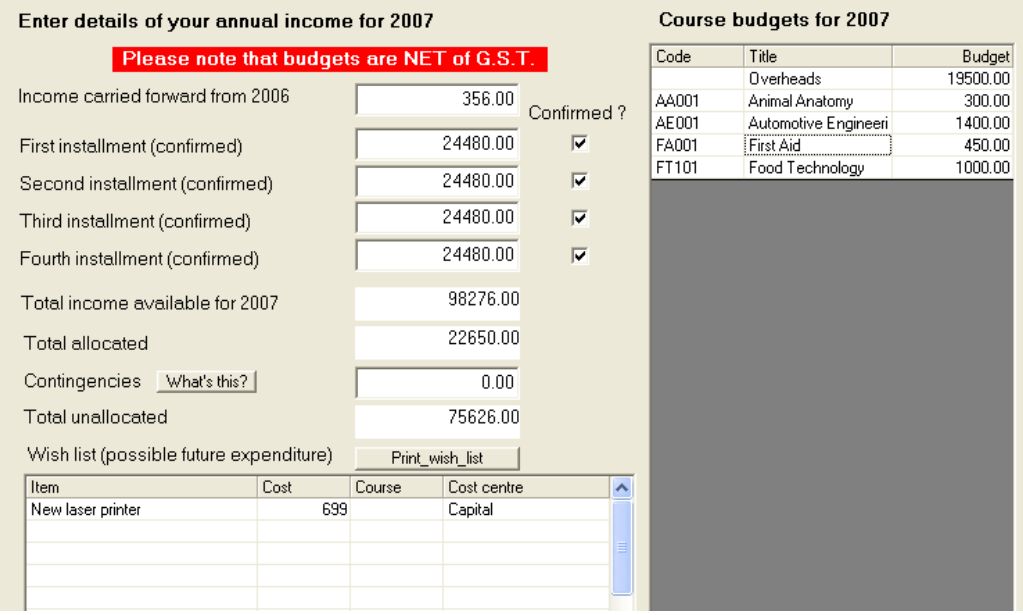

Having done that, we can see that now a total of \$22650 of our gross income budget has been allocated, leaving a balance of \$75626 for our other courses.

 $\overline{\phantom{a}}$  ,  $\overline{\phantom{a}}$  ,  $\overline{\phantom{a}}$ 

Now return to the 'Courses' screen and select a course then click on the third tab. The screen will appear as shown below.

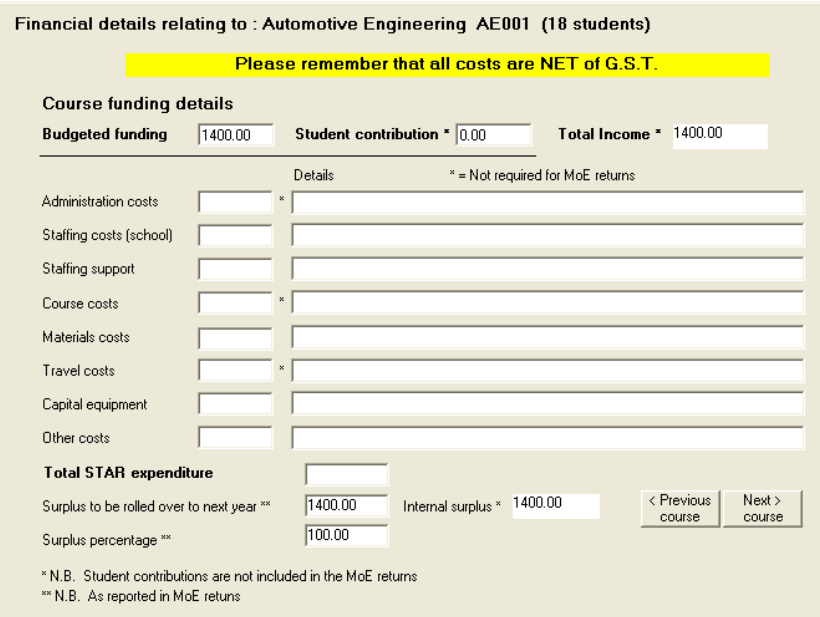

Fill in the relevant details. These are used to complete the Ministry of Education returns – dealt with in the next chapter. An example of a completed screen might appear as :

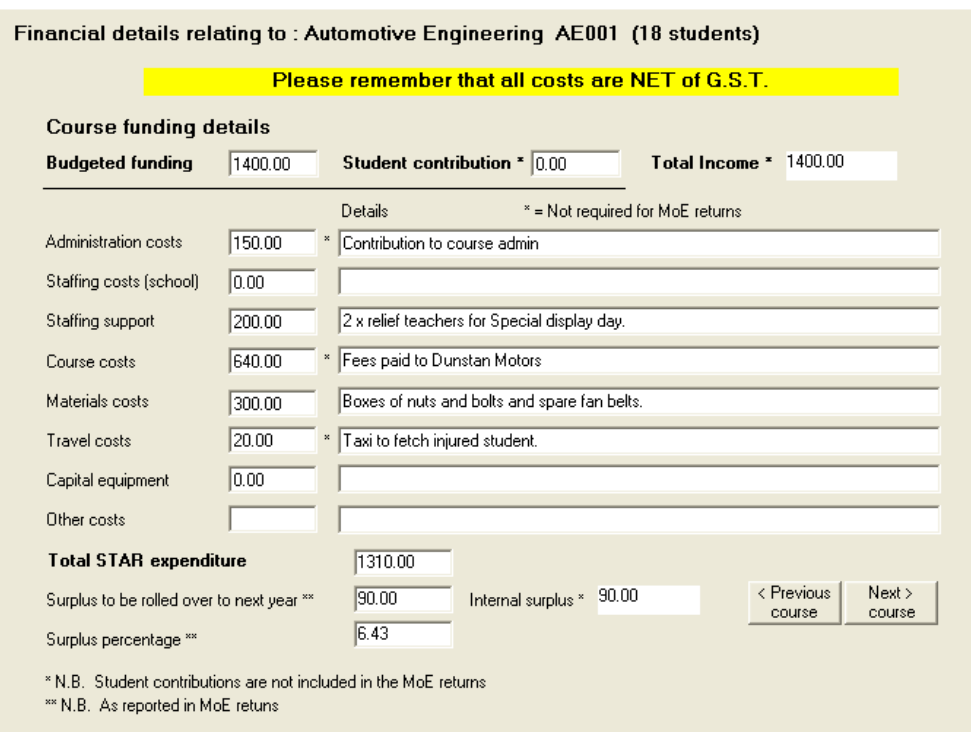

Note that you can also specify / adjust the income budget via this screen.

The Button in the bottom right hand corner of the screen returns you to the rest of the course details.

I'll just duck away and fill in sample costs for the other two courses, so that we'll be ready for the next chapter.

# Chapter 4

 $\overline{\phantom{a}}$  ,  $\overline{\phantom{a}}$  ,  $\overline{\phantom{a}}$ 

## **Print Lists**

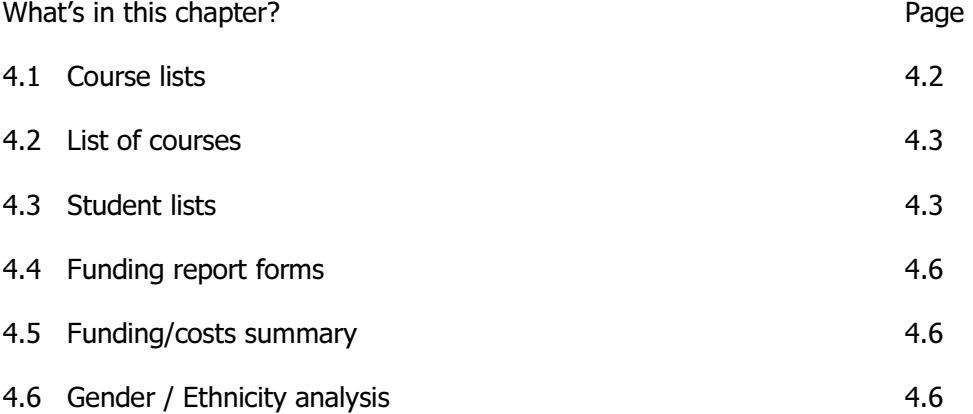

The 'Print Lists' button provides access to a list printing utility via which you can produce a range of lists in a variety of formats, the Ministry of Education Funding report forms and a cou[ple of other useful analyses. The main printing screen is shown below, with the six buttons down the left hand side of the screen.

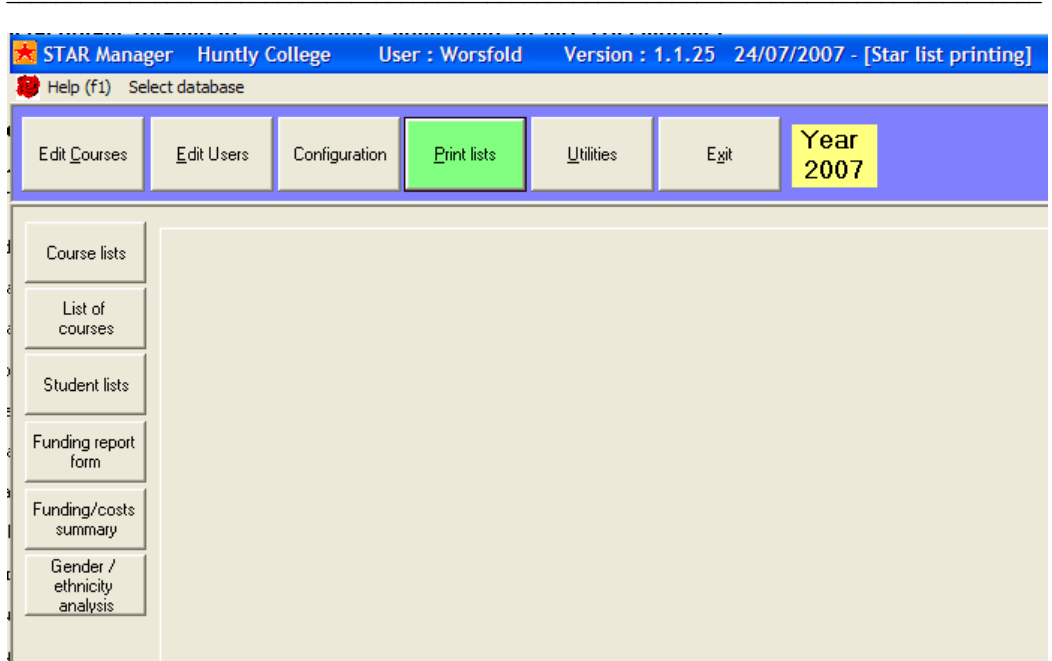

### 4.1 Course Lists

There are two formats of course lists. These are selected via the 'course lists' screen shown below.

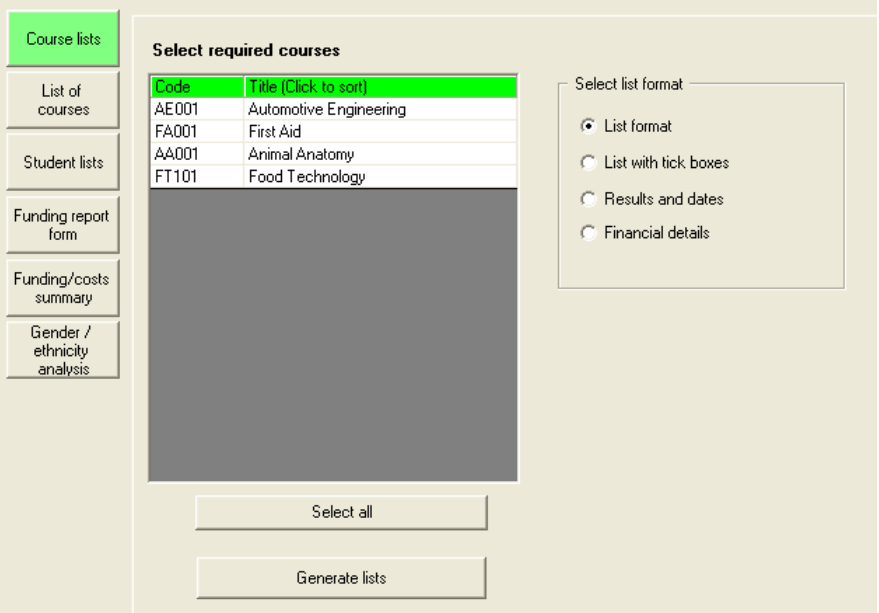

Either select (or multi-select) individual courses or click on the 'Select all' button. (To multi-select, hold down the Control key and click on the required course titles).

Once you have made your selection, click on the 'Generate lists' button. The following approval window will appear….

 $\overline{\phantom{a}}$  ,  $\overline{\phantom{a}}$  ,  $\overline{\phantom{a}}$ 

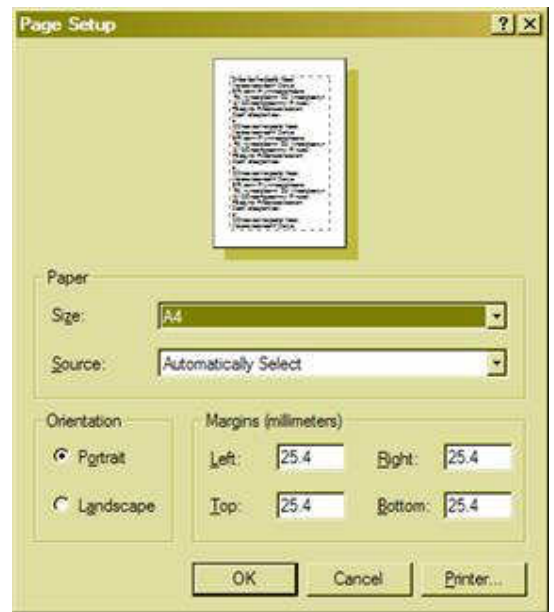

… via which you can change the setting for your printer. Once you are happy with the settings click on the "OK' button and you will reach the preview screen, as shown below. The first of the selected courses will be displayed.

#### a) List format

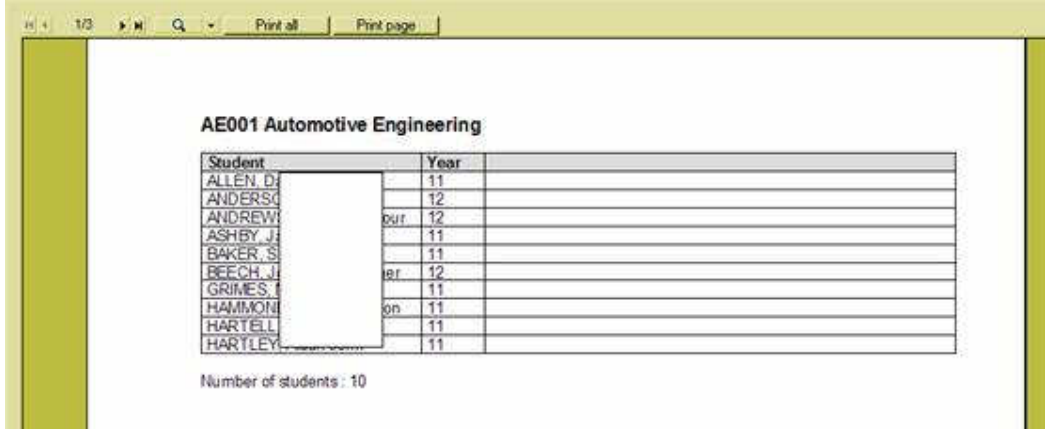

This illustration is of the 'list' format.

At the top of the screen are several buttons :

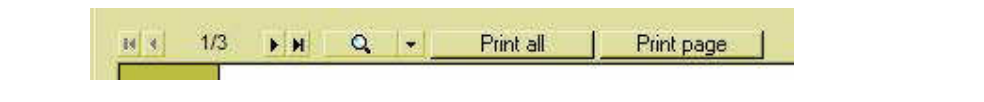

\_\_\_\_\_\_\_\_\_\_\_\_\_\_\_\_\_\_\_\_\_\_\_\_\_\_\_\_\_\_\_\_\_\_\_\_\_\_\_\_\_\_\_\_\_\_\_\_\_\_\_\_\_\_\_\_\_\_\_\_\_\_\_\_\_\_\_\_\_\_\_\_\_\_\_\_\_\_\_\_\_\_\_\_ Print Lists Chapter 4 - 3

These are used to manipulate the previews. The display above indicates that we are currently viewing the first of three pages. The small arrow buttons can be used to move backwards and forwards through the preview pages. The magnifying glass can be used to enlarge or reduce the displayed image. The faster way of doing this is to simply double-click on the display. Each time you do so it will enlarge. Once the display is too big for the window you can hold down the left mouse button and drag the image around. Double-right-clicking can be used to reduce the size of the display. The final two buttons can be used to send all of the pages or just the currently displayed page to your printer.

 $\overline{\phantom{a}}$  ,  $\overline{\phantom{a}}$  ,  $\overline{\phantom{a}}$ 

Examples of the three other formats are shown below.

b) List with results'

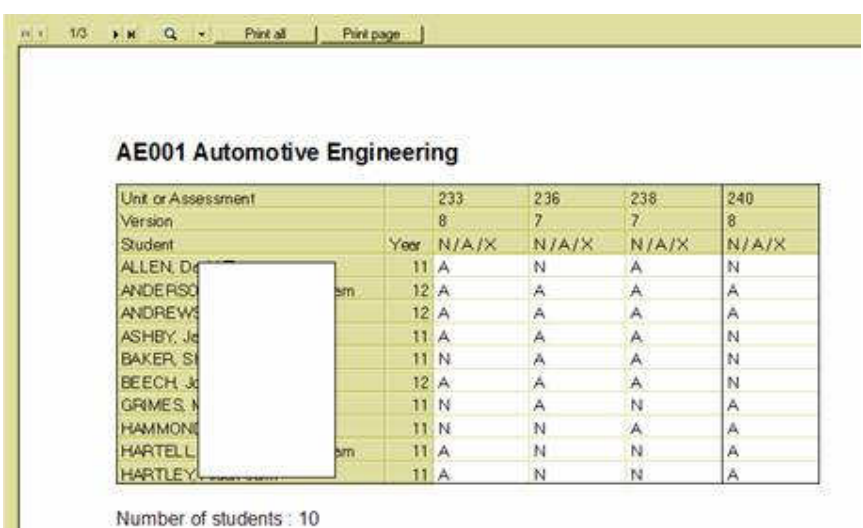

This is similar to the 'screen dump' format mentioned in the previous chapter.

c) Results and dates

ш

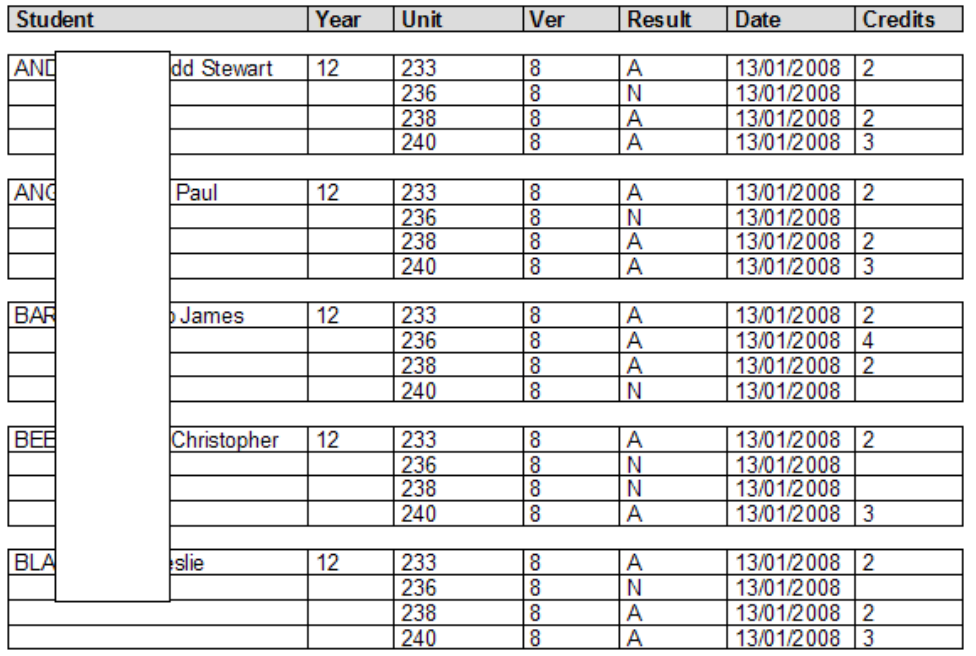

#### AE001 Automotive Engineering Start 3/04/2006 End 5/07/2006

### d) Financial details

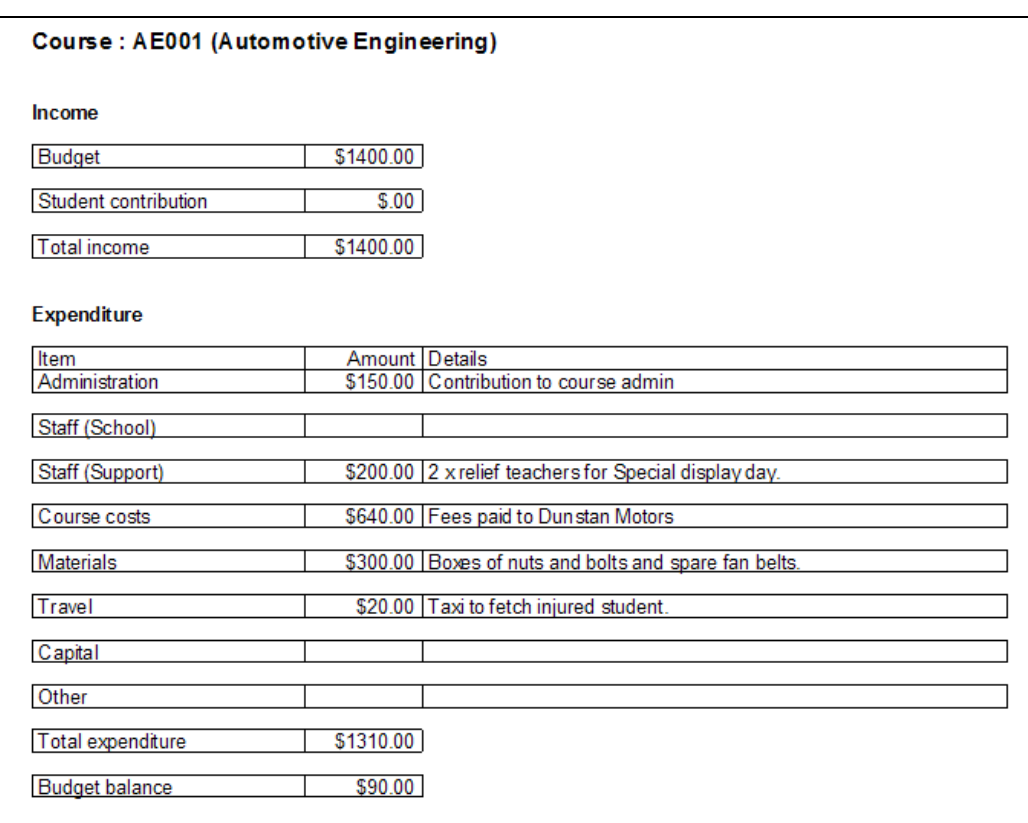

This format is intended to provider you with a 'template' which you can hand to your accounts person when requested the required summarised information relating to courses. This may or may not be a practical solution!

 $\overline{\phantom{a}}$  ,  $\overline{\phantom{a}}$  ,  $\overline{\phantom{a}}$ 

### 4.2 List of courses

This time there are four possible choices to make, as shown below.

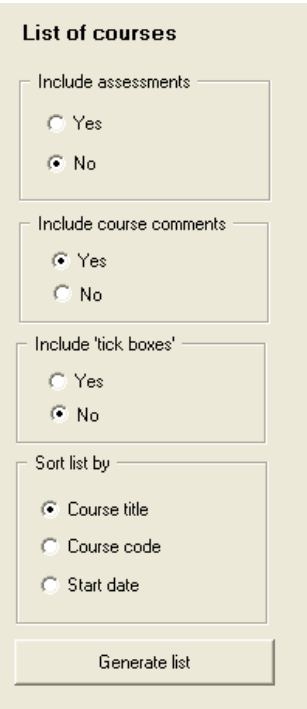

You may or may not wish to include assessments in your list.

You may or may not wish to include course comments in your list.

You may or may not wish to include 'tick boxes' in your list.

You may have the list sorted according to any of the three possibilities shown.

The example below includes assessments and comments and is sorted on the course title.

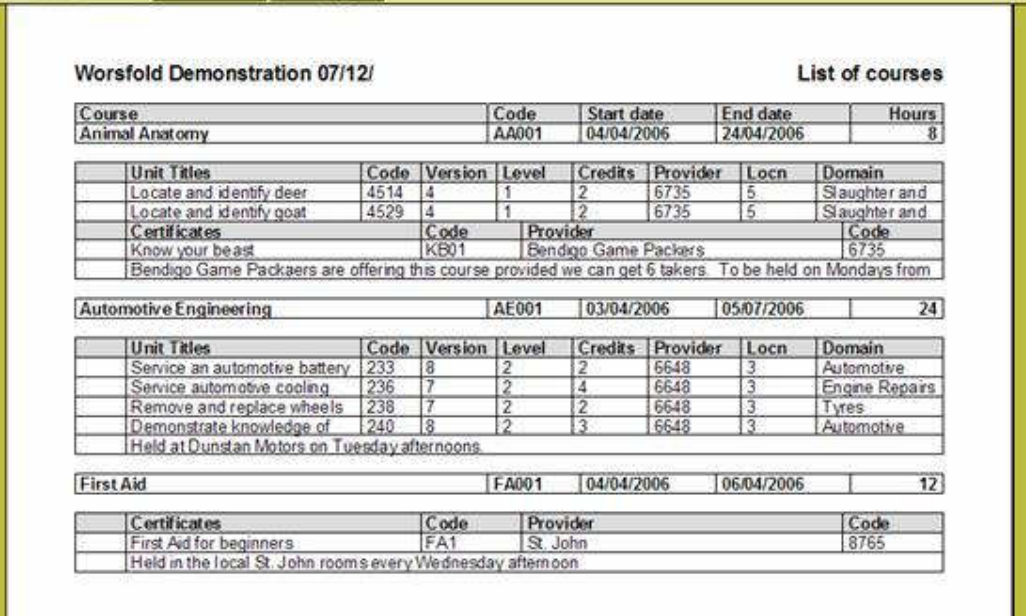

There is a wide range of possible formats, so have a play with the settings to identify that which provides you with the version which you find most useful.

## 4.3 Student lists

This time there are only two decisions to make – how much information you wish to have included in your list and how you wish the lists to be sorted.

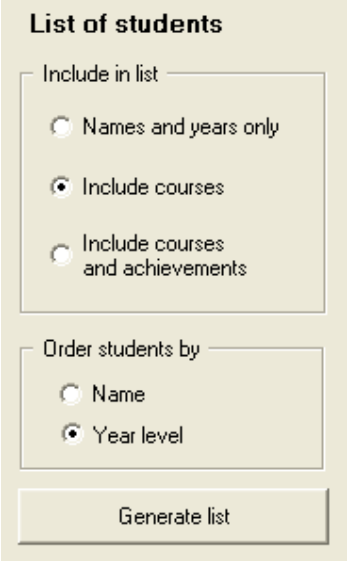

The example shows a couple of students with all information shown.

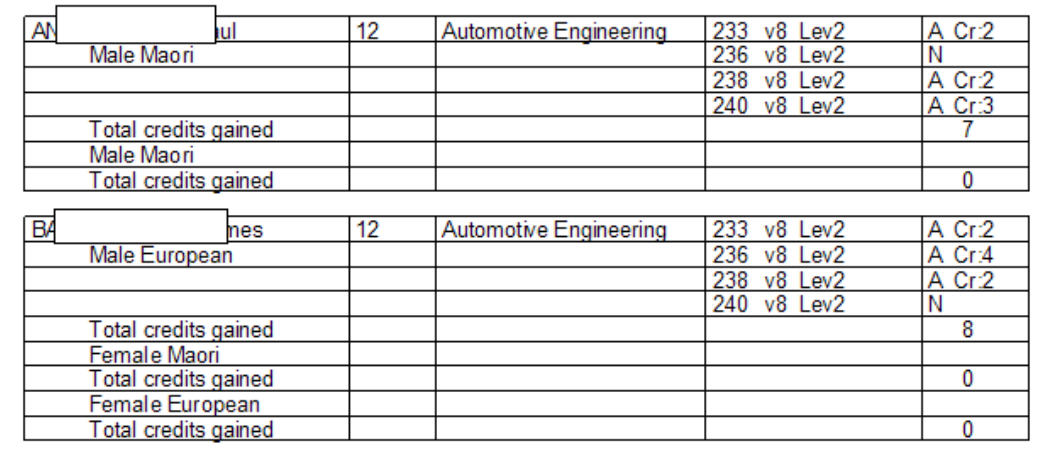

### 4.3 Funding report form

Here there are no choices. You get the lot, every time! There is just a single button …

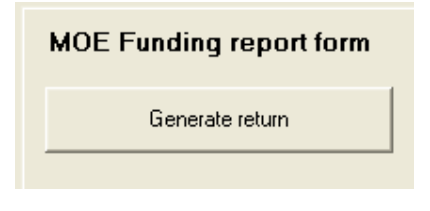

.. which you click to produce the report. If you have not yet confirmed all four of the income budgets for the year then the following message will be displayed.

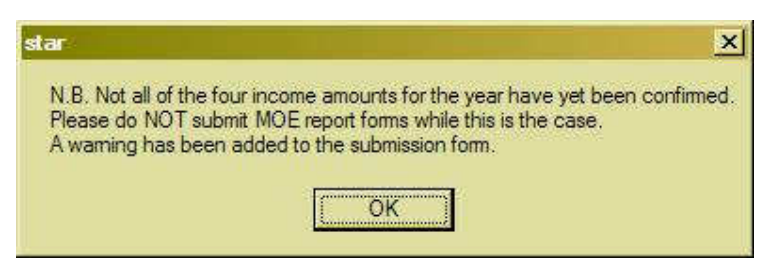

Click 'OK' and you will proceed to generate the report. During the process a variety of checks is made on the data and any faults found will be reported via a message, an example of which is shown below.

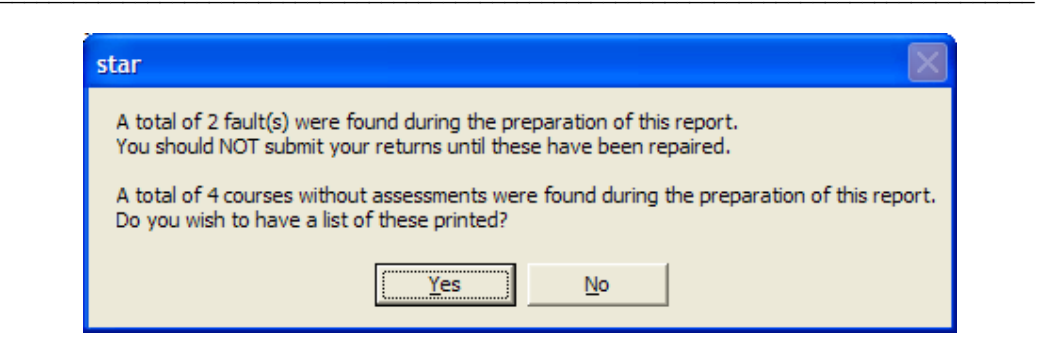

You will notice that there are two types of errors.

a) 'Crucial' or 'Fatal' errors the occurrence of which should prevent you from sending in your returns until they have been repaired. An example of such an error is a missing provider for a unit standard or other assessment.

b) 'Non-crucial' errors which would not stop you from submitting your returns. An example of such an error is a course which had no assessments – neither unit standards nor other assessments.

N.B. Financial details for courses excluded via the second type of error ARE included in the financial summary which forms part of the returns.

The various pages of the report are reproduced, in a reduced format, below.

Page 1 : The school details page.

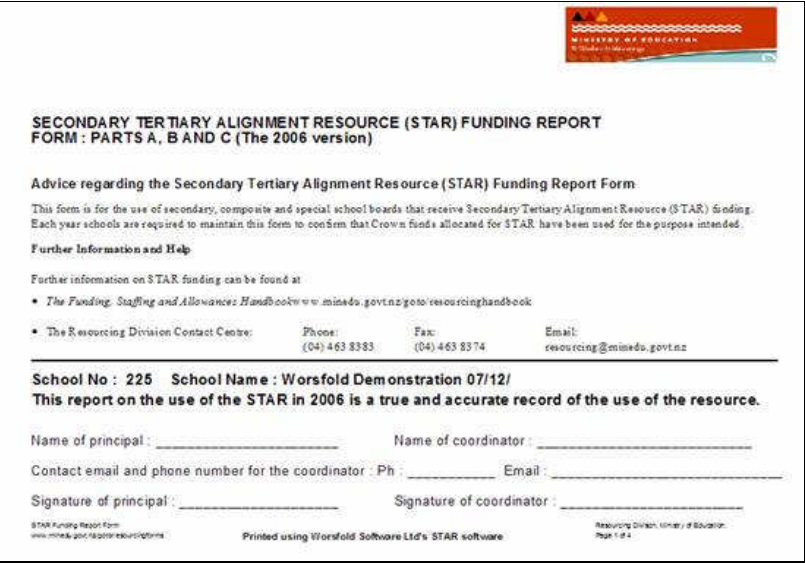

It is intended to have the various school details automatically filled in on the first page in an upcoming release.

 $\overline{\phantom{a}}$  ,  $\overline{\phantom{a}}$  ,  $\overline{\phantom{a}}$ 

### Page 2 : Courses involving unit standards

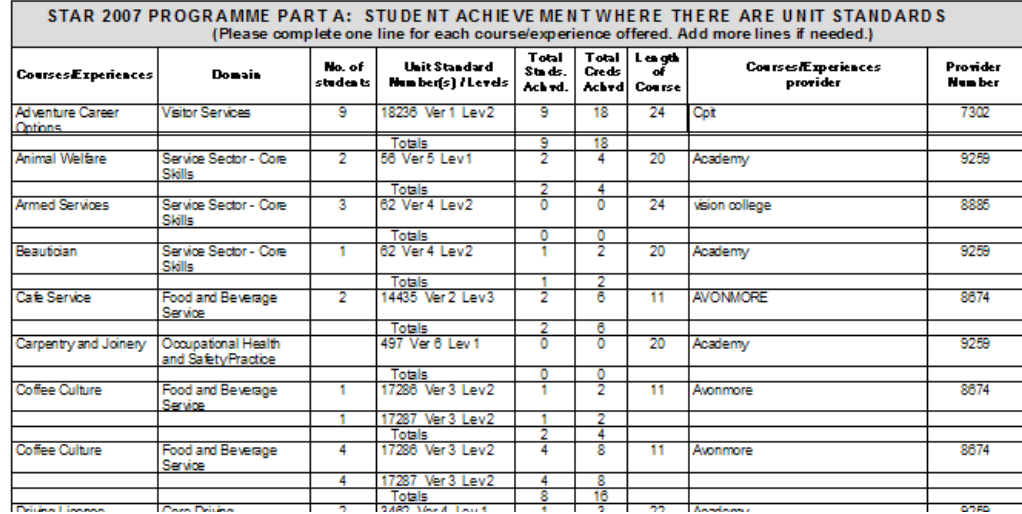

### Showing at the bottom :

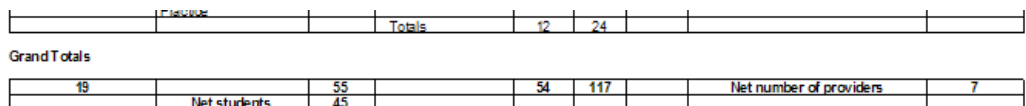

### Page 3 : Courses involving 'Other achievements'

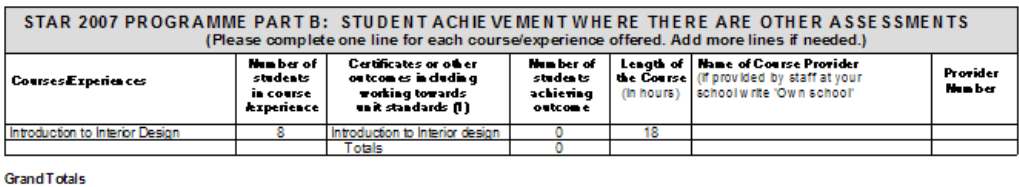

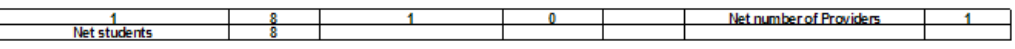

#### Page 4 : Overall Summary Information

This report provides quite a lot of overall summary detail regarding your courses. In the example below the 'full school' information is shown on the right hand side of the first of the two tables. This information will only be available if you are linked to either MUSAC or Kamar.

 $\overline{\phantom{a}}$  ,  $\overline{\phantom{a}}$  ,  $\overline{\phantom{a}}$ 

### STAR 2007 PROGRAMME PARTS A & B: SUMMARY INFORMATION

#### Overall summary information

#### **Students by Gender and Ethnicity Table 1**

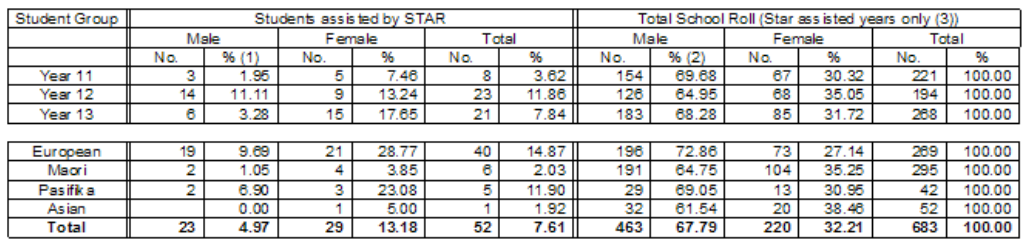

(1) Percentages on the left hand side of the table are calculated as proportions of the same group on the right hand side.

(2) Percentages on the right hand side of the table are calculated as proportions of the total number of students in the row concerned.<br>(3) Only those years for which there are students assistend by Star are shown.

#### Table 2 Global Statistics

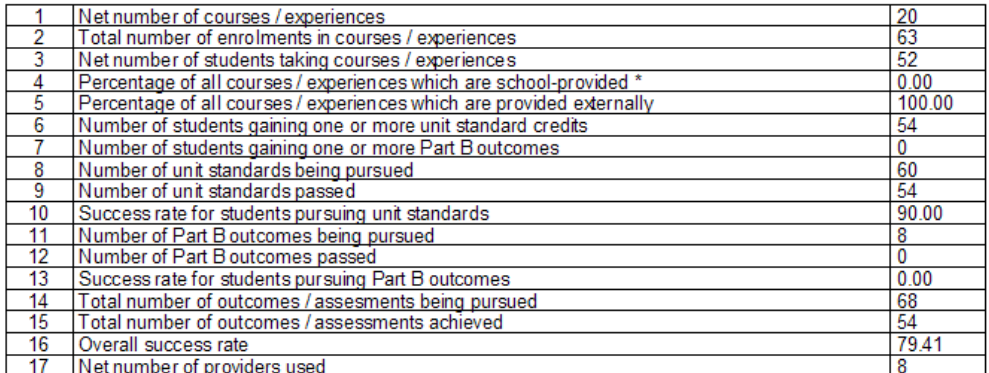

\* School-provided courses are deemed to be those for whom the provider code of the first assessment is that of the school itself.

### Page 5 : Part C : The financial record

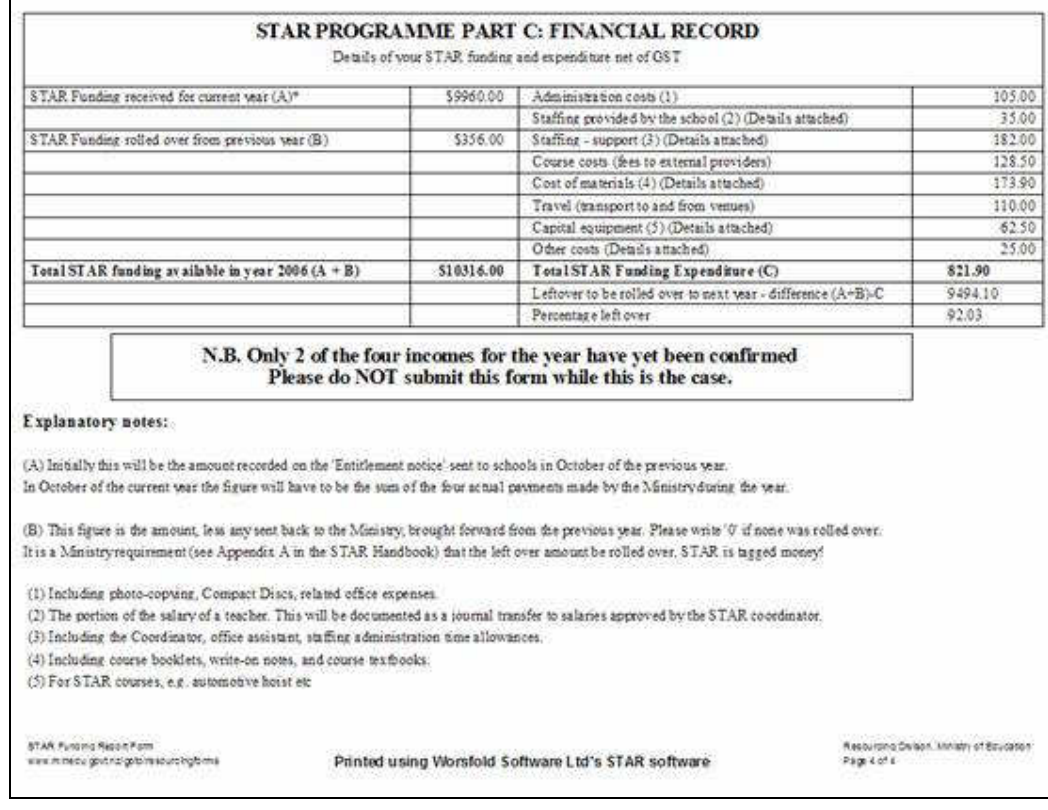

 $\overline{\phantom{a}}$  ,  $\overline{\phantom{a}}$  ,  $\overline{\phantom{a}}$ 

In the middle of the above display you will see a large warning indicating that you have not yet confirmed the four incomes for the year. Once you have done so this warning will not appear.

### Page 6 : The comments page.

You will notice that the page above refers to a variety of costs, several of which have the notation '(Details attached)'. This page provides a printout of those details. An example of this is shown below.

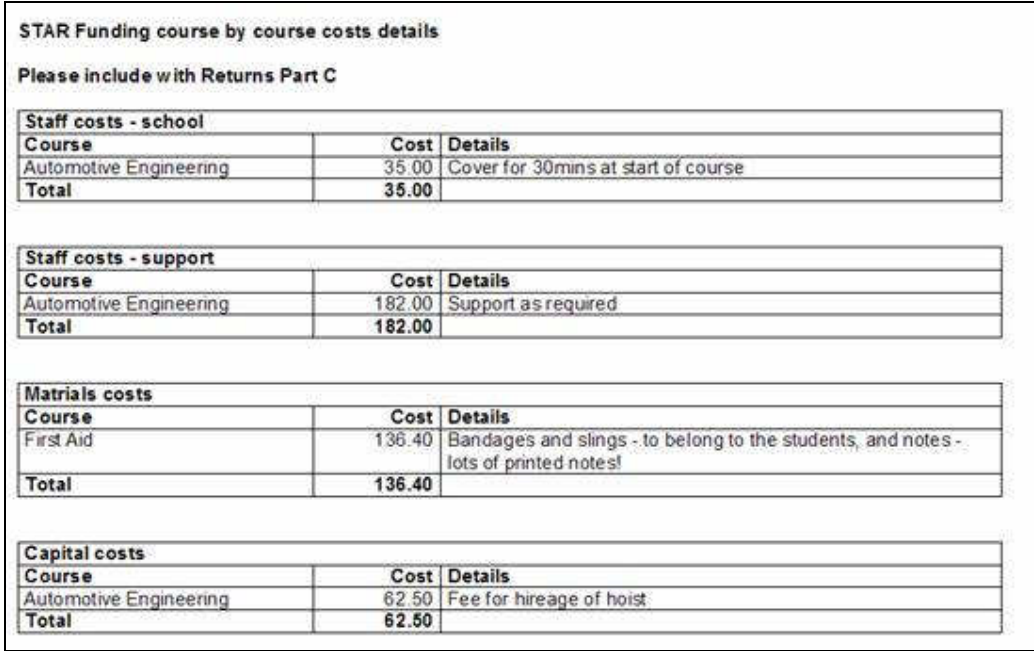

### 4.4 Funding / costs summary

Here, again, there are no choices. You get the lot, every time! There is just a single button.

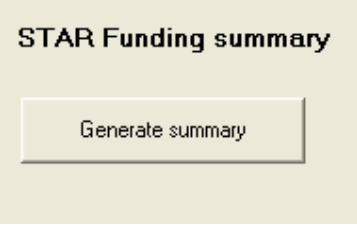

This summary is designed to provide you with a single, one-click summary of all of your financial information.

While the data in the example below is somewhat spurious and incomplete, please feel the thickness and not the width. I'm sure that your own data will look a lot more sensible.
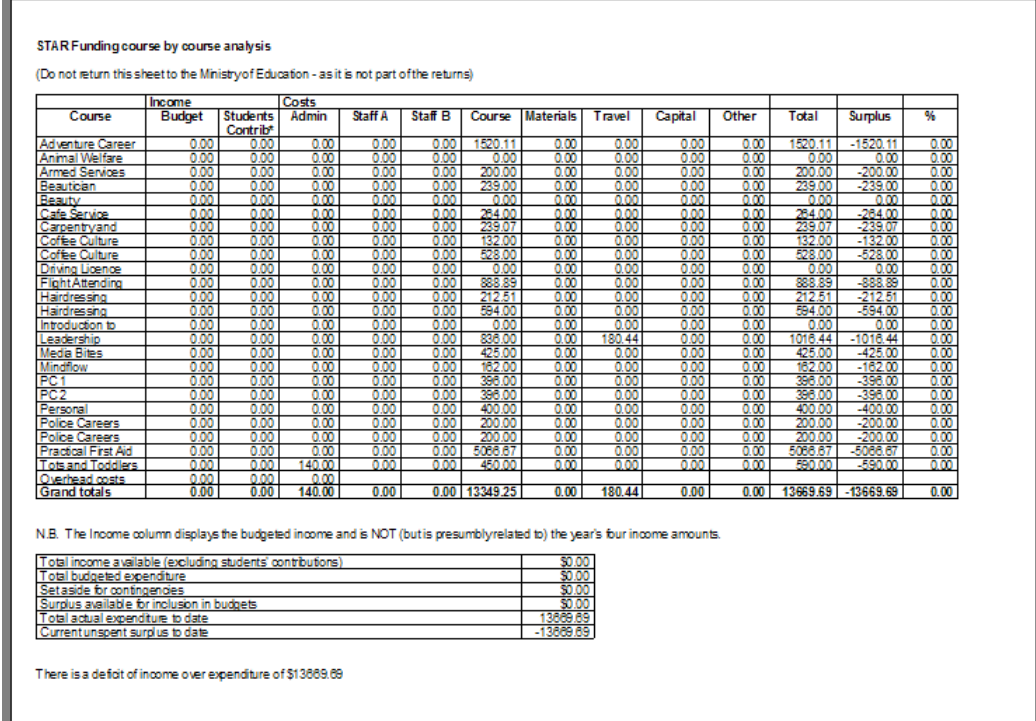

 $\overline{\phantom{a}}$  ,  $\overline{\phantom{a}}$  ,  $\overline{\phantom{a}}$ 

# 4.5 Gender / Ethnicity analysis

This time you do get choices.

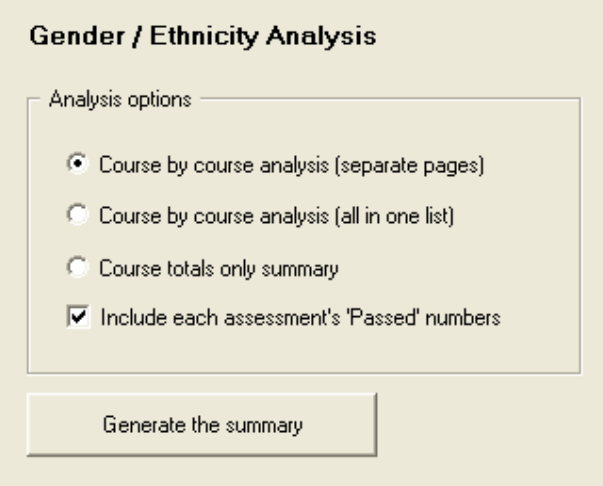

There are three basic formats to choose from and, with each, you can elect in

include or exclude the 'number of passes' in each category. An example of one of the formats is shown below (in two pieces – as it is in landscape format).

 $\overline{\phantom{a}}$  ,  $\overline{\phantom{a}}$  ,  $\overline{\phantom{a}}$ 

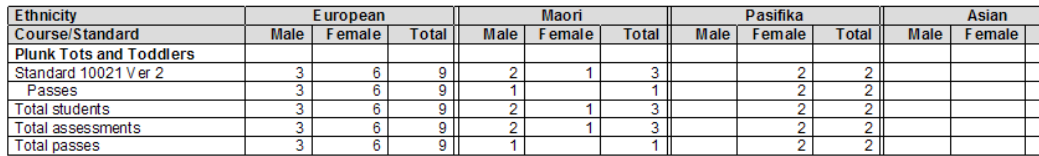

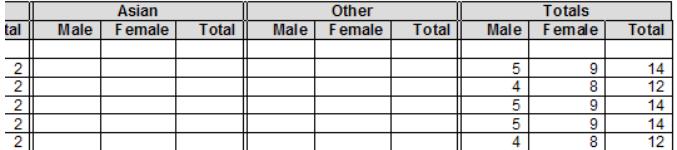

This concludes our discussion of the various lists available for printing. We move now to the Utilities.

# Chapter 5

 $\overline{\phantom{a}}$  ,  $\overline{\phantom{a}}$  ,  $\overline{\phantom{a}}$ 

# **The Utilities**

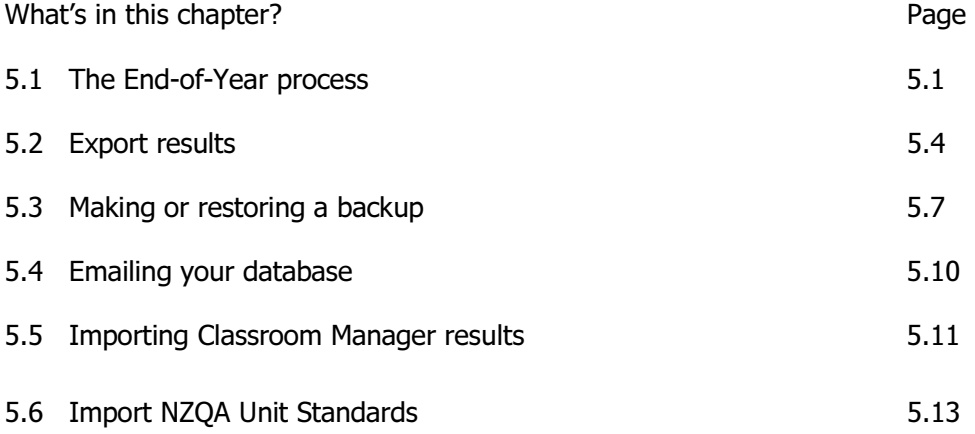

## 5.1 The End-of-year process

Each year the STAR Course Management package uses a different database. The database is named according to the year, e.g. star2007.mdb

At the end of each year you must prepare for the new year by running the end-ofyear rollover process. Click on the first of the five utilities buttons :

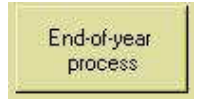

The following screen will appear.

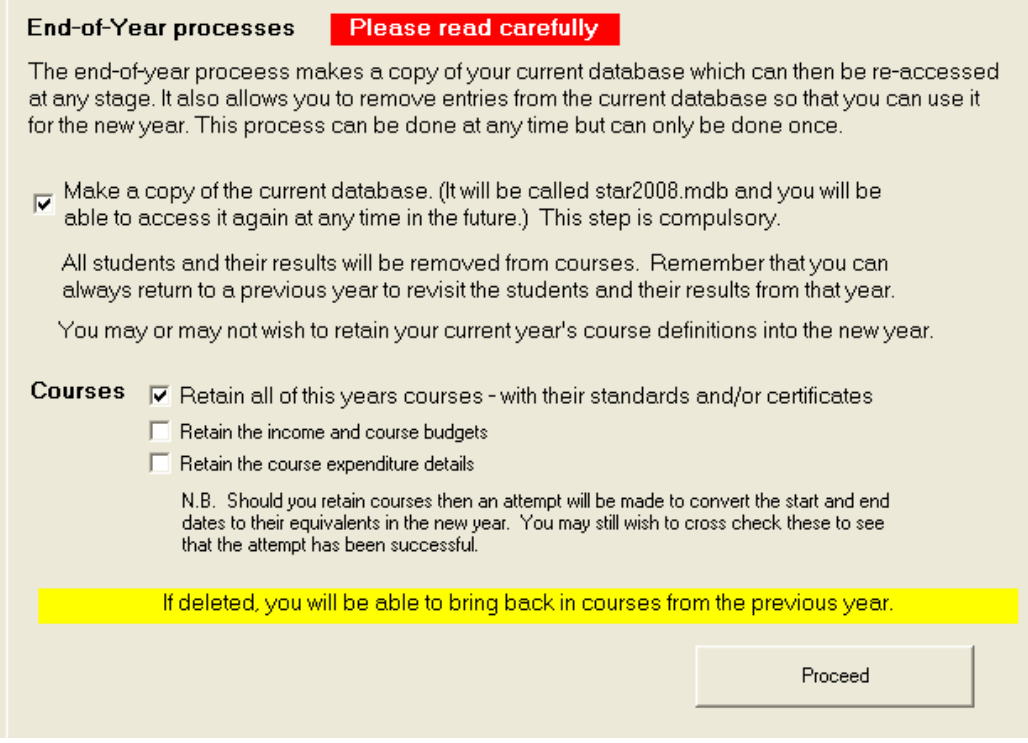

 $\overline{\phantom{a}}$  ,  $\overline{\phantom{a}}$  ,  $\overline{\phantom{a}}$ 

As detailed on the illustration above, the end-of-year process involves the following :

A copy will be made of your current year's database and it will be renamed for the new year. (You can always return to any previous year, via the menu item 'Select database' at the top of the main screen.)

The next step is to remove those entries from the database which will not apply to the new year. This will be the names of the students, their attachment to courses, and their results.

Next, you have the option to retain or remove the current year's course definitions. If you are running the same courses again the following year then this will be a useful step as it will save you a considerable amount of time. If you do wish to retain the current year's course for the following year then make sure that you have ticked the check box near the bottom left of the screen illustrated above.

You can also elect to retain the Income budgets and the individual course total budgets.

You can also elect to retain the individual course expenditures.

Once you are ready to proceed, click on the 'Proceed' button and it will all happen remarkably quickly. A message such as that shown below will appear to confirm that it has been done.

 $\overline{\phantom{a}}$  ,  $\overline{\phantom{a}}$  ,  $\overline{\phantom{a}}$ 

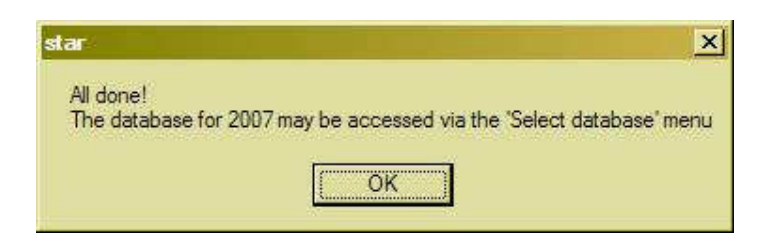

Now, if you go to the menu item mentioned above  $-$  to 'Select database'  $-$  at the top of the main screen, you will find that you have a new choice.

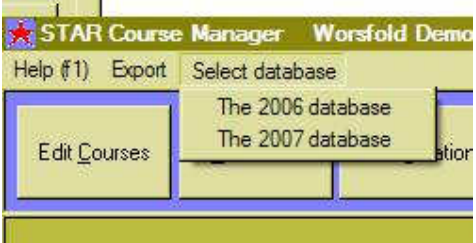

Select the new year's database and the following question will be asked :

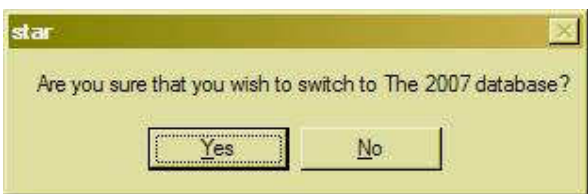

Presumably you do, so click 'Yes'. You will then be asked if you wish to make this new year the default year i.e. the year which will be selected each time you enter the package. At some stage you will reply 'Yes' to this question. This process allows you to switch back to a previous year on a temporary basis.

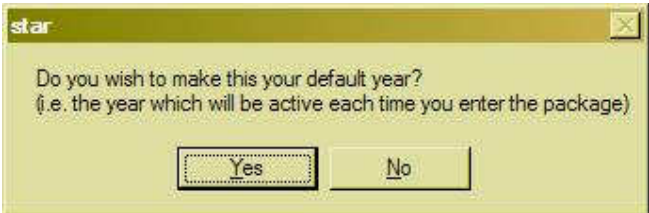

Once a year has been selected it will be displayed at the top of the main screen, thus:

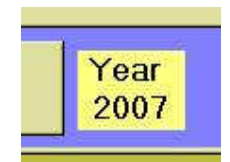

 $\overline{\phantom{a}}$  ,  $\overline{\phantom{a}}$  ,  $\overline{\phantom{a}}$ 

## 5.2 Sending results to your SMS

The second utilities button :

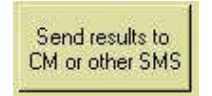

… accesses a screen via which you can export your STAR data, both unit standards and student results, in a text file which could then be accessed by your school's Student Management System. In the case of MUSAC a routine has already been written in Classroom Manager which provides the facility to import this data into its own database.

The screen involved is shown below.

#### Export results to Classroom Manager or another Student Management System

This utility allows you to send a file of previously unsent changes (newly attached standards and students results) to Classroom Manager or another SMS. In CM the NZQA Utities area will check for this file and provide the opportunity to import the results into the CM database.

The following standards have been attached to courses and have not yet been exported.

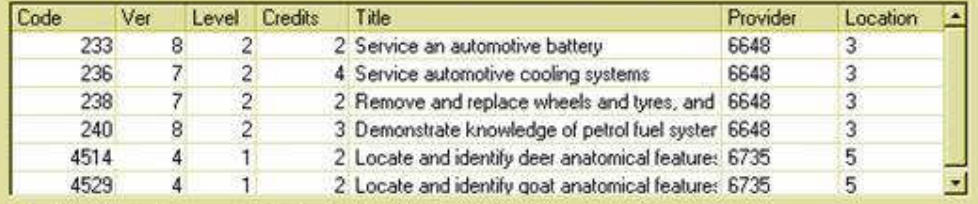

The following students are taking the listed standards and these have not yet been exported.

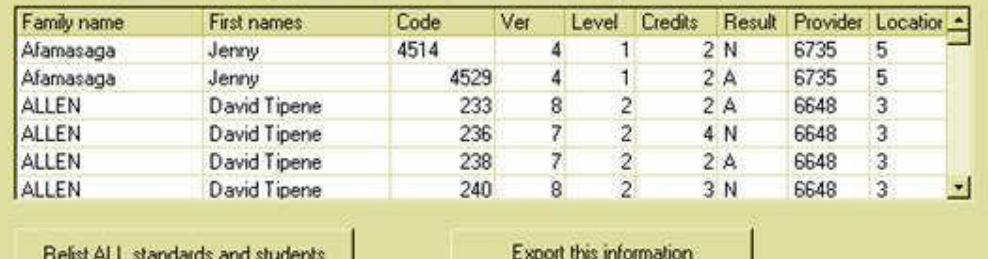

This screen displays two sets of data.

a) The upper grid lists all of the unit standards attached to courses which have not yet been submitted via a text file to your SMS. As a submission file is created each standard is tagged so that it will not be resubmitted via a subsequent file.

 $\overline{\phantom{a}}$  ,  $\overline{\phantom{a}}$  ,  $\overline{\phantom{a}}$ 

b) The lower grid, in a similar manner, lists all of the students and their achievements for unit standards. These will be required by your SMS to deliver a file of results to the NZQA.

The name of the file is 'starexport.txt'

If your school is using Classroom Manager then the file will be created in the cm directory as specified via 'Configuration'. If not then the file will be created in the \star directory from whence it may be copied to a different location.

Note that each time a dump is made to the file the new information is appended to that already on the file. The existing file and its contents are not replaced by a new dump.

Once you have clicked on the button labelled 'Export this information' then the process will take place and the following message will be displayed. Either :

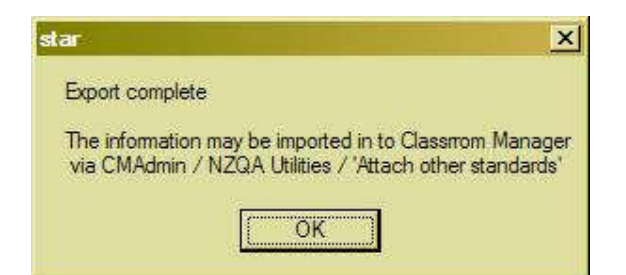

or

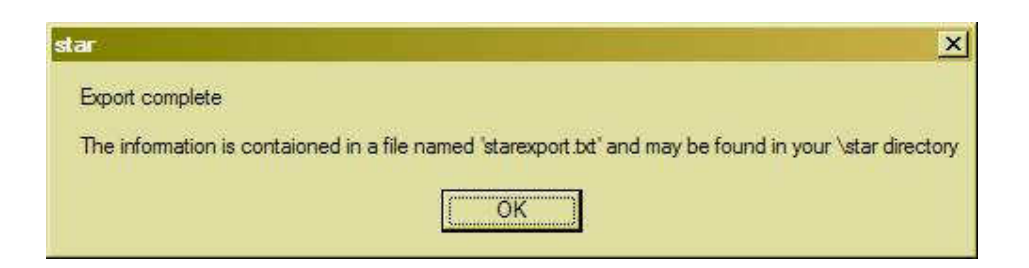

There is a button at the bottom of the screen which allows you to request a full dump of ALL units standards and ALL student results.

An example of a portion of the export file :

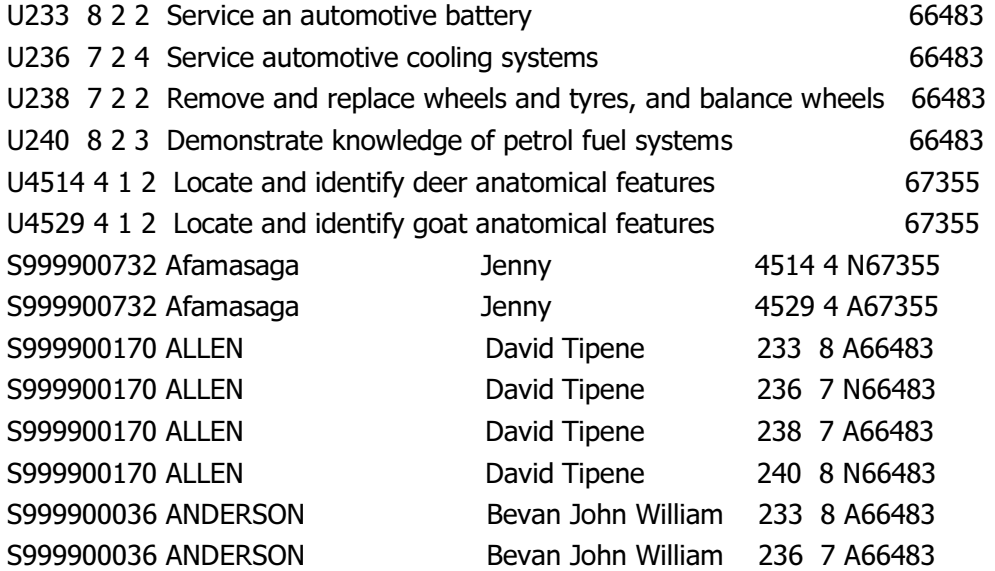

 $\overline{\phantom{a}}$  ,  $\overline{\phantom{a}}$  ,  $\overline{\phantom{a}}$ 

The above display has been modified a little to fit onto this screen. There are two types of records :

U records – relating to unit standards

R records – relating to students.

If your SMS does not yet have a facility to import standards and data from such a file then you might be able to persuade your SMS developers to incorporate such a facility. The necessary details, which you would have to supply to them. are as follows.

U record structure :

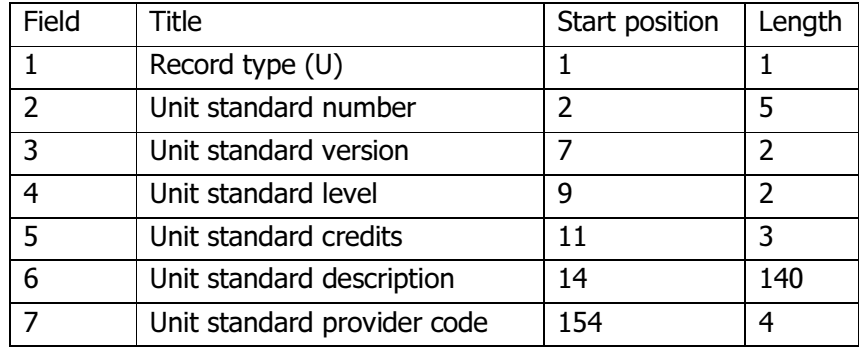

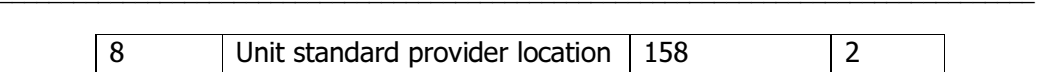

R record structure :

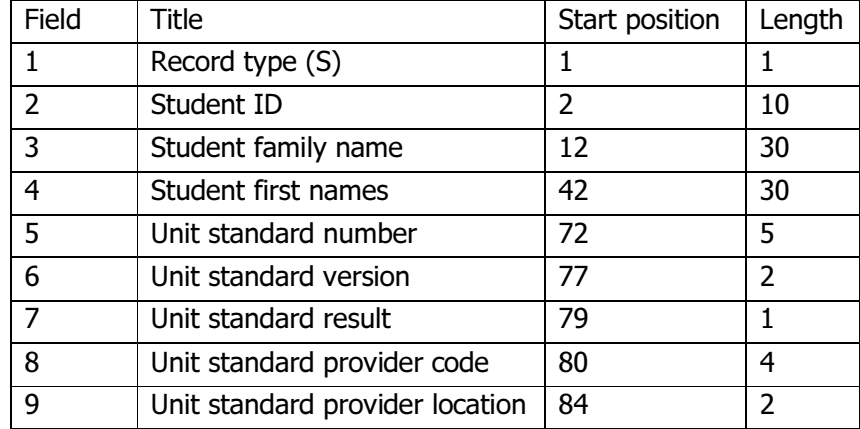

N.B. The student ID will be the correct number in the case of a school using Classroom Manager, but will be a number e.g. 999900014 for other SMS systems.

Should you wish to have your SMS provider contact the author to enable a valid ID to be used then please encourage them to make contact via the details at the start of this manual.

## 5.3 Making or restoring a backup

The third utilities button …

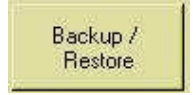

… leads you to the following screen :

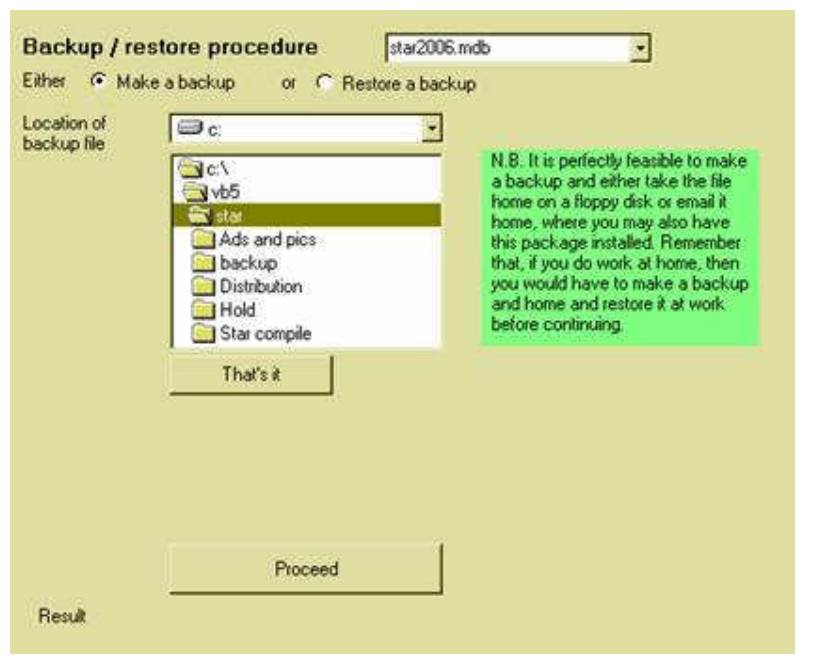

 $\overline{\phantom{a}}$  ,  $\overline{\phantom{a}}$  ,  $\overline{\phantom{a}}$ 

Near the top of the screen are two option buttons which allow you to decide whether it is a backup or a restore which you are wishing to do. The screen above illustrates the former.

a) Making a backup

Select the location for your backup file and, when ready, click 'Proceed'. Once the process has been completed the results will be displayed below the 'Proceed' button e.g.

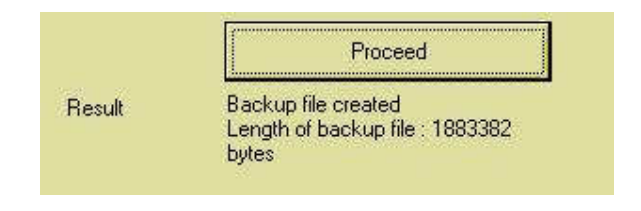

Note the message in the green box on the screen :

N.B. It is perfectly feasible to make a backup and either take the file home on a floppy disk or email it home, where you may also have this package installed. Remember that, if you do work at home, then you would have to make a backup at home and restore it at work before continuing.

b) Restoring a previously made backup

Click on the second option button near the top of the screen and the restoration process screen, shown below, will be displayed. The only difference is the inclusion of a list of existing backups found in the nominated directory, shown at the bottom of this screen.

 $\overline{\phantom{a}}$  ,  $\overline{\phantom{a}}$  ,  $\overline{\phantom{a}}$ 

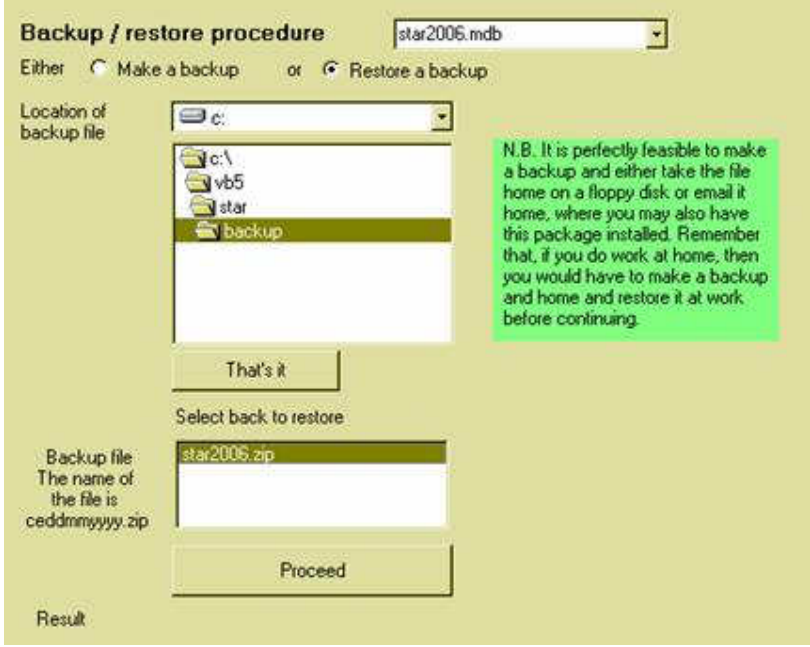

Use the directory listing above to identify the location of the backup file which you wish to restore, and click 'That's it' when you have done so. Any backups found in that location will be listed below.

Select the backup file which you wish to restore and click on the 'Proceed' button. The backup will be unpacked and restored to your \star directory and the information concerning this will be displayed at the bottom of the screen. An example of such a message is shown below.

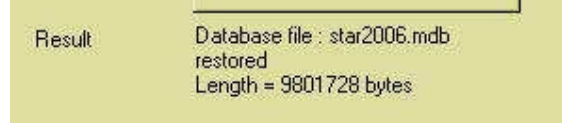

## 5.4 Emailing your database to Worsfold Software

Should you experience a problem with the package then it may be necessary to forward a copy of your database to Worsfold Software Ltd to enable the exact cause to be identified and corrected. The need for this step will be decided through discussion with the author. Should it be necessary then click on the button :

 $\overline{\phantom{a}}$  ,  $\overline{\phantom{a}}$  ,  $\overline{\phantom{a}}$ 

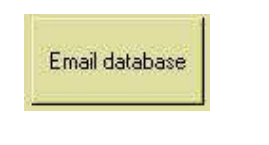

… and the following screen will be displayed :

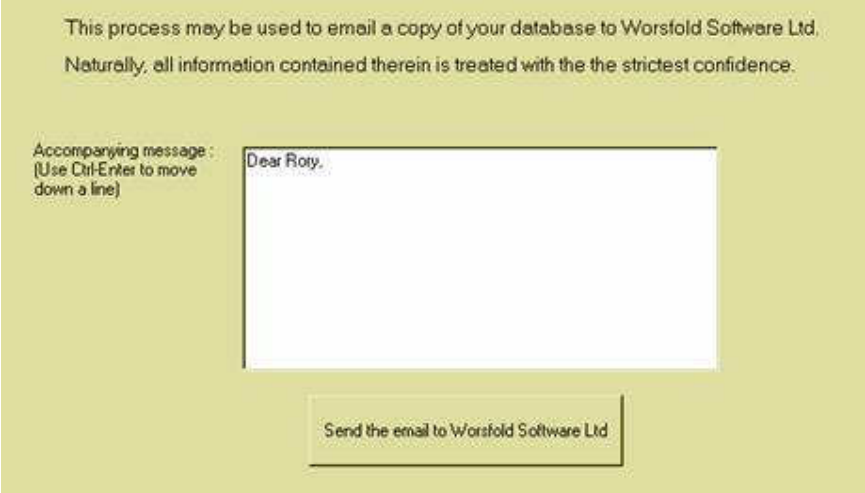

All that you should be required to do is to enter a suitable message (e.g. Please check out Automotive Engineering as I have 5 standards attached but only four are appearing on the spreadsheet) and click on the 'Send' button.

This SHOULD take you to your email software, with a zipped file named using your school name and ending in .rhb as an attachment.

A message concerning this will be shown :

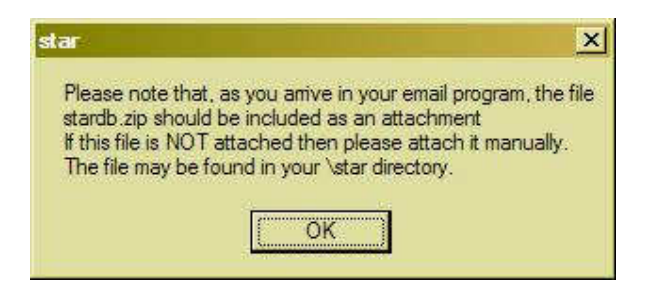

The process makes a copy of your database, renames it, compresses it, and sends it as an attachment to your email program. In testing, I have sometimes found that the process of attaching the zip file can be somewhat unreliable. It's success depends on the settings for your email program. Should all go well then the screen should appear as e.g. :

 $\overline{\phantom{a}}$  ,  $\overline{\phantom{a}}$  ,  $\overline{\phantom{a}}$ 

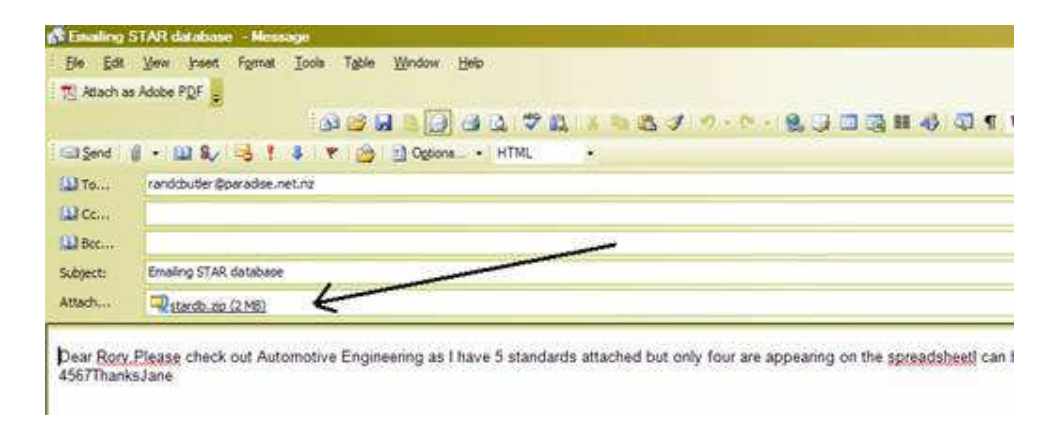

Note the attachment - stardb.zip - to which the arrow is pointing above.

Note also that your lovely message did not come through with line feeds. You might like to adjust that before sending…. But its not essential. What IS essential is the attachment. If there is no attachment then please attach the zip file which will be named 'stardb.zip' and will be found in your \star directory. To attach it click on the paper clip icon and navigate to the \star directory.

My experience of many years with databases suggests that the arrival of a backup usually makes solving a particular problem relatively simple.

## 5.5 Importing results from Classroom Manager

If you school is using MUSAC's Classroom Manager then this button will be visible.

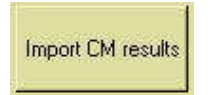

The purpose of this utility is to update your star database with any relevant results already held in your school's cm database. It is possible that, prior to using this package, your school had manually attached particular unit standards to students and had already entered results. If this was the case then these results would be displayed on the screen ready for importation into your star database.

**Import existing results from Classroom Manager** Student Code Version Current result CM result **CM Results** ALLEN, Duniel T. 240 8 N A ALLEN, D 236 7 N Ä Total results in STAR: BAKER, S 233 8 N A Matching results : 93 BAKER, S 240  $\overline{8}$ N A A. [These have been removed  $\overline{8}$ BAKER, S 233 N from the display) BAKER, S 233 8 N A BAKER, S 240 8 N Å Results not yet in CM: 0 BAKER, S 240  $\overline{8}$  $N$ A BEECH, J 240  $\overline{8}$ N A [These have also been removed iher these should be exported **GRIMES** 233  $\overline{8}$ A N using the export utility) GRIMES, 238  $\overline{7}$ N Á 7 À HAMMON 236  $N$ wton Importable results : 0 **HAMMON** 233  $\bf 8$ N A ition Import these results from CM Differing results: 13 Update these results from CM

 $\overline{\phantom{a}}$  ,  $\overline{\phantom{a}}$  ,  $\overline{\phantom{a}}$ 

Clicking on this button will display the following screen.

The information displayed indicates that there were 93 results in the database which already matched those in CM and that these have not been displayed. Further, there were NO results in the STAR database which had not already been imported into cm.

It did find 13 results which differed between CM and STAR. The existing results and the new results are displayed in the table.

To have these changes made to your star database click on the button labelled 'Update these results from CM'.

Similarly, had there been any results in cm for which there were NO entries in STAR then your would have been able to import these.

## 5.6 Import the latest Unit Standards from NZQA

Each release of this package will include the current version of the file of unit standards provided by NZQA. This utility is used to import standards from this file directly into the database so that they are then available for connection to courses.

The screen for the process is shown below. Listed on the screen are the excluded domains. Unit standards from these domains will not be imported as they cannot be attached to STAR courses.

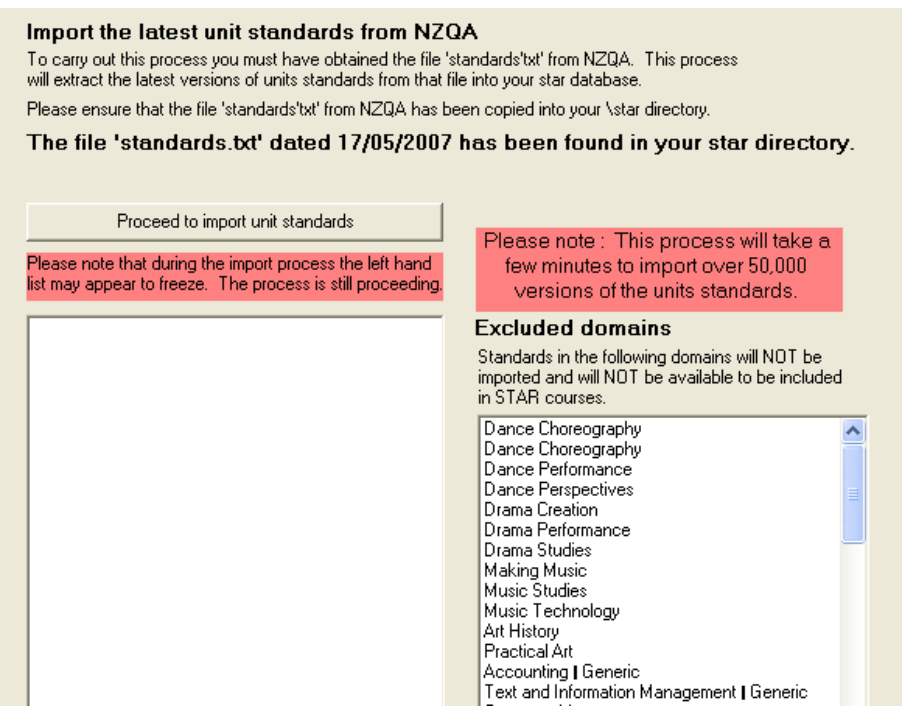

 $\overline{\phantom{a}}$  ,  $\overline{\phantom{a}}$  ,  $\overline{\phantom{a}}$ 

To import the new standards, click on the 'Proceed to import unit standards' button and the process will occur quite rapidly.

# Chapter 6

 $\overline{\phantom{a}}$  ,  $\overline{\phantom{a}}$  ,  $\overline{\phantom{a}}$ 

# Using the web site

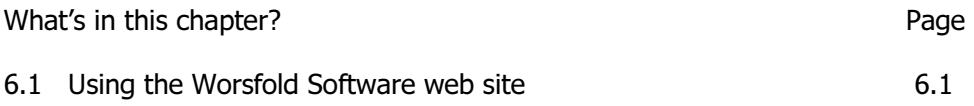

## 6.1 Using the Worsfold Software web site

Early in 2005 a web site was established to enable users of the Worsfold Software packages to stay up to date with both the latest enhancements and the latest version.

If, for some reason, you discover a fault in the software then please check the web site first. It may very well be that others have discovered it before you and it has already been rectified and made available.

The name of the web site is : www.worsfoldsoftware.co.nz

The 'Home' page is shown below.

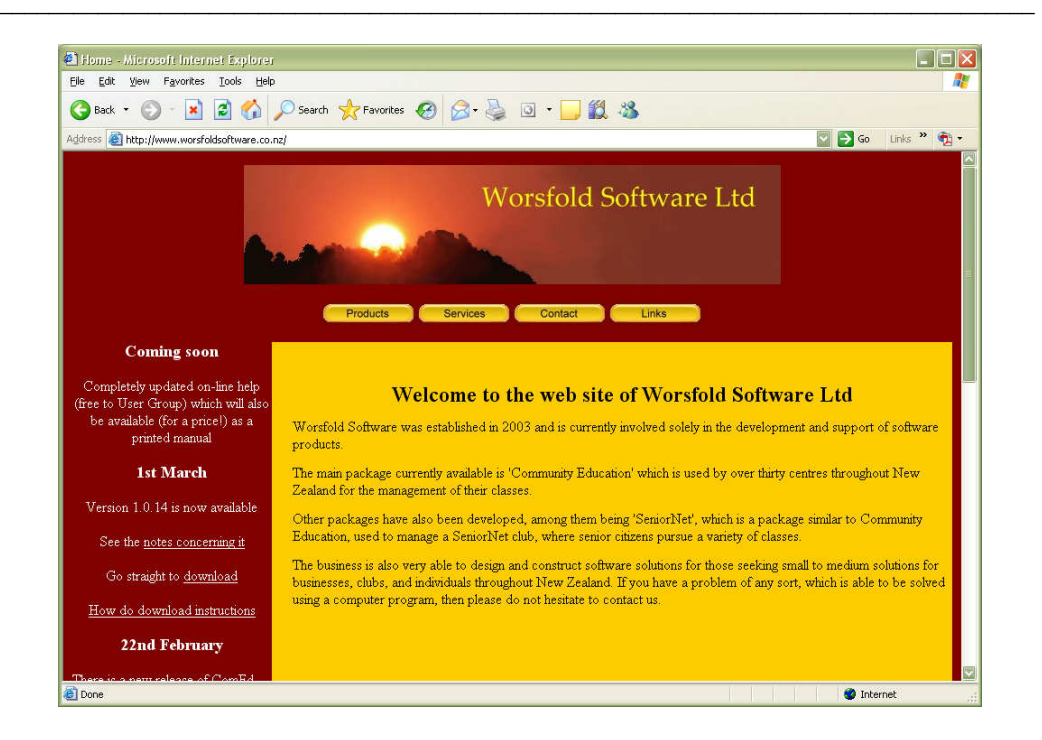

Users of Star should keep an eye on the left hand panel, where latest information is added to the top every time a change is made. Links here (white underlined text) take you to three places of immediate interest.

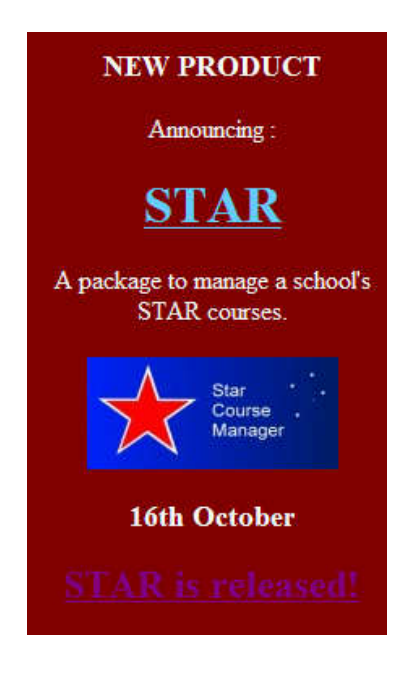

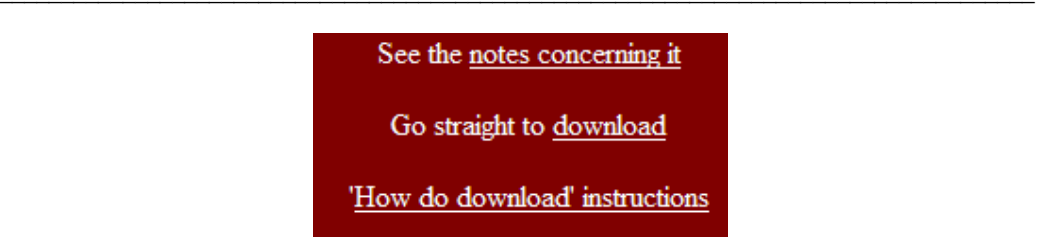

At the top of the screen are some buttons….

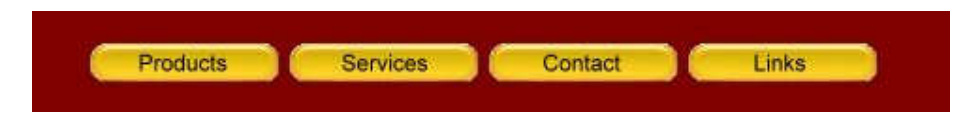

.. and, while you are welcome to browse them all, the one of most interest to STAR users is the first : Products, which leads to the Products page, shown below.

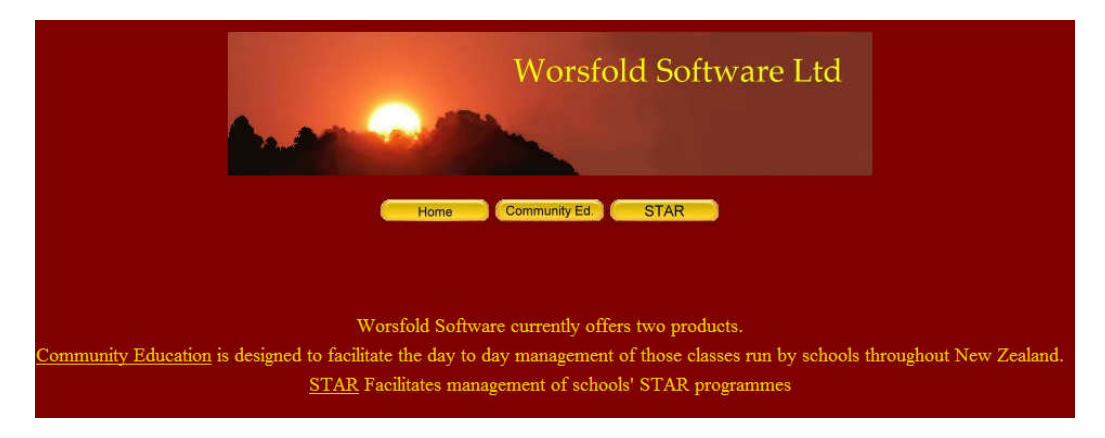

The third button on this screen takes you to the STAR page, shown below.

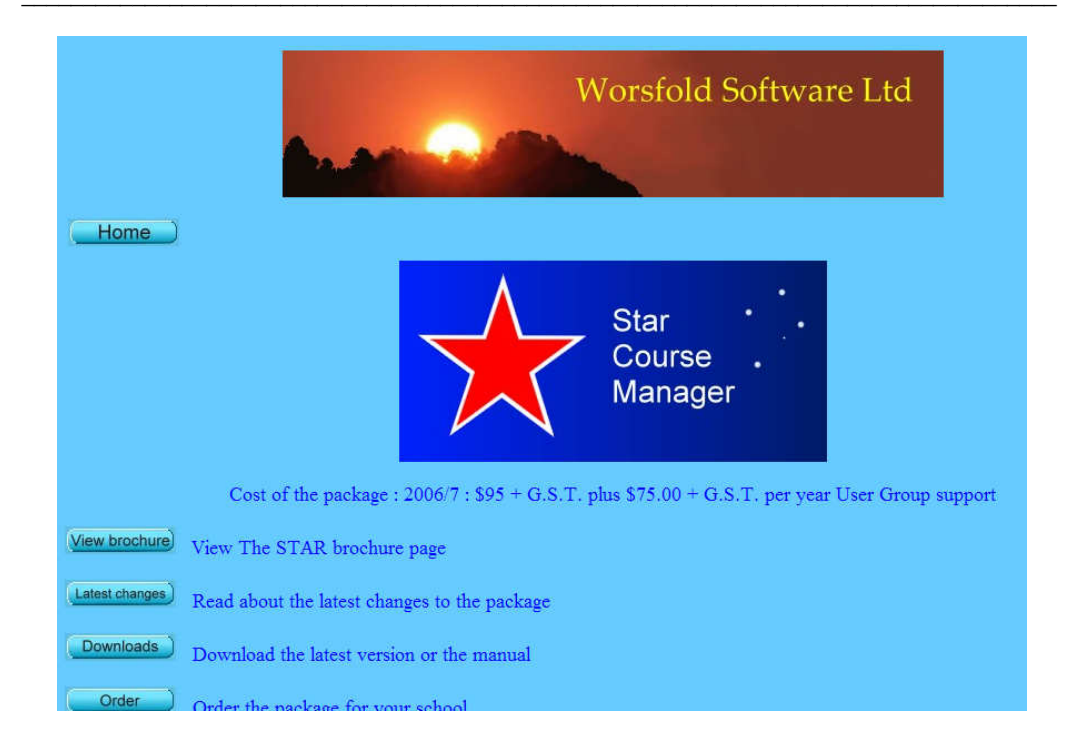

While this screen tells you about the package, there are two links of particular interest. These are the first and third down the left hand side.

#### Latest changes

Whenever a change is made to the package the details of the changes made will be reported on the Community Education notes pages, accessed via this link.

This page is shown below.

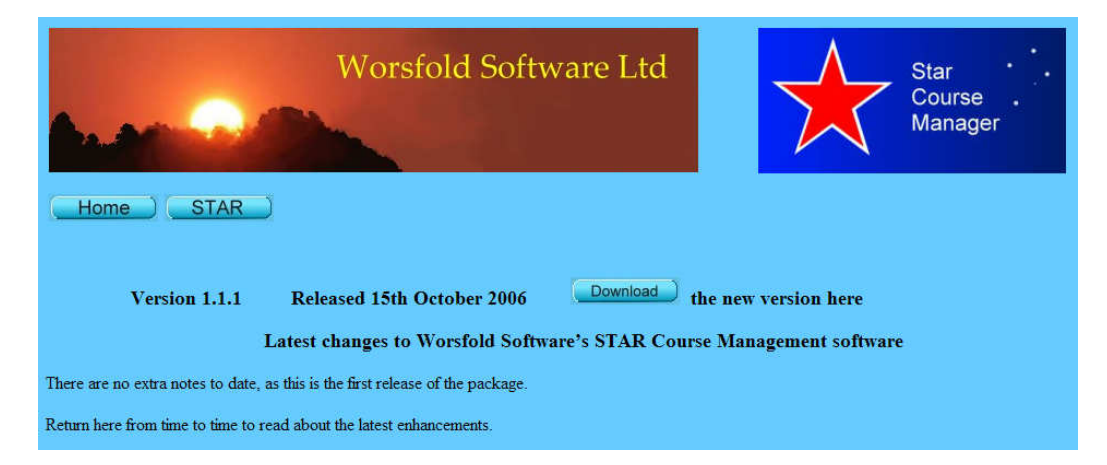

This pages lists all the changes (both bug fixes and enhancement, with the latest changes reported at the top of the page. If you so wish, you can print this page via the menu at the top of your browser, e.g.

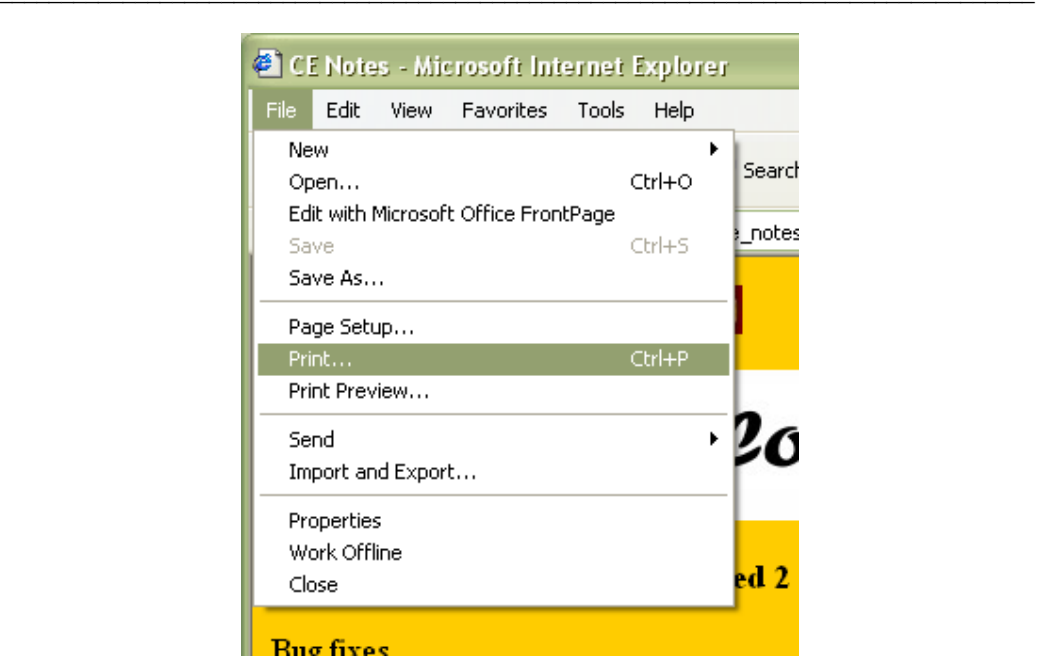

The other link of particular interest in that which accesses the download screen. This is available via both the link on the STAR screen and the link on the notes screen.

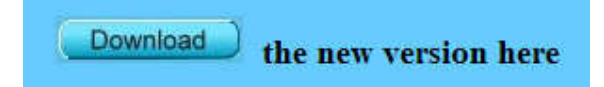

The download screen appears as shown below.

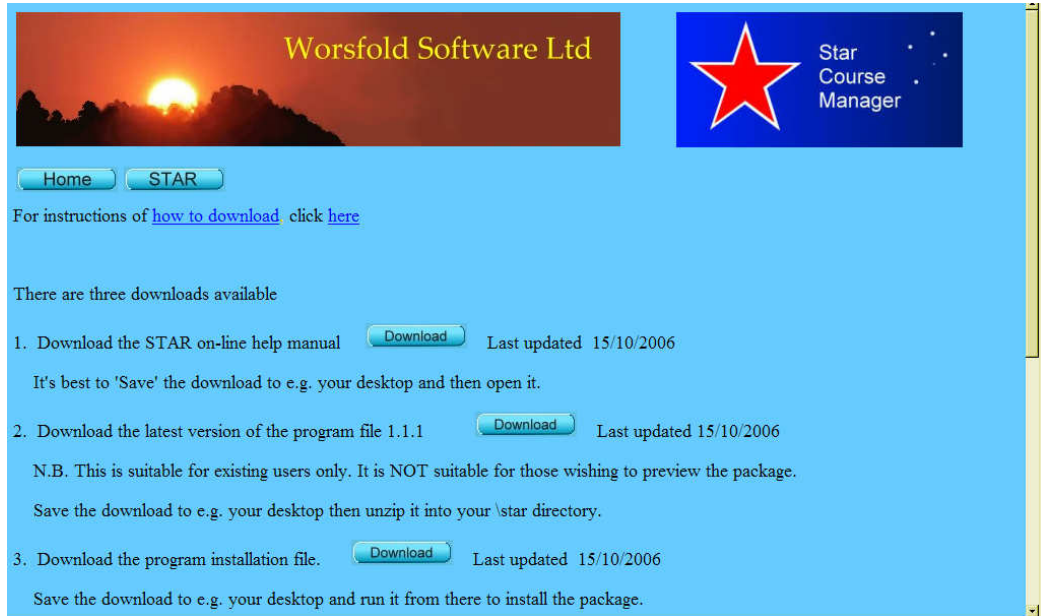

The download required is the second one – the latest version of the program file.

The link in blue towards the top of this area provides full instructions on how to process the download. These instructions are reproduced here:

 $\overline{\phantom{a}}$  ,  $\overline{\phantom{a}}$  ,  $\overline{\phantom{a}}$ 

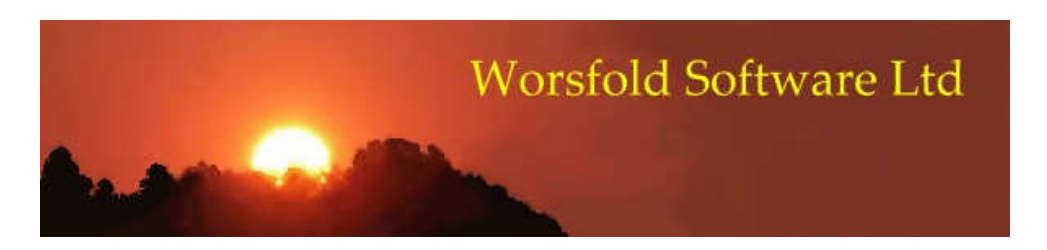

## How to install from the download (in three easy steps!)

1. Exit from the package if it is currently running.

2. Click on the 'Download' button. A dialogue will ask you if you wish to 'Open' or 'Save' the file. I've always preferred to 'Save' as, if the installation needs to be repeated, or I wish to install in more than one place, then 'Save'ing the download file makes this easy. I always save it to my desktop, then, when I have completely finished with the download, I can delete it. An example of this dialogue is shown below.

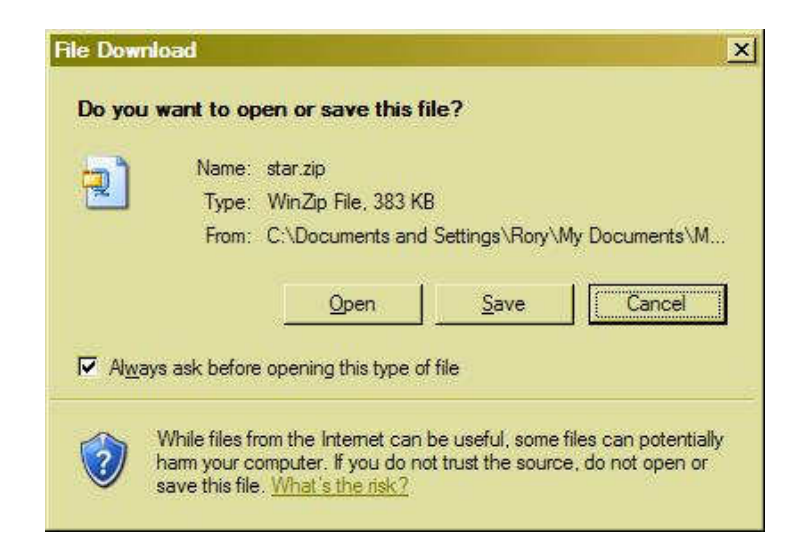

3. Once you have completed the download to your desktop exit from the web site (having read and maybe even have printed the notes concerning the latest enhancements) and double-click on the download on your desktop. The download is called star.zip. When you double-click on it, it will open into 'Winzip', as shown below.

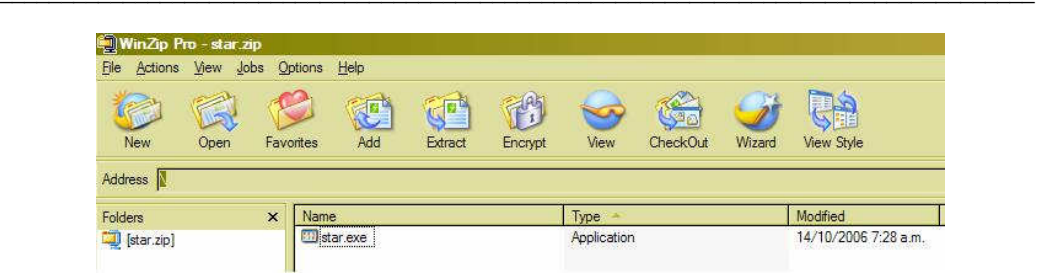

Click on the 'Extract' button and navigate to your \star directory. An example of this is shown below.

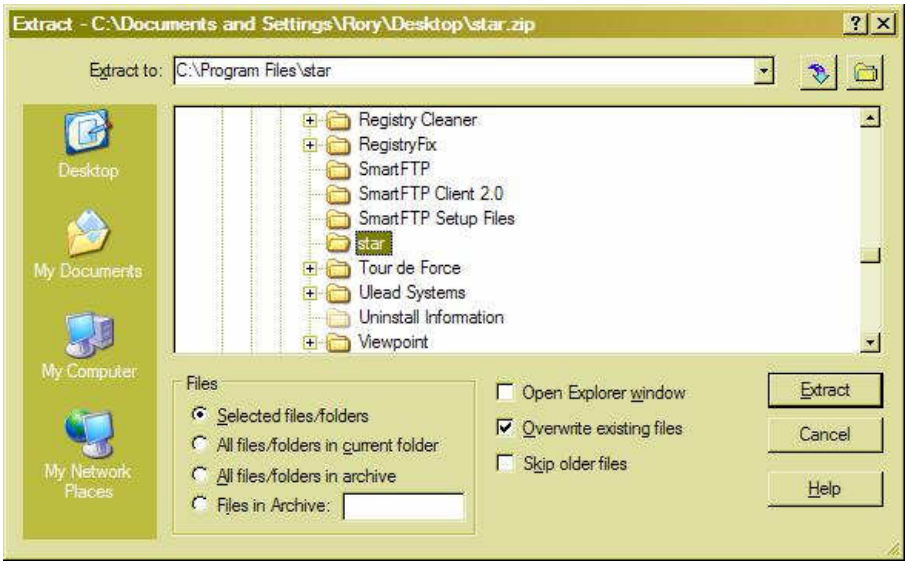

If you do now know where your \star directory is then you can find out by rightclicking on your desktop short-cut and selecting 'Properties'. The location will be displayed as the target. An example of this is shown below.

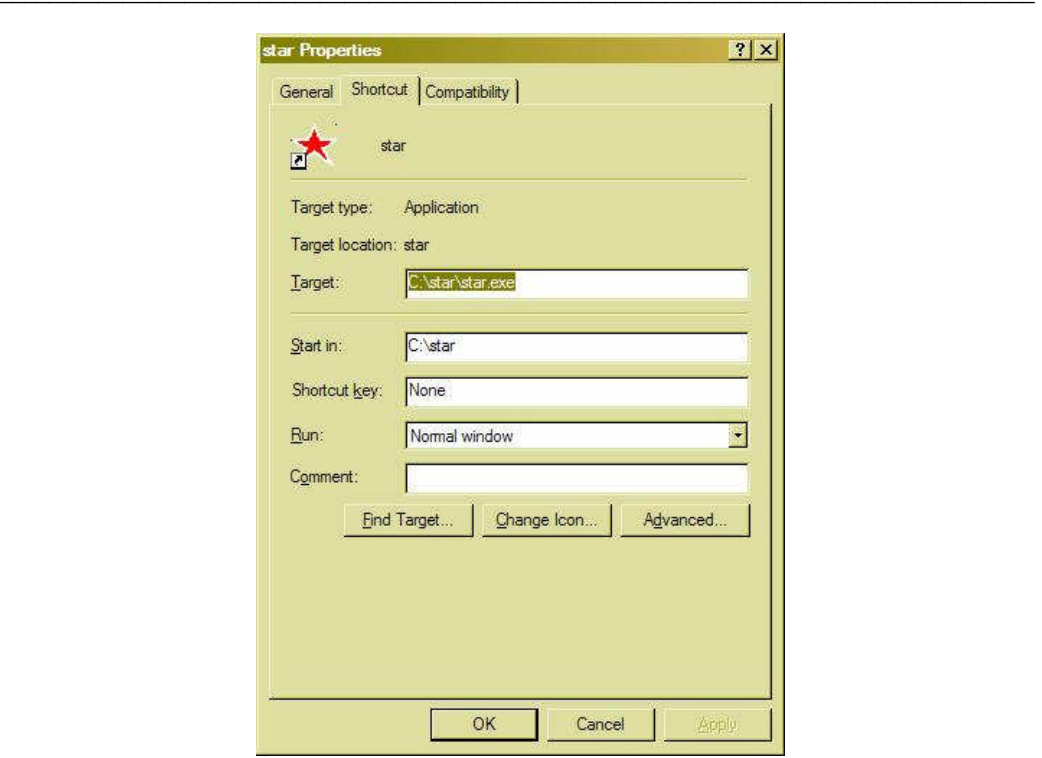

Copy and paste, or simply type, the target (e.g. c:\star) into the 'Extract to' field on the extract dialogue (see two illustrations back...) and then click the 'Extract' button in the top right hand corner of the window. If you are asked whether or not you wish to overwrite the existing file, then the answer is 'Yes'. That is exactly what you are trying to do - to replace the old version with the new one.

N.B. Installing a new version of the program will NOT touch your data. Your data lives in a database named e.g. star2005.mdb and this is not affected by installing a new version of the program.

If you wish to print out these instructions then go to the top left hand corner of the screen now, and select File / Print.

This brings us to the end of the manual.

Please feel free to contact the author to suggest enhancements to the package and/or the manual.

Contact details :

Phone 03 449 2094

Email : randcbutler@paradise.net.nz

 $\overline{\phantom{a}}$  ,  $\overline{\phantom{a}}$  ,  $\overline{\phantom{a}}$ 

# **JNDEX**

### $\boldsymbol{\mathsf{A}}$

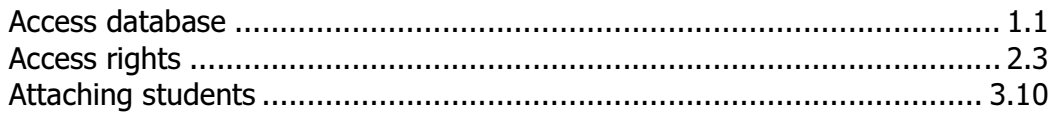

### $\sf B$

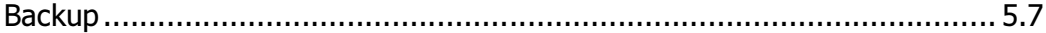

## $\mathsf C$

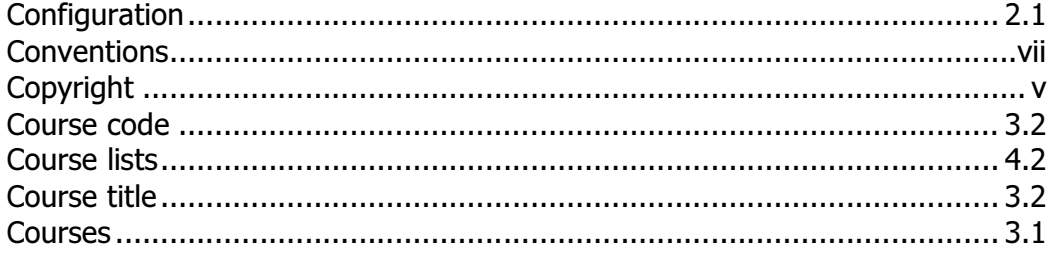

#### $\mathsf{D}$

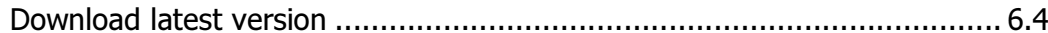

#### $\mathsf E$

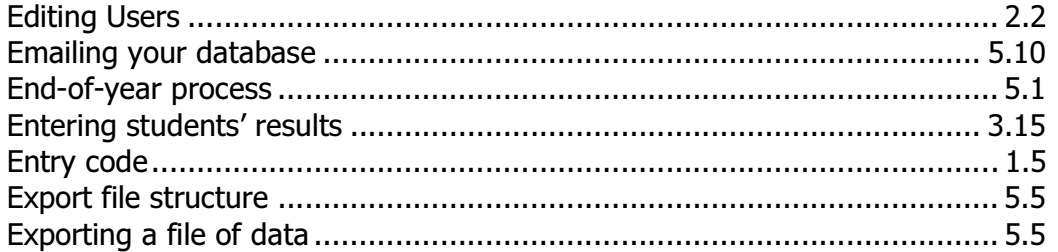

### $\mathsf F$

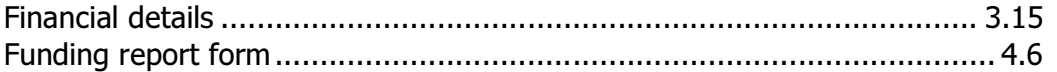

## $\rm I$

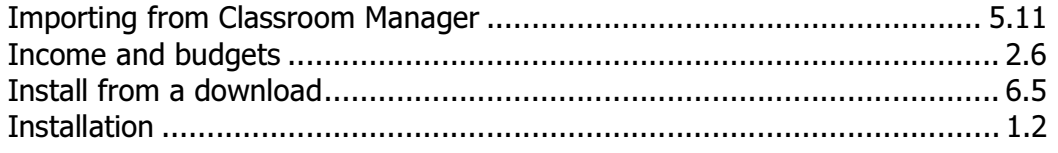

#### $\mathsf L$

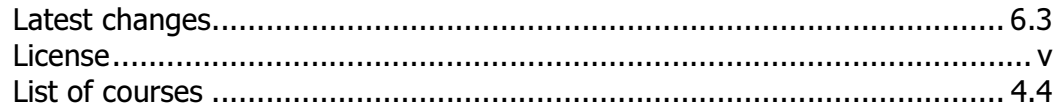

#### $M$

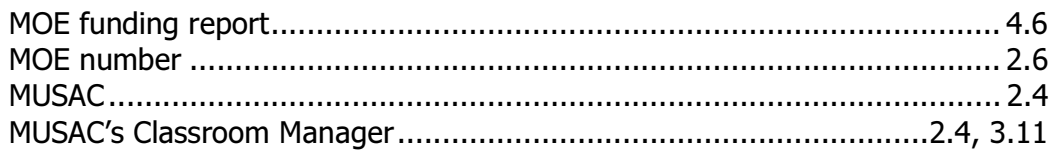

#### $\circ$

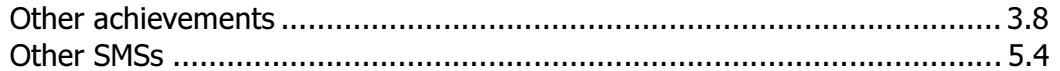

#### $\mathsf{P}$

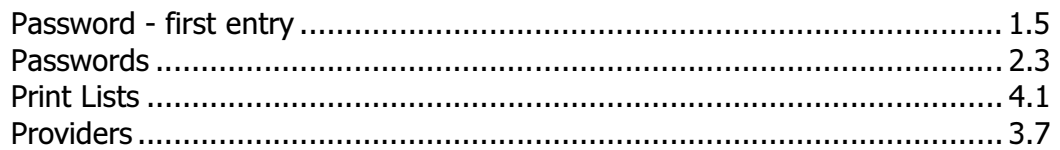

#### S

#### 

#### $\cup$

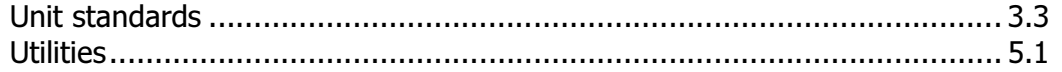

#### W

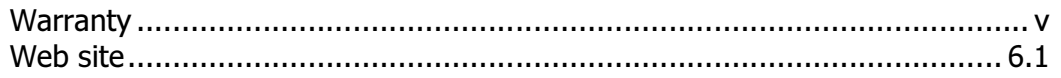